Manual de instalación

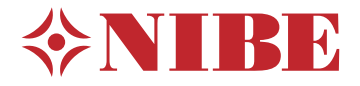

Módulo de control **NIBE SMO 40**

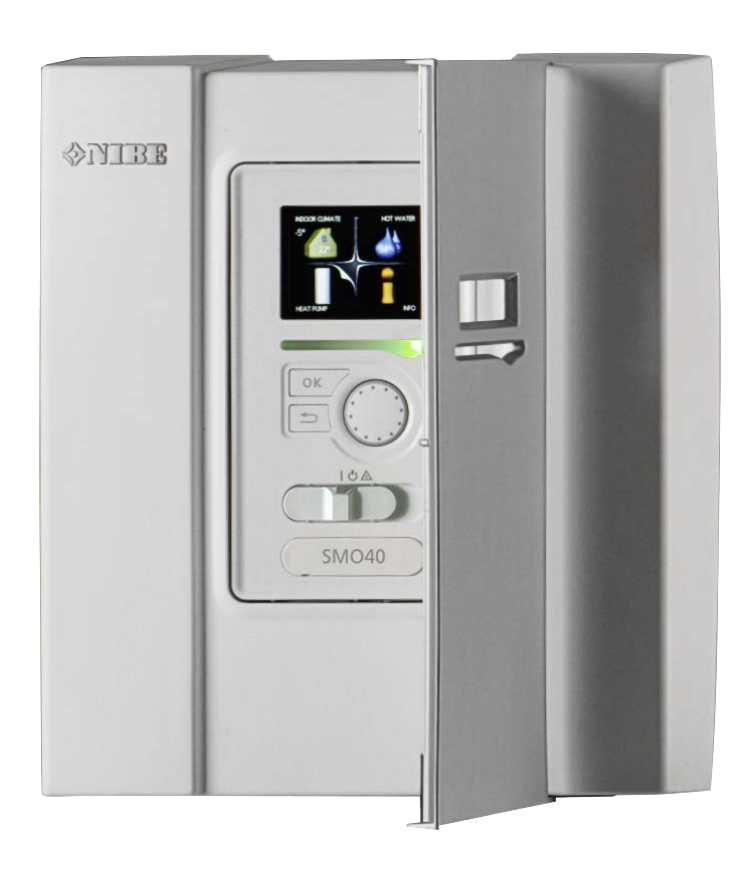

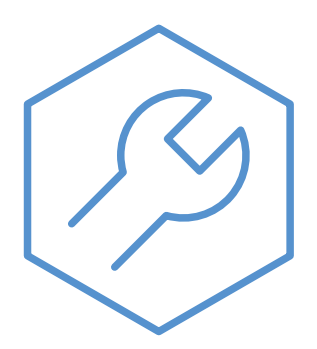

IHB ES 2316-1 731348

### **Guía rápida**

#### *Navegación*

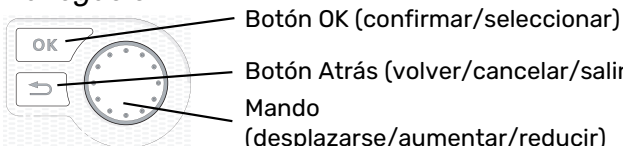

Botón Atrás (volver/cancelar/salir) Mando

(desplazarse/aumentar/reducir)

Encontrará una explicación detallada de las funciones de los botones en la [página 37.](#page-36-0)

Para saber cómo desplazarse por los menús y configurar diferentes parámetros, consulte la [página 39](#page-38-0).

#### *Configurar el ambiente interior*

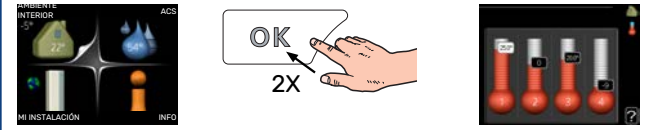

Para acceder al modo de ajuste de la temperatura interior se debe pulsar el botón OK dos veces desde el modo de inicio del menú principal.

#### *Aumentar el volumen de agua caliente*

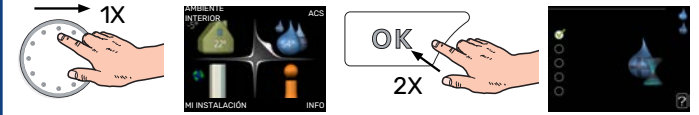

Para aumentar temporalmente el volumen de ACS (si tiene instalado un calentador de ACS), seleccione el menú 2 (gota de agua) con el mando y luego pulse el botón OK dos veces.

# **Tabla de contenidos**

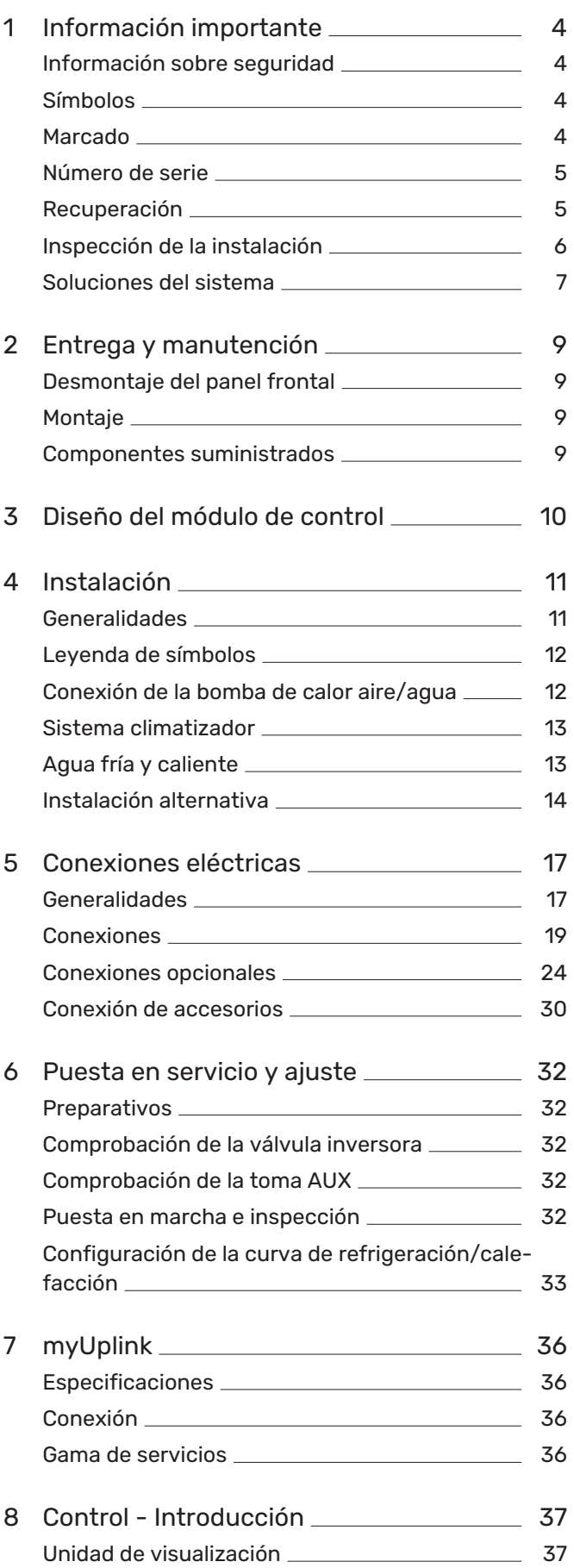

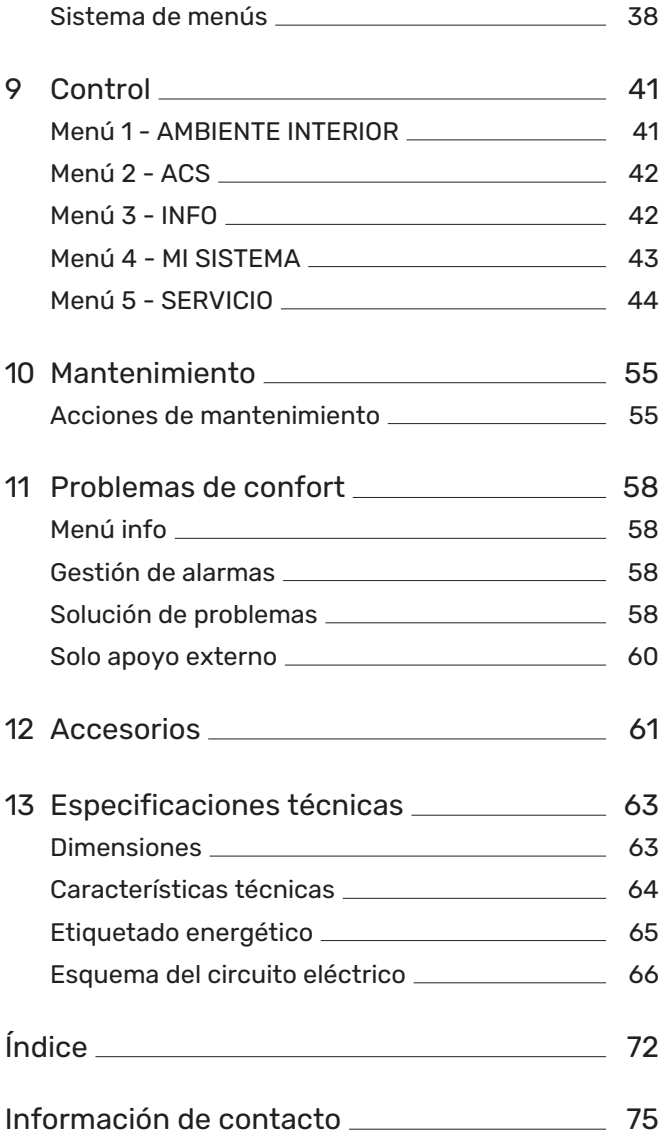

# **Información importante**

## <span id="page-3-0"></span>Información sobre seguridad

Este manual describe los procedimientos de instalación y mantenimiento que deben realizar técnicos especializados.

El manual de instalación debe quedar en manos del cliente.

Este aparato puede ser utilizado por niños a partir de 8 años de edad y por personas con las facultades físicas, sensoriales o mentales reducidas o sin experiencia y conocimientos, a condición de que lo hagan con supervisión o hayan recibido instrucciones para utilizarlo con seguridad y comprendan los riesgos que implica su uso. No deje que los niños jueguen con el aparato. Está prohibido que los niños limpien el aparato o le hagan el mantenimiento sin la supervisión de un adulto.

Este es un manual original. No puede traducirse sin la aprobación de NIBE.

Reservados los derechos a efectuar modificaciones de diseño.

©NIBE 2023.

La instalación eléctrica y el cableado deben realizarse según la normativa del país.

SMO 40 debe instalarse mediante un interruptor seccionador. La sección del cable debe calcularse de acuerdo con el tamaño del fusible utilizado.

Si el cable de alimentación está dañado, deberá encargarse de cambiarlo NIBE, su servicio técnico autorizado o una persona autorizada para evitar riesgos y daños.

## <span id="page-3-1"></span>Símbolos

Explicación de los símbolos que pueden aparecer en este manual.

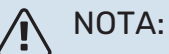

Este símbolo indica que existe peligro para las personas o la máquina.

## **G** Cuidado

Este símbolo introduce información importante que debe respetar al instalar o mantener la instalación.

## **SUGERENCIA**

Este símbolo introduce consejos que simplifican el uso del producto.

## <span id="page-3-2"></span>Marcado

Explicación de los símbolos que pueden aparecer en las etiquetas del producto.

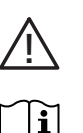

Peligro para las personas o la máquina.

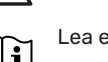

Lea el manual del usuario.

## <span id="page-4-0"></span>Número de serie

El número de serie se encuentra en la parte superior de la tapa del módulo de control y en el menú de información (menú 3.1).

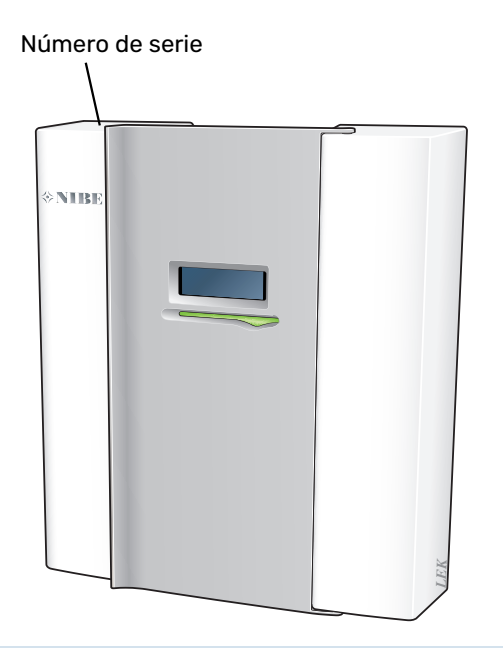

## **G** Cuidado

Para recibir servicio técnico y asistencia, necesita el número de serie del producto (14 dígitos).

## <span id="page-4-1"></span>Recuperación

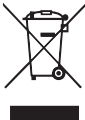

Encargar la eliminación del embalaje al instalador que ha instalado el producto o a centros de eliminación de residuos.

No eliminar productos usados junto con basuras domésticas normales. Deben eliminarse en un centro de eliminación de residuos o mediante un distribuidor que proporcione este servicio.

La eliminación incorrecta del producto por parte del usuario conlleva riesgo de penalización administrativa según la legislación vigente.

## <span id="page-5-0"></span>Inspección de la instalación

La normativa actual exige la inspección de la instalación de calefacción antes de su puesta en servicio. Esta inspección debe encargarse a una persona cualificada.

Además, cumplimentar la página de datos de instalación en el manual de instrucciones.

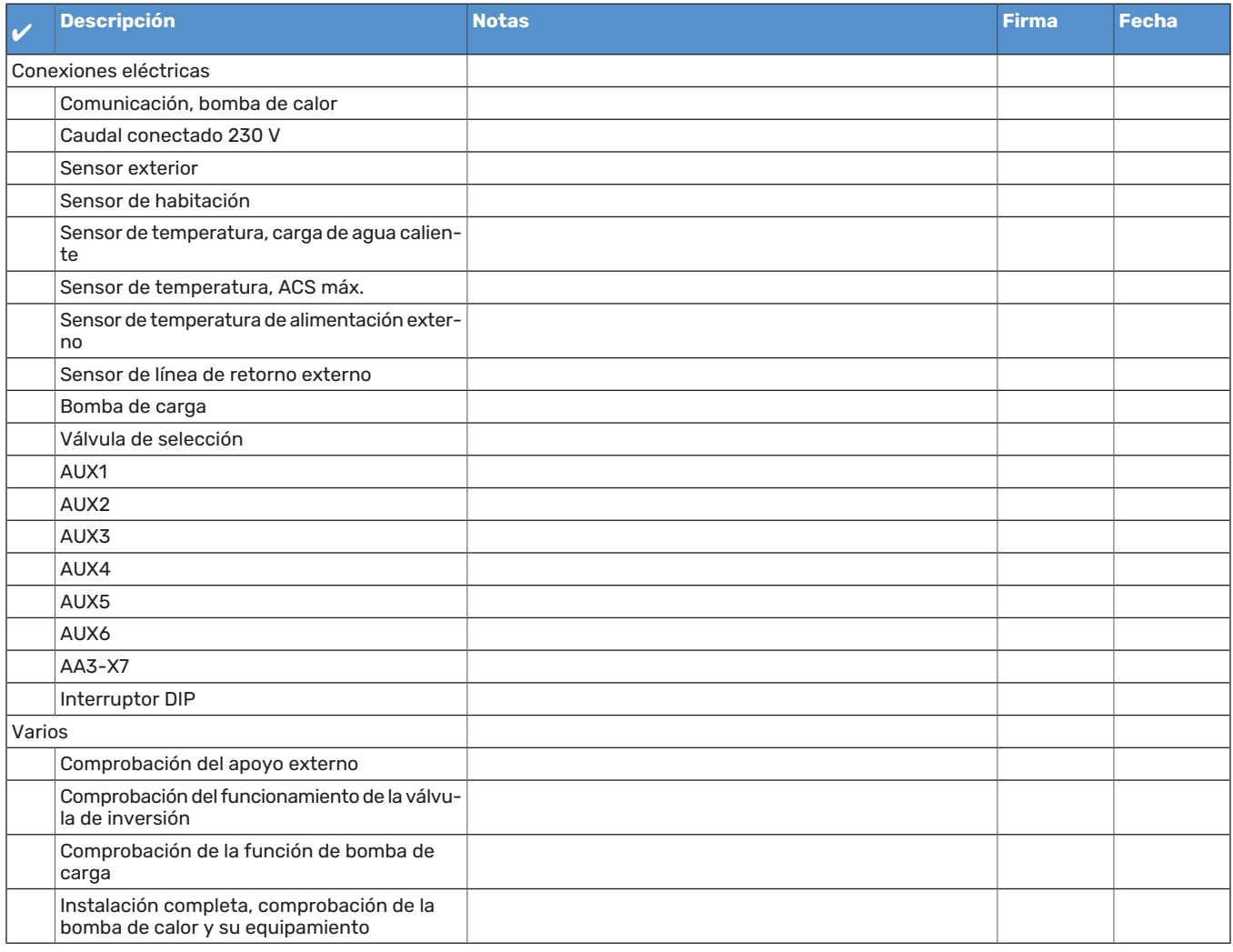

## <span id="page-6-0"></span>Soluciones del sistema

#### **PRODUCTOS COMPATIBLES**

Se recomiendan las siguientes combinaciones de productos para el control a través del SMO 40.

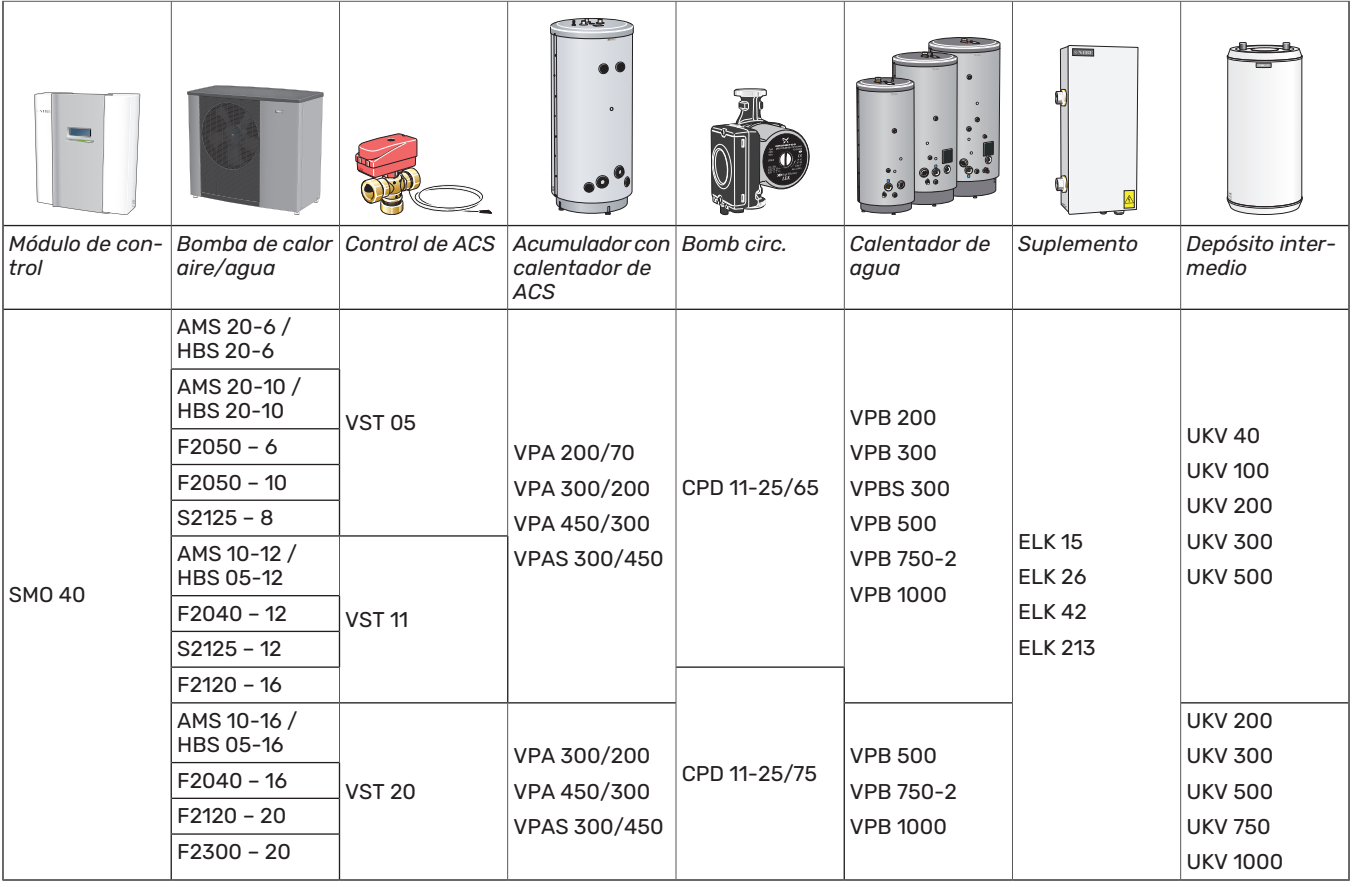

#### **BOMBAS DE CALOR AIRE/AGUA COMPATIBLES**

#### **F2040**

**F2040-12** N.º de pieza 064 092

#### **F2050**

**F2050-6** N.º de pieza 064 328

**F2050-10** N.º de pieza 064 318

#### **F2120**

**F2120-16 3x400 V** N.º de pieza 064 139

**F2120-20 3x400 V** N.º de pieza 064 141

#### **S2125**

**S2125-8 1x230 V** N.º de pieza 064 220

**S2125-8 3x400 V** N.º de pieza 064 219

**S2125-12 1x230 V** Nº de pieza 064 218

**S2125-12 3x400 V** N.º de pieza 064 217

#### **NIBE SPLIT HBS 05**

**AMS 10-12** N.º de pieza 064 110 **HBS 05-12** N.º de pieza 067 480

**HBS 05-16** N.º de pieza 067 536

**AMS 10-16** N.º de pieza 064 035

#### **NIBE SPLIT HBS 20**

**HBS 20-6** N.º de pieza 067 668 **AMS 20-6** N.º de pieza 064 235

**HBS 20-10 AMS 20-10** N.º de pieza 064 319

N.º de pieza 067 819

Compruebe la versión de software de las bombas de calor aire/agua NIBE más antiguas compatibles, consulte la página [32](#page-31-4).

# **Entrega y manutención**

## <span id="page-8-0"></span>Desmontaje del panel frontal

Afloje ligeramente los tornillos con un destornillador. Levante la parte inferior de la tapa frontal del módulo de control y desenganche la tapa de la parte superior.

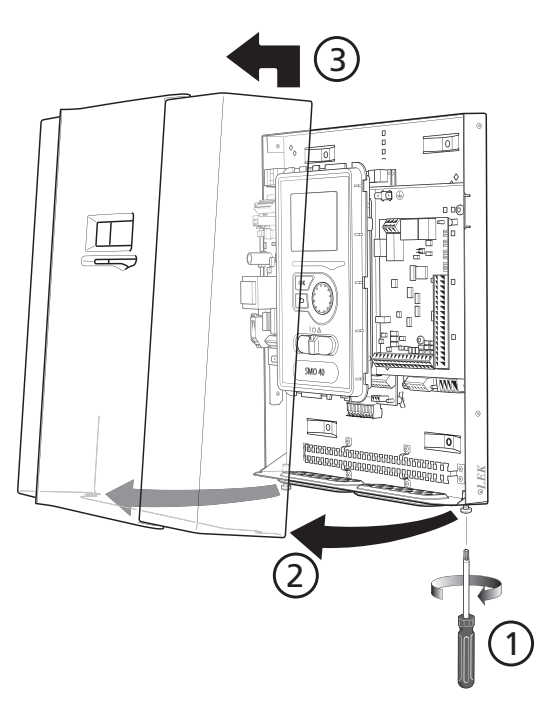

## 215 35  $35$   $35$ ∣L−A -A-**◈NIBE** 310 ¦L≟∲ ال عود ا

## <span id="page-8-2"></span>Componentes suministrados

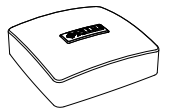

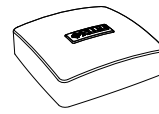

Sensor de temperatura exte- Sensor de habitación (BT50). rior (BT1)

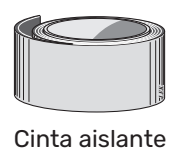

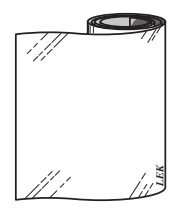

Cinta de aluminio

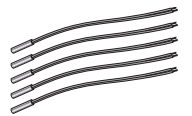

Sensor de temperatura

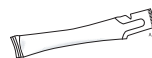

Pasta para contacto térmico del sensor de temperatura

## <span id="page-8-1"></span>**Montaie**

SMO 40 Es un módulo de control eléctrico independiente y debe montarse en una pared.

Use todos los puntos de montaje e instale el módulo de pie contra una pared. Deje al menos 100 mm de espacio libre alrededor del módulo para permitir el acceso y facilitar el tendido de los cables durante las tareas de instalación y mantenimiento.

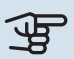

## **Cuidado**

El tipo de tornillo deberá ser el adecuado para la superficie en la que se vaya a realizar la instalación.

El tipo de tornillo deberá ser el adecuado para la superficie en la que se vaya a realizar la instalación.

#### Cuidado

Acceda a los tornillos para retirar la cubierta frontal desde abajo.

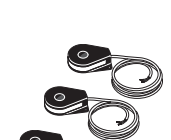

Sensor de corriente

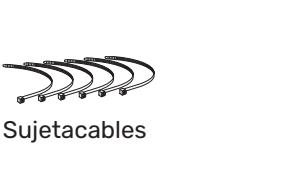

## **Diseño del módulo de control**

<span id="page-9-0"></span>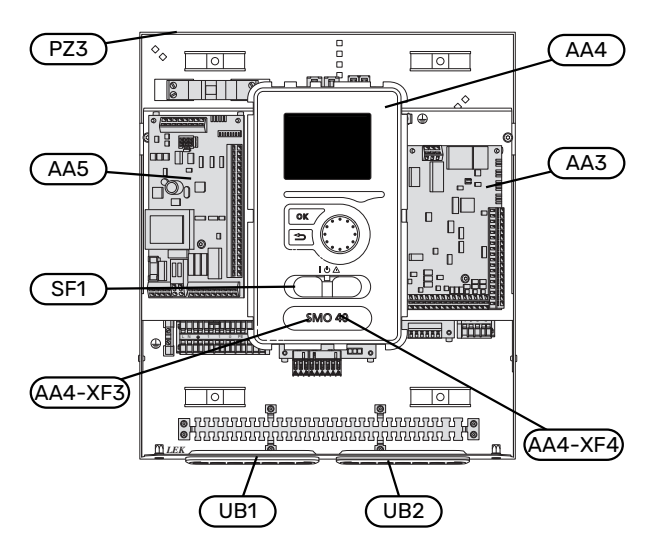

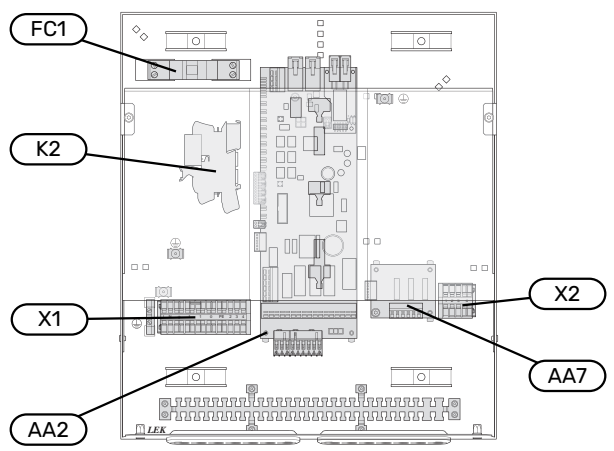

#### **COMPONENTES ELÉCTRICOS**

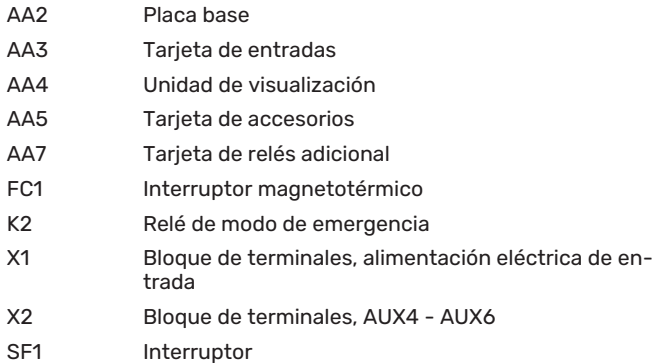

#### **VARIOS**

- PZ3 Placa de número de serie
- Pasacables, alimentación eléctrica de entrada, alimentación para accesorios UB1
- UB2 Pasacables, comunicación

Designaciones con arreglo a la norma EN 81346-2.

# **Instalación**

## <span id="page-10-0"></span>Generalidades

La instalación de las tuberías debe realizarse de acuerdo con las normativas y directivas vigentes.

#### **CAUDAL MÍNIMO DEL SISTEMA**

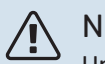

NOTA:

Un sistema climatizador demasiado pequeño puede causar daños en el producto y provocar problemas de funcionamiento.

Cada sistema deberá dimensionarse individualmente para que ofrezca los caudales del sistema recomendados.

La instalación debe dimensionarse para que ofrezca al menos el caudal mínimo de descarche con la bomba de circulación funcionando al 100 %.

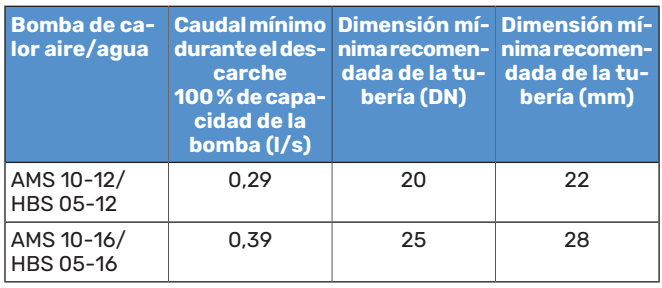

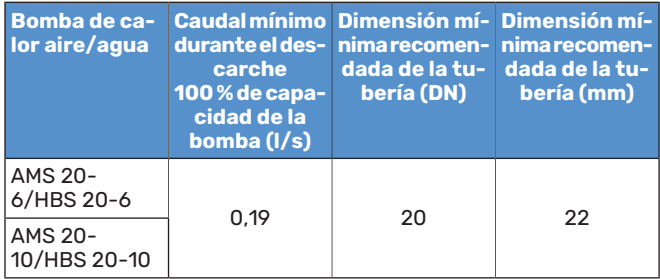

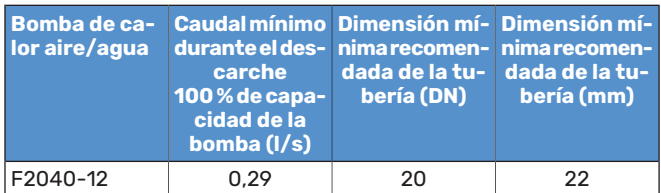

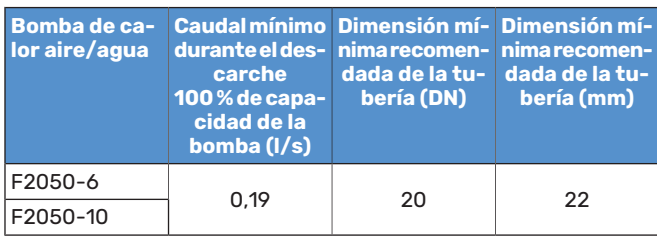

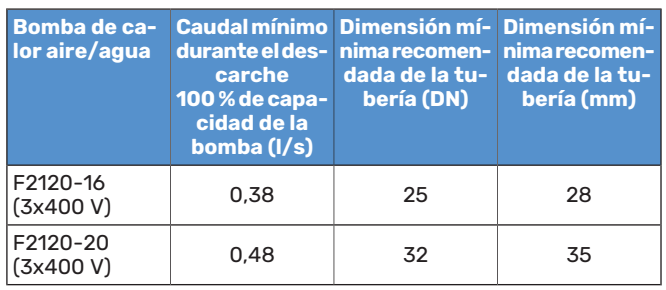

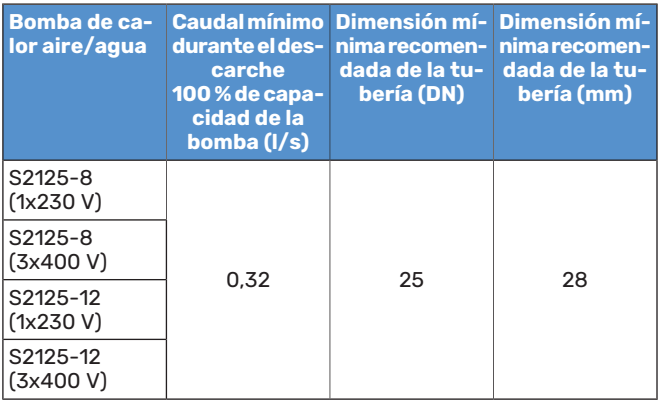

## <span id="page-11-0"></span>Leyenda de símbolos

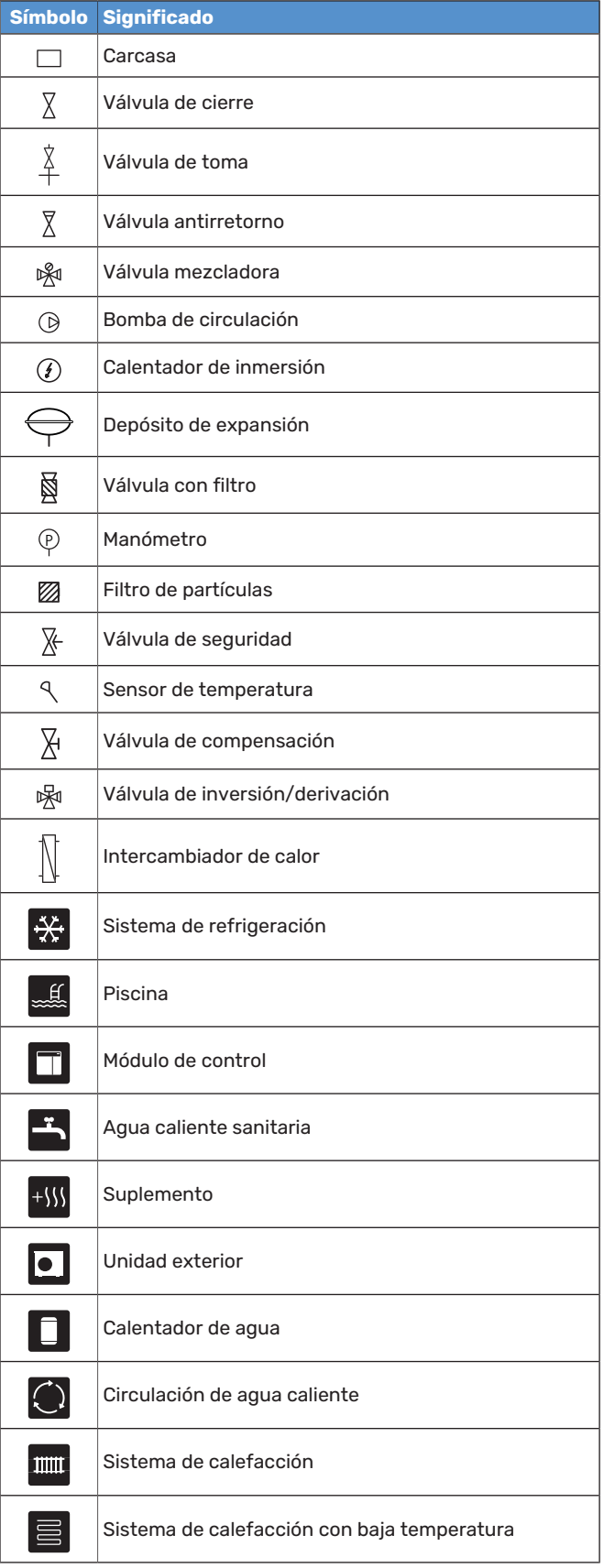

## <span id="page-11-1"></span>Conexión de la bomba de calor aire/agua

Puede consultar la lista de bombas de calor aire/agua compatibles en la sección [«Soluciones del sistema»](#page-6-0).

## **G** Cuidado

Consulte también el Manual de instalación de la bomba de calor aire/agua.

Instale de la siguiente forma:

- **•** vaso de expansión
- **•** manómetro
- **•** Válvula de seguridad/Válvulas de seguridad

Algunos modelos de bomba de calor incluyen de fábrica una válvula de seguridad.

**•** válvula de drenaje

Para vaciar la bomba de calor durante fallos de alimentación prolongados. Solo para bombas de calor que no tengan separador de gas.

**•** válvula antirretorno

Instalaciones con una única bomba de calor: solo se necesita una válvula antirretorno en los casos en que la colocación de los productos en relación unos con otros pueda causar autocirculación.

Instalaciones en cascada: cada bomba de calor debe llevar una válvula antirretorno.

Si la bomba de calor ya incluye una válvula antirretorno, no es necesario instalar otra.

- **•** bomba de carga
- **•** válvula de cierre

Para facilitar las futuras operaciones de servicio.

**•** bola de filtro o filtro de partículas

Se instala antes de la conexión «retorno del medio de calentamiento» (XL2) (la conexión inferior) de la bomba de vacío.

En instalaciones con filtro de partículas, el filtro se combina con una válvula de cierre adicional.

**•** válvula inversora.

Si el sistema va a funcionar con un sistema climatizador y un acumulador de ACS.

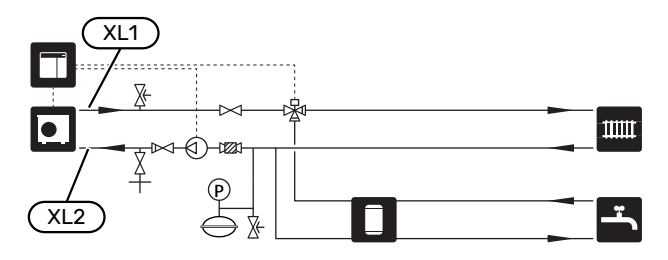

## <span id="page-12-0"></span>Sistema climatizador

Sistema que regula la temperatura interior con ayuda del sistema de control del SMO 40 y, por ejemplo, radiadores, calefacción de suelo radiante, refrigeración de suelo, aerotermos, etc.

#### **CONEXIÓN DEL SISTEMA CLIMATIZADOR**

Instale de la siguiente forma:

**•** sensor de temperatura de caudal (BT25)

El sensor indica cuándo comenzará la bomba de calor a producir calefacción/refrigeración para el sistema climatizador.

**•** Si la unidad se va a conectar a sistemas con termostatos, será preciso quitar algunos termostatos para garantizar suficiente caudal y generación de calor.

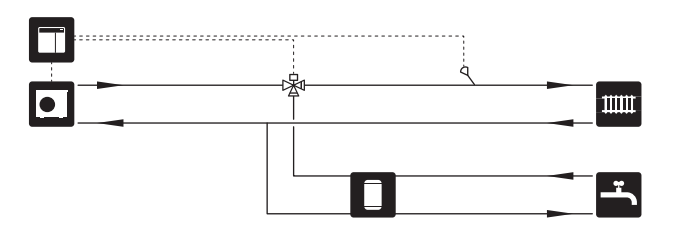

## <span id="page-12-1"></span>Agua fría y caliente

La producción de ACS se activa en la guía de puesta en servicio o en el menú 5.2.

Los ajustes para el ACS se configuran en el menú 5.1.1.

#### **CONEXIÓN DEL ACUMULADOR DE ACS** Instale de la siguiente forma:

**•** control del sensor de ACS (BT6)

El sensor colocado en el centro del acumulador de ACS.

**•** pantalla del sensor de ACS (BT7) <sup>1</sup>

El sensor es opcional y está colocado en la parte superior del acumulador de ACS.

- **•** válvula de cierre
- **•** válvula antirretorno
- **•** válvula de desahogo de la presión

La válvula de seguridad debe tener una presión de apertura máxima de 1,0 MPa (10,0 bar).

**•** válvula mezcladora

También habrá que instalar una válvula mezcladora si se modifica la configuración de fábrica para elACS. Es preciso respetar la normativa nacional vigente.

1 El sensor viene instalado de fábrica en ciertos modelos de calentador/acumulador de ACS de NIBE.

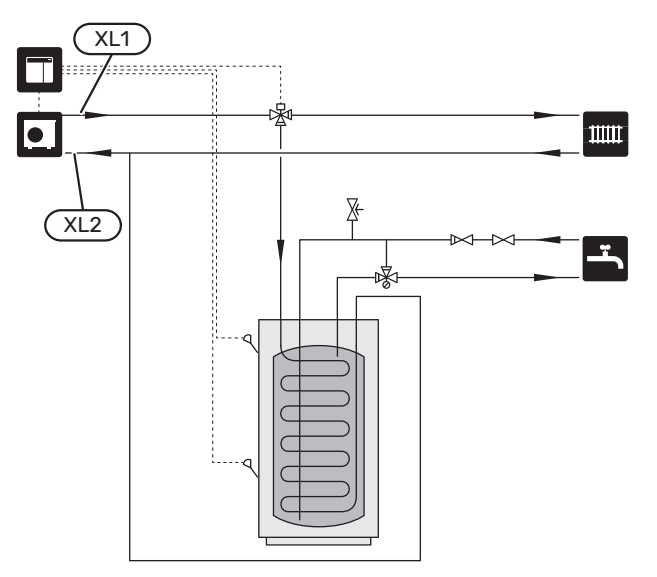

## <span id="page-13-0"></span>Instalación alternativa

SMO 40 se puede instalar de diferentes maneras; aquí se describen algunas de ellas.

Encontrará más información sobre las alternativas en [nibe.eu](https://www.nibe.eu) y en las instrucciones de montaje correspondientes de los accesorios empleados. En la sección [«Accesorios](#page-60-0)» puede consultar la lista de los accesorios que se pueden usar con la unidad SMO 40.

#### **CIRCULACIÓN DE AGUA CALIENTE**

Se puede utilizar una bomba de recirculación controlada por SMO 40 para poner en recirculación el ACS. El agua circulante debe tener una temperatura que impida las quemaduras y la proliferación de bacterias; también deben cumplirse las normas nacionales.

El retorno de CAC está conectado a un calentador de agua independiente.

La bomba de circulación se activa a través de la salida AUX del menú 5.4 - "E/S programables".

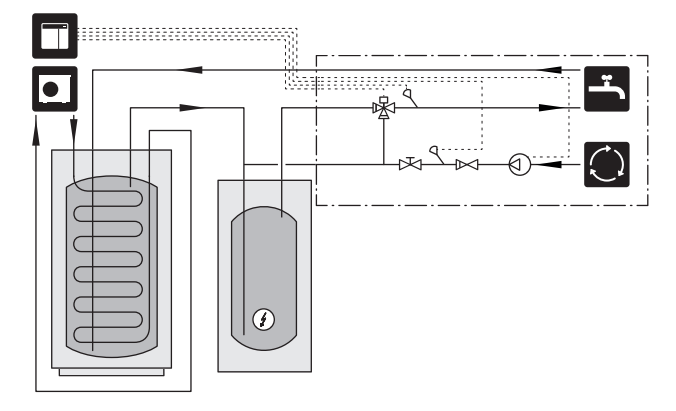

#### **BOMBA MEDIO CAL. EXT.**

En instalaciones donde hay una gran caída de presión en el sistema, se puede usar una bomba de medio de calentamiento externa (GP10) como suplemento.

La instalación también se puede alimentar con una bomba de medio de calentamiento externa si se desea un caudal constante en el sistema climatizador.

La bomba del medio de calentamiento se complementa con un sensor de línea de retorno externo (BT71) y una válvula antirretorno (RM1).

Si la instalación no tiene un sensor de temperatura de caudal externo (BT25), instálelo también.

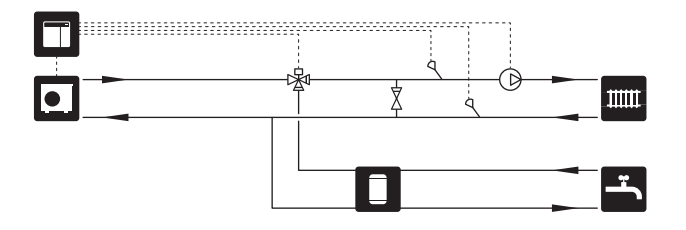

#### **DEPÓSITO DE INERCIA (UKV)**

UKV es un depósito acumulador adecuado para la conexión a una bomba de calor u otra fuente de calor externa, y puede tener distintas aplicaciones.

Si desea más información, consulte el manual de instalación del accesorio.

#### **Ecualización de flujo**

Se utiliza un depósito de inercia conectado en paralelo, de 2 tubos, para sistemas de alta temperatura y/o bajo caudal. Este principio de conexión requiere un caudal continuo por el sensor de temperatura de caudal externo (BT25) y se usa como depósito de inercia para la bomba de calor (expansión del volumen) y como depósito de inercia para el sistema climatizador (para grandes consumos temporales como descarche y aerotermo, etc.).

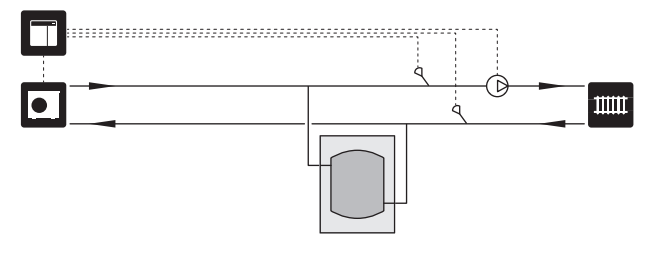

#### **Ecualización de flujo**

Cuando el volumen del sistema de climatización es menor que el mínimo recomendado para la bomba de calor y es necesario crear un equilibrio entre la potencia de entrada y la de salida, se utiliza un depósito de inercia con conexión a 2 tubos con válvulas antirretorno, bomba del medio de calentamiento externa y sensor de temperatura de alimentación externo.

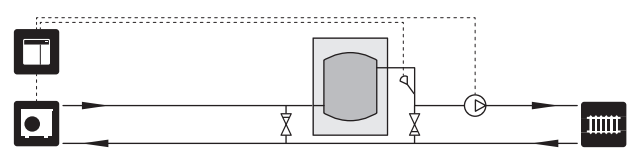

#### **SUPLEMENTO**

En los días más fríos del año, cuando la energía que se puede recuperar del aire es menor, el apoyo externo puede compensar la diferencia aportando calefacción. El apoyo externo también puede ser un buen respaldo si la bomba de calor se sale de su rango de funcionamiento o se bloquea por cualquier motivo.

#### **Apoyo externo con control por etapas/derivación**

SMO 40 puede controlar, mediante una señal de control, el apoyo externo con control por etapas o por derivación, que también se puede priorizar. El apoyo externo se utiliza para la producción de calefacción.

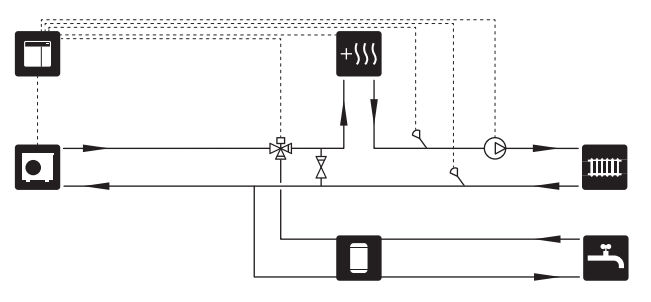

#### **Apoyo externo con control por etapas antes de QN10**

El apoyo externo se conecta antes de la válvula inversora (QN10) y se controla mediante una señal de control desde el SMO 40. El apoyo externo se puede utilizar para producir tanto ACS como calefacción.

La instalación se complementa con un sensor de temperatura de caudal después del apoyo externo (BT63).

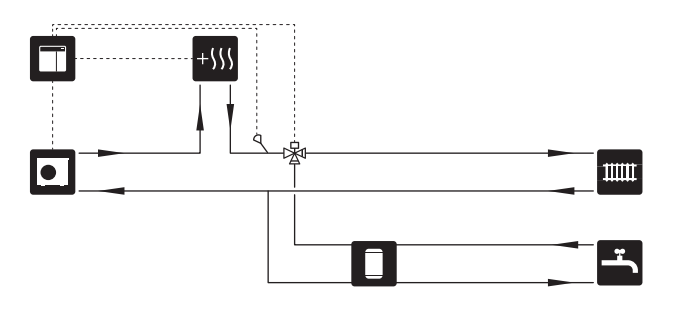

#### **CONDENSACIÓN FIJA**

Si la bomba de calor va a servir a un depósito acumulador con condensación fija, deberá conectar un sensor de temperatura de caudal externo (BT25). El sensor se coloca en el depósito.

Deben configurarse los siguientes ajustes de menú:

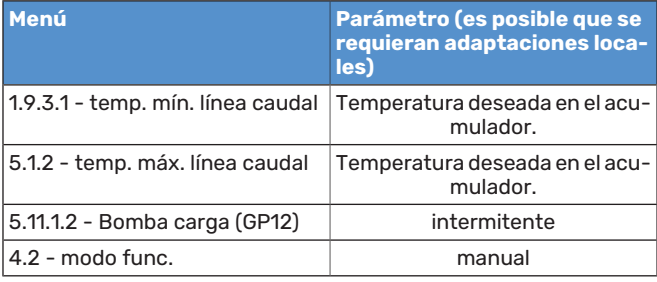

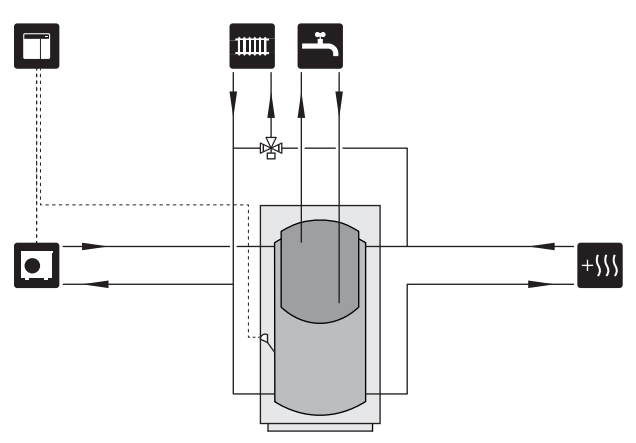

#### **SISTEMA CLIMATIZADOR ADICIONAL**

En edificios con diversos sistemas de climatización que requieren distintas temperaturas de alimentación, se puede conectar el accesorio ECS 40/ECS 41.

De este modo, una válvula de derivación puede reducir la temperatura para el sistema de calefacción por suelo radiante, por ejemplo.

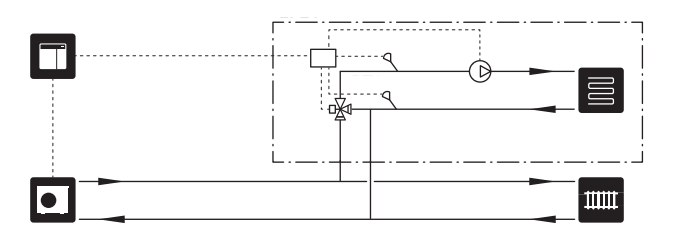

#### **REFRIGERACIÓN**

#### **Refrigeración en un sistema de 2 tubos**

La refrigeración y la calefacción se distribuyen con el mismo sistema climatizador.

Cuando hay riesgo de condensación, deben aislarse los componentes y sistemas climatizadores contra la condensación con arreglo a la normativa y las directivas vigentes o debe limitarse la temperatura de caudal mínima.

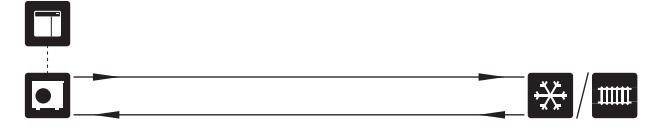

#### **Refrigeración en un sistema de 4 tubos**

Con el accesorio AXC 30, se pueden conectar sistemas de refrigeración y calefacción independientes mediante una válvula inversora.

La instalación se complementa con un sensor de temperatura de caudal de refrigeración (BT64).

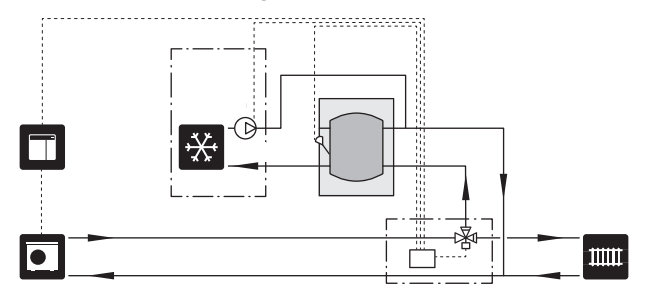

#### **Línea de caudal de refrigeración retrasada**

Cuando la instalación cambia a la producción de refrigeración, por ejemplo desde la producción de ACS, cierta cantidad de calor se escapa hacia el sistema de refrigeración. Para evitarlo, en el sistema se instala una válvula inversora (QN44).

Gracias a la válvula inversora, la línea de caudal circula de vuelta hacia la bomba de calor hasta que la temperatura del circuito de carga alcanza los 20 °C. En ese momento, la válvula cambia al sistema climatizador. La temperatura se mide con un sensor interno en la bomba de calor; no se necesita ningún sensor adicional.

La válvula inversora se activa a través de la salida AUX del menú 5.4 - "E/S programables", "Ind. modo refr. con retraso".

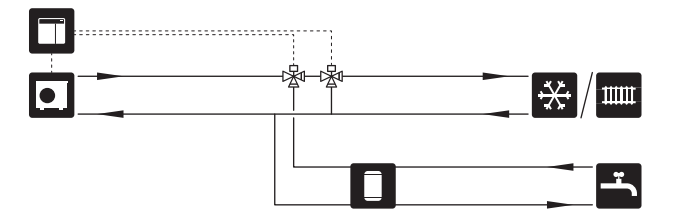

#### **PISCINA**

Con el accesorio POOL 40, puede calentar la piscina con su sistema.

En el modo de calefacción de piscina, el medio de calentamiento circula entre la bomba de calor y el intercambiador de la piscina utilizando la bomba de carga de la bomba de calor.

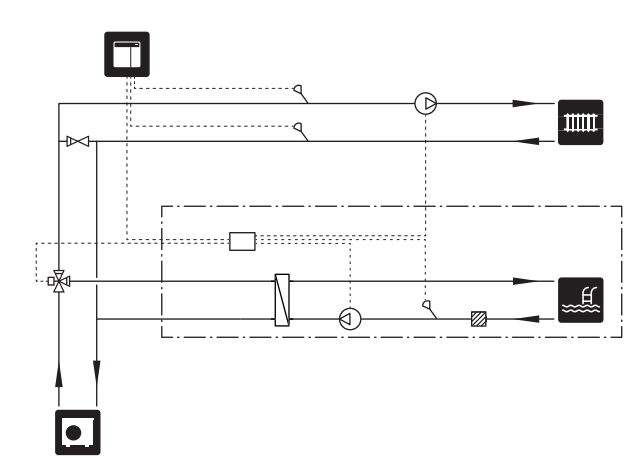

## **Conexiones eléctricas**

## <span id="page-16-0"></span>Generalidades

- **•** La instalación eléctrica y el cableado deben realizarse según la normativa del país.
- **•** Desconecte la unidad SMO 40 antes de comprobar el aislamiento de la instalación eléctrica doméstica.
- **•** SMO 40 debe instalarse mediante un interruptor seccionador. La sección del cable debe calcularse de acuerdo con el tamaño del fusible utilizado.
- **•** Utilice un cable apantallado para la comunicación con la bomba de calor.
- **•** Para evitar interferencias, los cables de sensores a conexiones externas no deben pasar cerca de cables de tensión elevada.
- **•** Los cables de comunicación y de sensores a conexiones externas deben tener una sección mínima de 0,5 mm² y una longitud de hasta 50 m, por ejemplo, EKKX, LiYY o equivalente.
- **•** Para introducir un cable por SMO 40 es preciso utilizar los pasacables (UB1) y (UB2).
- **•** Para ver un esquema del cableado eléctrico del SMO 40, consulte la sección «Especificaciones técnicas».

## NOTA:

No ponga en marcha el sistema antes de llenarlo con agua. Algunos componentes del sistema podrían sufrir daños.

## **A**

NOTA:

La instalación eléctrica y las tareas de mantenimiento y reparación correspondientes deben realizarse siempre bajo la supervisión de un electricista cualificado. Desconecte la electricidad con el seccionador antes de realizar tareas de mantenimiento.

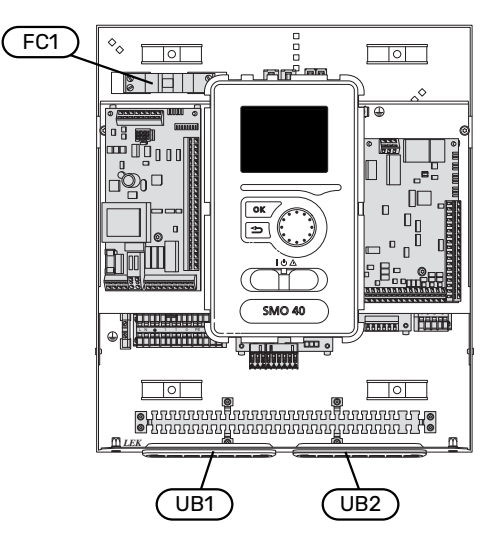

#### **INTERRUPTOR MAGNETOTÉRMICO**

El circuito de funcionamiento del módulo de control y parte de sus componentes internos llevan protección interna por interruptor magnetotérmico (FC1).

#### **ACCESIBILIDAD, CONEXIÓN ELÉCTRICA**

Desmontaje de la tapa; consulte el apartado"[9"](#page-8-0).

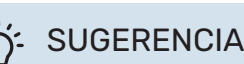

La tapa para acceder a la placa base se quita con un destornillador Torx 25.

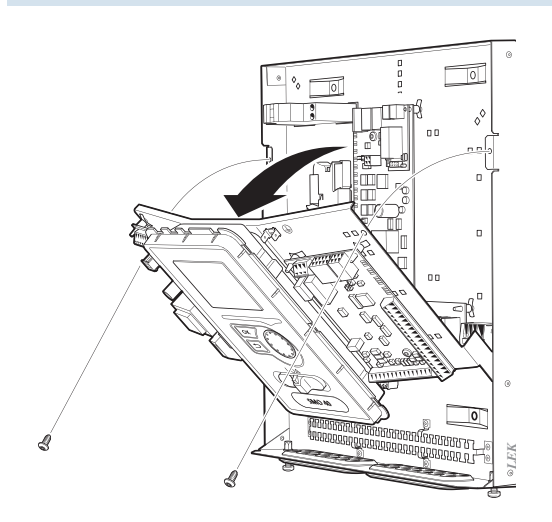

#### **Desmontaje**

Es posible que tenga que desmontar la unidad de visualización para facilitar la conexión eléctrica.

1. Presione el botón situado en la parte superior trasera de la unidad de visualización (1) y empuje la unidad hacia arriba (2) para sacar los enganches del panel.

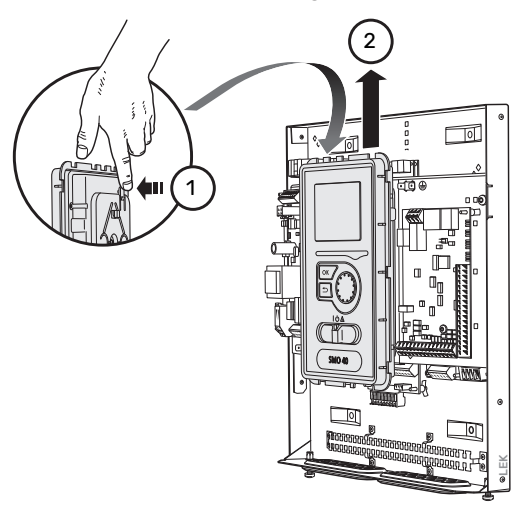

2. Extraiga la unidad de visualización.

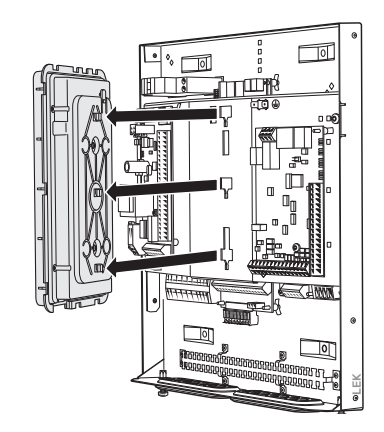

#### **Montaje**

1. Alinee los dos enganches inferiores de la parte posterior de la unidad de visualización con los dos orificios superiores del panel, como se muestra.

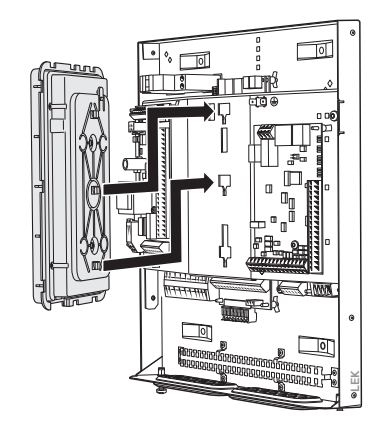

2. Monte la unidad de visualización en el panel desplazándola hacia abajo.

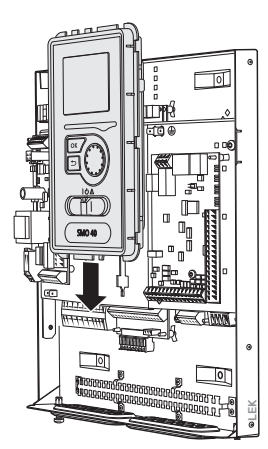

#### **SUJETACABLES**

Utilice una herramienta adecuada para sujetar/soltar los cables de los bloques de terminales.

#### **Bloque de terminales de la tarjeta**

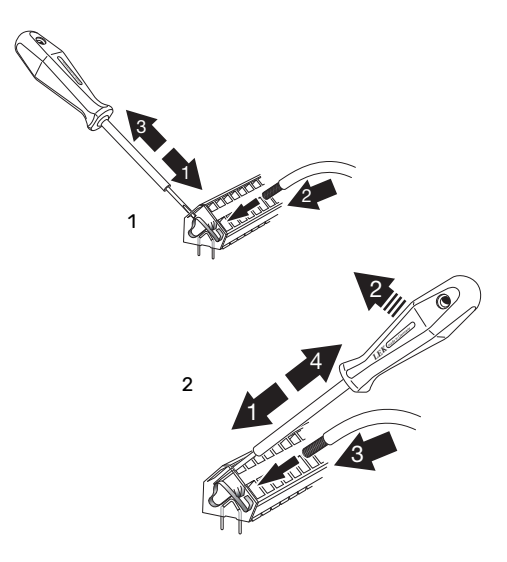

## <span id="page-18-0"></span>**Conexiones**

### **CONEXIÓN ELÉCTRICA**

SMO 40 debe instalarse mediante un interruptor seccionador. La sección del cable debe calcularse de acuerdo con el tamaño del fusible utilizado.

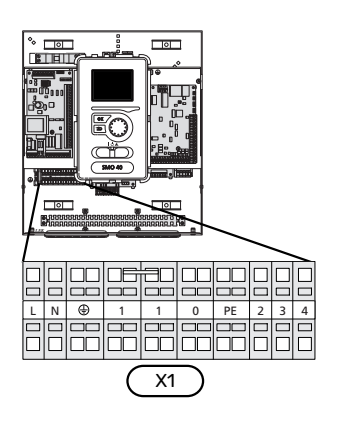

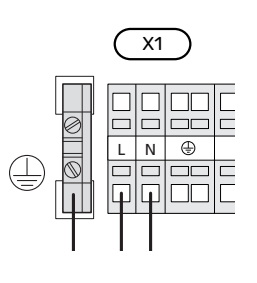

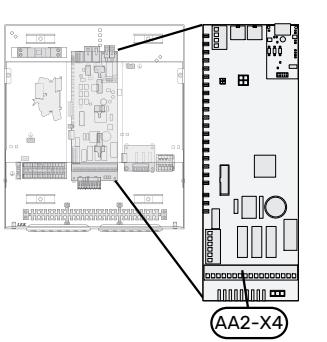

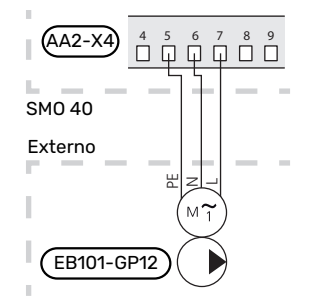

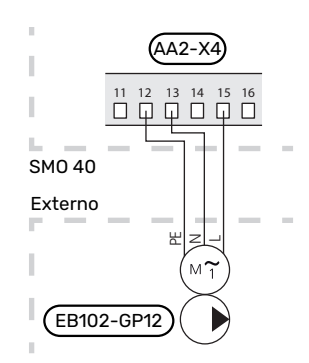

#### **CONTROL DE TARIFICACIÓN**

Si el compresor de la bomba de calor deja de recibir tensión durante cierto tiempo, debe bloquearse mediante la entrada programable (AUX) para evitar una alarma. Consulte la sección"[Activación externa de las funciones](#page-27-0)". El bloqueo del compresor debe llevarse a cabo en el módulo de control o en la bomba de calor de aire/agua, no en los dos equipos de forma simultánea.

#### **CONEXIÓN DE LAS BOMBAS DE CARGA A LA BOMBA DE CALOR 1 Y 2**

Conecte la bomba de carga 1 (EB101-GP12) a los bloques de terminales X4:5 (PE), X4:6 (N) y X4:7 (230 V) de la placa base (AA2) tal como se muestra.

La señal de control para la bomba de carga 1 (EB101-GP12) se conecta a los bloques de terminales X4:7 (GND, cable azul) y X4:8 (PWM, cable marrón) de la tarjeta de entradas (AA3) tal como se muestra.

Si se conectan dos bombas de calor al SMO 40, la bomba de carga 2 (EB102-GP12) debe conectarse a los bloques de terminales X4:12 (PE), X4:13 (N) y X4:15 (230 V) de la placa base (AA2) tal como se muestra. La señal de control para la bomba de carga 2 (EB102-GP12) se conecta a los bloques de terminales X4:5 (GND, cable azul) y X4:6 (PWM, cable marrón) de la tarjeta de entradas (AA3) tal como se muestra.

### **SUGERENCIA**

Es posible conectar y controlar mediante el SMO 40 dos bombas de carga (cuatro si se usa la tarjeta de accesorios interna). Las tarjetas de accesorios (AXC) permiten conectar más bombas de carga; dos por tarjeta.

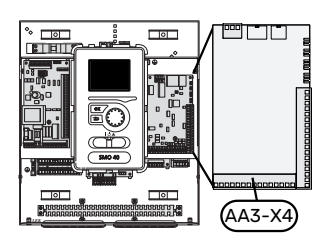

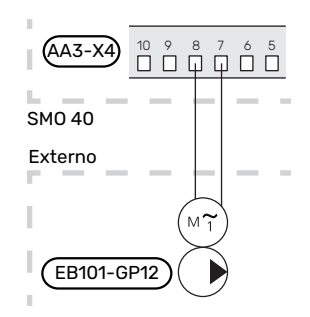

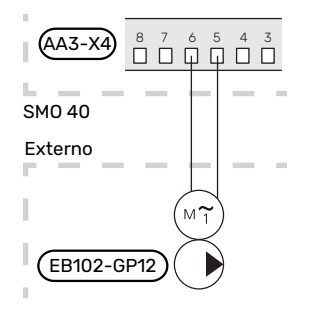

<u>-; ;</u>

#### **COMUNICACIÓN CON BOMBA DE CALOR**

Conecte la bomba de calor (EB101) a los bloques de terminales X4:1 (A), X4:2 (B) y X4:3 (GND) de la tarjeta de accesorios (AA5).

Si se van a conectar varias bombas de calor al SMO 40, deben conectarse en cascada tal como se muestra en"[Conexión](#page-20-0) [en cascada"](#page-20-0).

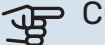

## **G** Cuidado

Pueden controlarse hasta 8 bombas de calor con el SMO 40.

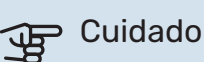

Es posible combinar entre sí varias bombas de calor de aire/agua NIBE de distinto tamaño y modelo a partir de la versión de software 8319.

En las versiones de software anteriores solo es posible combinar una bomba de calor de aire/agua con compresor inverter con otra bomba de calor con compresor inverter del mismo modelo.

#### **Conexión a una bomba de calor**

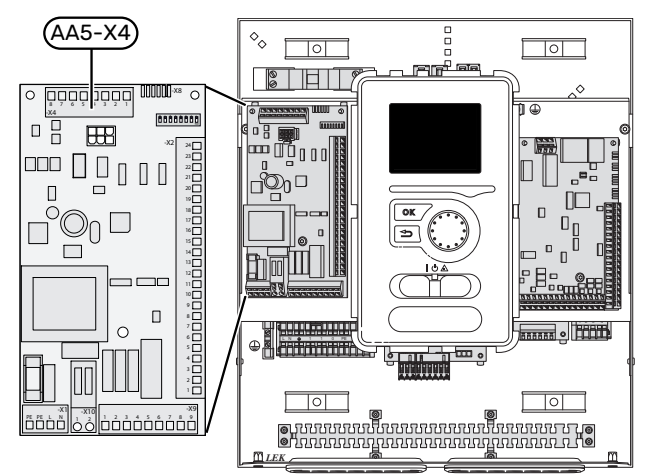

#### <span id="page-20-0"></span>**Conexión en cascada**

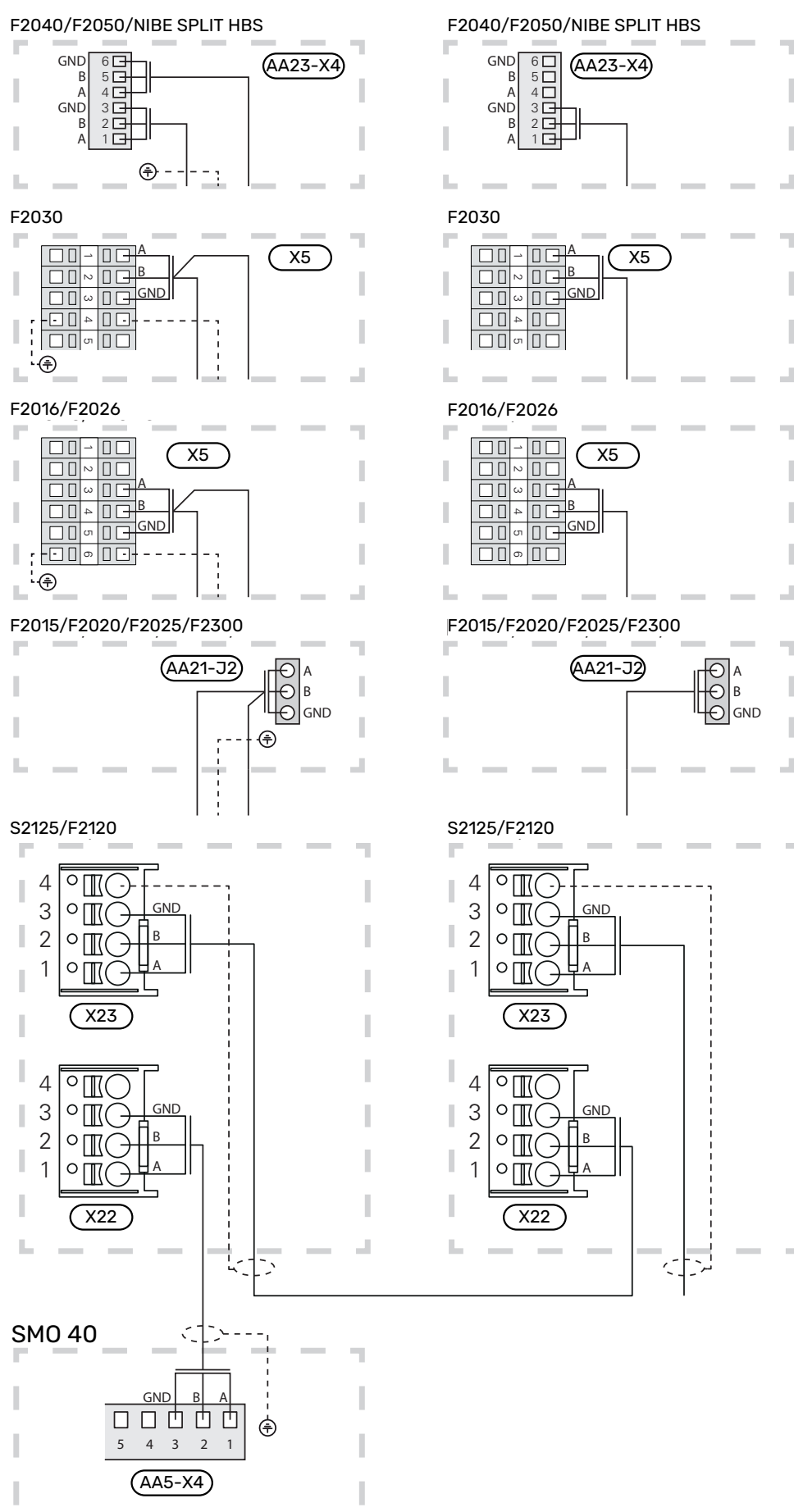

I Ï

J

#### **SENSORES**

#### **Instalación de sensor de temperatura en tubería**

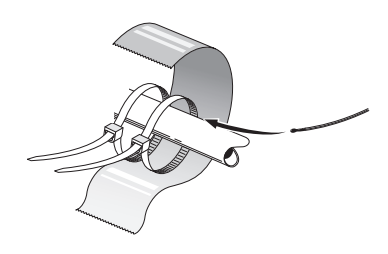

Para montar los sensores de temperatura, utilice pasta termoconductora, sujetacables (coloque el primero en la tubería por el centro del sensor y el otro unos 5 cm detrás del sensor) y cinta de aluminio. A continuación, aíslelos con la cinta aislante suministrada.

#### **Sensor exterior**

El sensor de temperatura exterior (BT1) se instala a la sombra, en una pared orientada al norte o al noroeste, para evitar, por ejemplo, los rayos del sol matinal.

Conecte el sensor de temperatura exterior al bloque de terminales X6:1 y X6:2 de la tarjeta de entradas (AA3).

Si utiliza un conducto, asegúrese de sellarlo bien para evitar que se forme condensación dentro de la cápsula del sensor.

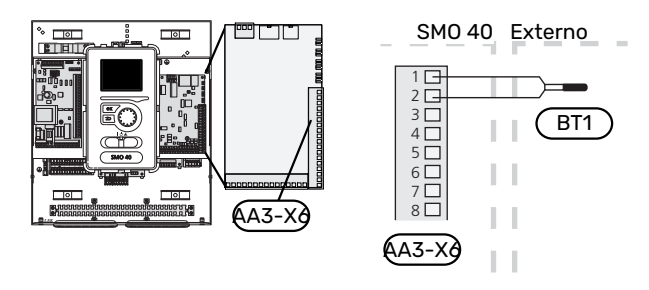

#### **Sensor de habitación**

SMO 40 se suministra con un sensor de habitación incluido (BT50). El sensor de habitación tiene varias funciones:

- 1. Muestra la temperatura interior actual en la pantalla de la SMO 40.
- 2. Ofrece la opción de cambiar la temperatura interior en °C.
- 3. Ofrece la opción de ajustar la temperatura interior.

Instale el sensor en un lugar que deba estar a la temperatura requerida.

Un lugar adecuado puede ser un tabique interior despejado de una estancia, aproximadamente a una altura de 1,5 m sobre el suelo. Es importante que el sensor pueda medir correctamente la temperatura interior, por lo que no debe colocarse, por ejemplo, en una concavidad, entre los estantes de una estantería, detrás de una cortina, encima o cerca de una fuente de calor, en un punto expuesto a la luz solar directa o donde esté sometido a corrientes de aire. Los termostatos de radiador cerrados también pueden ser un problema.

SMO 40 funciona sin el sensor de habitación, pero si desea leer la temperatura interior de la vivienda en la pantalla de SMO 40, el sensor deberá estar instalado. Conecte el sensor de habitación a X6:3 y a X6:4 de la placa de entrada (AA3).

Si el sensor de habitación va a tener una función de control, esta se activa en el menú 1.9.4.

Si la calefacción es por suelo radiante, utilice el sensor únicamente para información, no para controlar la temperatura interior.

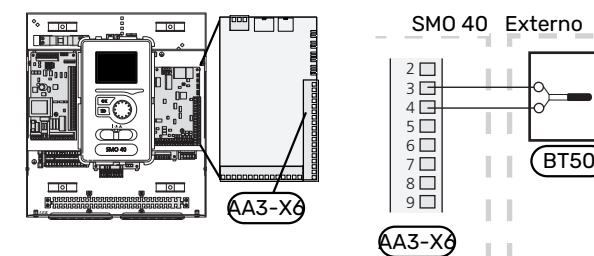

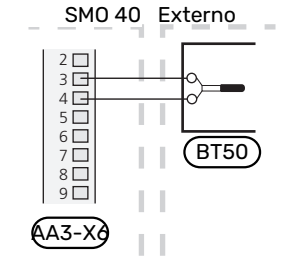

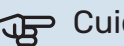

#### Cuidado

Cambiar la temperatura de la vivienda lleva tiempo. Así, combinar periodos de tiempo breves con un sistema de calefacción radiante no produce diferencias de temperatura apreciables.

#### **Sensorde temperatura, cargade agua caliente**

El sensor de temperatura para carga de agua caliente (BT6) se instala en el tubo sumergido en el acumulador de ACS.

Conecte el sensor al bloque de terminales X6:7 y X6:8 a la placa de entrada (AA3).

La carga de agua caliente se activa en el menú 5.2 o en la guía de puesta en servicio.

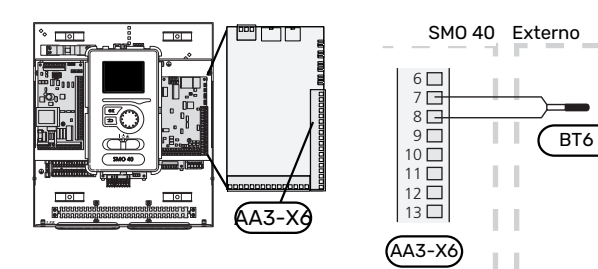

#### **Sensor de temperatura, ACS máx.**

Se puede conectar un sensor de temperatura (BT7) al SMO 40 para saber la temperatura a la que está el agua de la parte superior del acumulador (si se puede montar un sensor en la parte superior del depósito).

Conecte el sensor al bloque de terminales X6:15 y X6:16 a la placa de entrada (AA3).

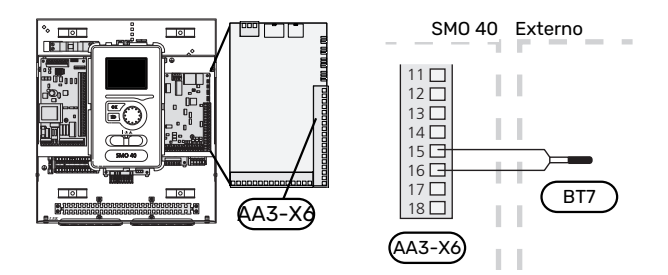

#### **Sensor de temperatura de alimentación externo**

Conecte el sensor de temperatura de caudal externo (BT25) (necesario para el apoyo externo después de la válvula inversora, calefacción/ACS [QN10]), al bloque de terminales X6:5 y X6:6 a la tarjeta de entradas (AA3).

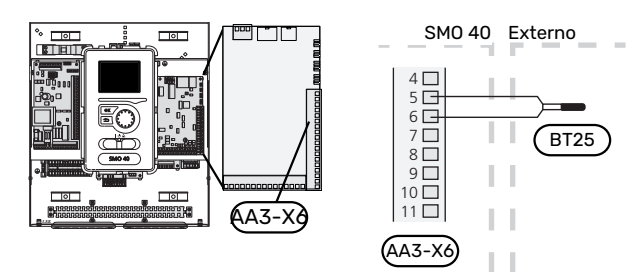

#### **Sensor de línea de retorno externo**

Conecte el sensor de la línea de retorno externo (BT71) al bloque de terminales X6:17 y X6:18 de la tarjeta de entradas (AA3).

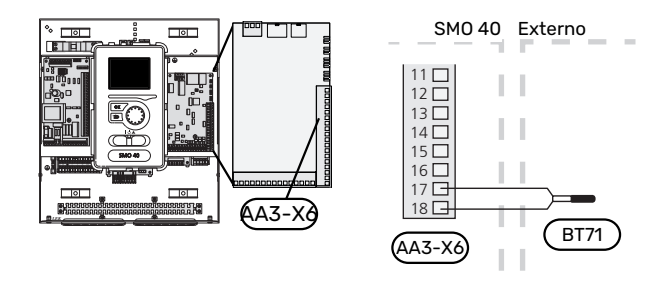

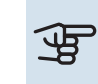

## Cuidado

Para los acoplamientos que requieran la conexión de otros sensores consulte el apartado ["Posibilida](#page-27-1)[des de selección para las entradas AUX"](#page-27-1) en la página [28.](#page-27-1)

## <span id="page-23-0"></span>Conexiones opcionales

#### **MONITOR DE CARGA**

#### **Monitor de carga con sensor de corriente**

Cuando en el edificio hay muchos consumidores eléctricos conectados al mismo tiempo que el compresor y/o el apoyo externo eléctrico está en funcionamiento, existe el riesgo de que los fusibles generales salten.

SMO 40 cuenta con un monitor de carga que, con la ayuda de un sensor de corriente, controla las etapas de potencia del apoyo eléctrico externo desactivando paso a paso el apoyo eléctrico externo en caso de sobrecarga en una fase.

Si persiste la sobrecarga, aunque se haya desconectado el apoyo externo eléctrico, el compresor está limitado si está controlado por inverter.

El apoyo externo se vuelve a conectar cuando el consumo disminuye.

Las fases del edificio pueden tener diferentes cargas. Si el compresor se ha conectado a una fase que ya soporta mucha carga, existe el riesgo de que la potencia del compresor se limite y cualquier apoyo eléctrico externo funcione durante más tiempo del previsto. Como resultado, no se obtendrá el nivel de ahorro esperado.

#### **Conexión y activación de los sensores de corriente**

#### NOTA:

Ţ\

La corriente entrante no debe ser superior a 50 A, y la tensión procedente del sensor de corriente que llega a la tarjeta de entrada no debe superar los 3,2 V. Con una corriente/tensión mayor, los sensores de corriente integrados se reemplazan por el accesorio CMS 10-200.

1. Instale un sensor de corriente en cada conductor de fase que llega a la unidad de distribución eléctrica. Donde mejor se hace es en la unidad de distribución eléctrica.

2. Conecte los sensores de corriente a un cable multifilar en un armario instalado inmediatamente al lado de la unidad de distribución. El cable multifilar entre el armario y SMO 40 debe tener una sección mínima de 0,5 mm².

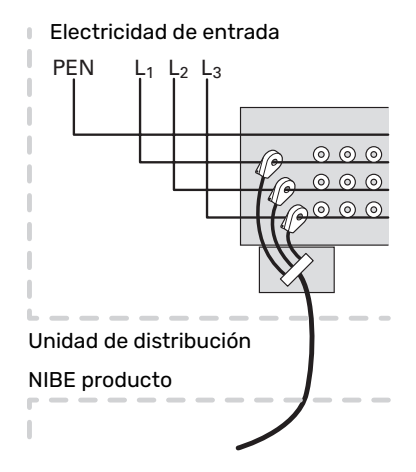

3. Conecte el cable a la placa de entrada (AA3) del bloque de terminales X4:1-4, donde X4:1 es el bloque de terminales común de los tres sensores de corriente.

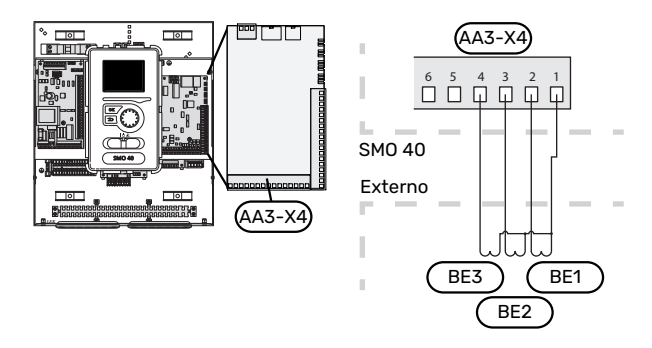

4. Especifique el tamaño del fusible general del edificio en el menú "5.1.12 - "apoyo".

#### **CONEXIÓN DEL CONTADOR ELÉCTRICO EXTERIOR**

#### NOTA:

La conexión del contador eléctrico exterior requiere la versión 35 o posterior de la tarjeta de entradas (AA3) así como la "versión de visualización" 8762 o posterior.

Hay uno o dos contadores de energía (BE6, BE7) conectados al bloque de terminales X22 y/o X23 en la tarjeta de entradas (AA3).

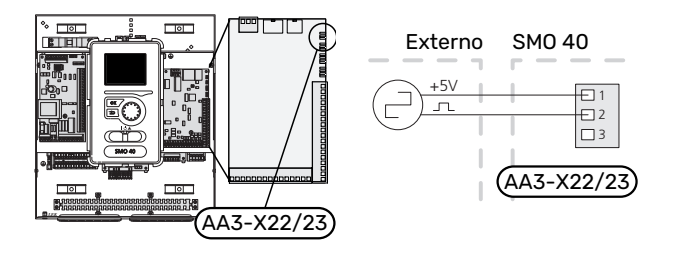

Active los contadores eléctricos en el menú 5.2.4 y ajuste el valor deseado (energía por impulso) en el menú 5.3.21.

#### **APOYO EXTERNO DE CONTROL POR ETAPAS**

## NOTA:

Señalice todas las cajas de conexiones con etiquetas de advertencia de tensión externa.

#### **Apoyo externo de control por etapas delante de la válvula inversora QN10**

El apoyo externo de control por etapas se puede controlar mediante un máximo de tres relés libres de potencial del módulo de control (3 pasos lineales o 7 pasos binarios).

El apoyo eléctrico se cargará con la potencia máxima permitida del calentador de inmersión junto con el compresor para concluir la carga de agua caliente y volver a cargar la calefacción lo antes posibles. Esto solo sucede cuando el número de grados-minutos es inferior al valor de inicio del apoyo.

#### **Apoyo externo de control por etapas después de la válvula inversora QN10**

El apoyo externo de control por etapas se puede controlar mediante dos relés (2 pasos lineales o 3 pasos binarios), lo que significa que el tercer relé se usa para controlar el calentador de inmersión del depósito del calentador/acumulador de ACS.

Con el accesorio AXC 30 se pueden utilizar otros tres relés libres de potencial para controlar el apoyo externo, de forma que se consigue un máximo de 3 pasos lineales o de 7 pasos binarios.

Las sucesivas etapas se conectan a intervalos de 1 minuto como mínimo y se desconectan a intervalos de al menos 3 segundos.

La etapa 1 se conecta al bloque de terminales X2:2 en la tarjeta de relés adicional (AA7).

La etapa 2 se conecta al bloque de terminales X2:4 en la tarjeta de relés adicional (AA7).

La etapa 3 o el calentador de inmersión del acumulador de ACS se conectan al bloque de terminales X2:6 de la tarjeta de relés adicional (AA7).

Los ajustes de control por etapas del apoyo externo se configuran en los menús 4.9.3 y 5.1.12.

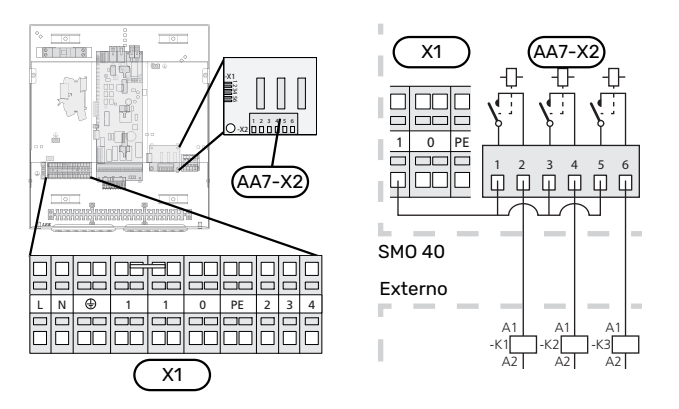

Si va a utilizar los relés para tensión de control, puentee la alimentación entre el bloque de terminales X1:1 y los terminales X2:1, X2:3 y X2:5 en la tarjeta de relés adicional (AA7). Conecte el neutro entre el apoyo externo y el bloque de terminales X1:0.

#### **CONTROL DEL APOYO EXTERNO POR SHUNT**

#### NOTA:

Señalice todas las cajas de conexiones con etiquetas de advertencia de tensión externa.

Esta conexión admite un apoyo externo, por ejemplo, una caldera de gas o de gasoil, ya sea individual o centralizada, para reforzar la calefacción.

El SMO 40 controla una válvula de derivación y una señal de encendido para el apoyo externo por medio de tres relés. Si la instalación no consigue mantener la temperatura de caudal adecuada, el apoyo externo se pone en marcha. Cuando el sensor de caldera (BT52) muestra aprox. 55 °C, el SMO 40 envía una señal a la derivación (QN11) para activar el apoyo externo. La derivación (QN11) se controla para que la temperatura de caudal real se corresponda con el valor de consigna calculado del sistema de control. Cuando la demanda de calefacción baja lo suficiente como para que no se necesite el apoyo externo, la derivación (QN11) se cierra totalmente. El valor de tiempo de funcionamiento mínimo de la caldera definido de fábrica es de 12 horas (se puede ajustar en el menú 5.1.12).

Los ajustes de control por shunt del apoyo externo se configuran en los menús 4.9.3 y 5.1.12.

El sensor de la caldera (BT52) se conecta a las entradas programables y se selecciona en el menú 5.4.

Conecte el motor shunt (QN11) al bloque de terminales X2:4 (230 V V, cerrar) y 6 (230 V V, abrir) de la tarjeta de relés adicional (AA7) y al bloque de terminales X1:0 (N).

Para controlar el encendido y apagado del apoyo externo, conéctelo al bloque de terminales X2:2 de la tarjeta de relés adicional (AA7).

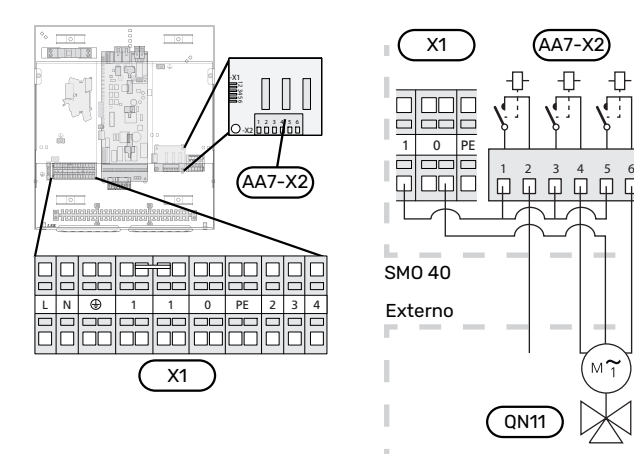

Si va a utilizar los relés para tensión de control, puentee la alimentación entre el bloque de terminales X1:1 y los terminales X2:1, X2:3 y X2:5 en la tarjeta de relés adicional (AA7).

#### **SALIDA DE RELÉ PARA MODO DE EMERGENCIA**

#### NOTA:

Señalice todas las cajas de conexiones con etiquetas de advertencia de tensión externa.

Cuando el interruptor (SF1) está en el modo " $\Delta$ " (modo de emergencia), se activan los siguientes componentes (si están conectados).

- **•** las bombas de circulación (EB101-GP12 y EB102-GP12);
- **•** la bomba de circulación externa (GP10);
- **•** el relé de contacto libre de potencial del modo de emergencia (K2).

#### Cuidado 征

La salida de relé puede someterse a una carga máxima de 2 A con carga resistiva (230 V~).

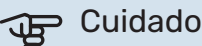

Las salidas de relé de la tarjeta de accesorios (AA5) pueden someterse a una carga máxima de 2 A (230 V~) en total.

### Cuidado

Los accesorios externos se desconectan.

## **G** Cuidado

Cuando el modo de emergencia está activado no se produce agua caliente sanitaria.

El relé de modo de emergencia se puede usar para activar el apoyo externo, para lo cual es necesario conectar un termostato externo al circuito de control para controlar la temperatura. Asegúrese de que circule medio de calentamiento por el apoyo externo.

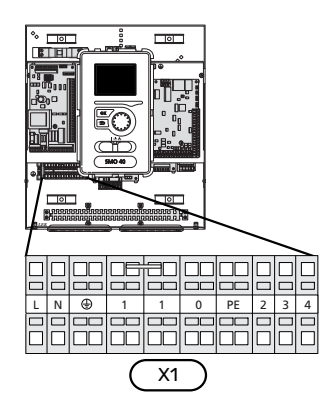

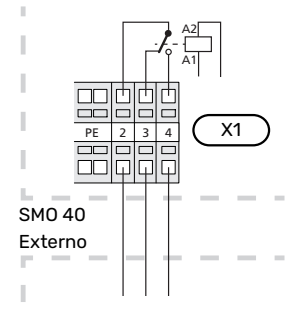

Si va a utilizar el relé para tensión de control, puentee la alimentación entre los terminales X1:1 y X1:2 y conecte el neutro y la tensión de control entre el apoyo externo y los terminales X1:0 (N) y X1:4 (L).

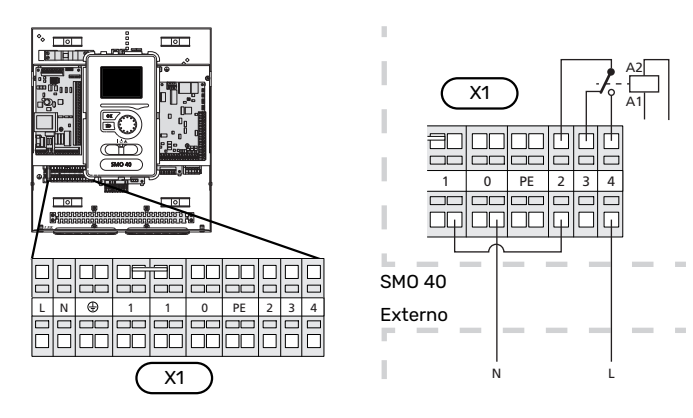

#### **BOMBA DE CIRCULACIÓN EXTERNA**

Conecte la bomba de circulación externa (GP10) al bloque de terminales X4:9 (PE), X4:10 (N) y X4:11 (230 V) en la placa base (AA2), como se muestra.

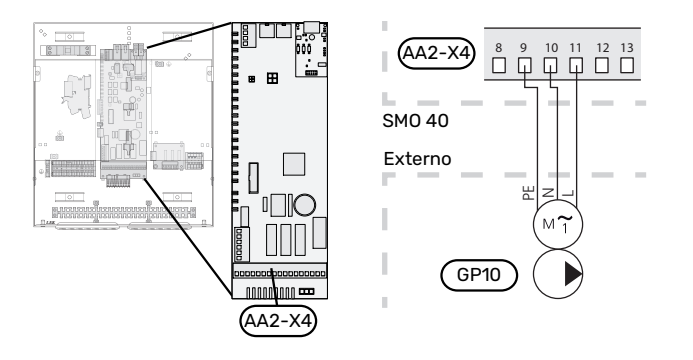

#### **VÁLVULA INVERSORA, CALEFACCIÓN/ACS**

La unidad SMO 40 se puede completar con una válvula inversora (QN10) para controlar la producción de ACS (consulte la página [61](#page-60-0) la información sobre el accesorio).

La producción de agua caliente se puede seleccionar en el menú 5.2.4.

Conecte la válvula inversora externa (QN10) como se muestra al bloque de terminales X4:2 (N), X4:3 (control) y X4:4 (L) de la placa base (AA2).

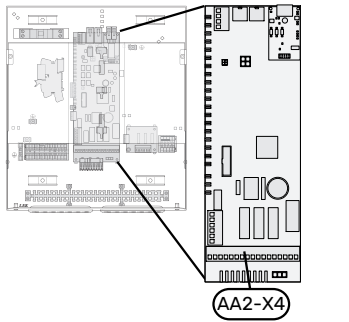

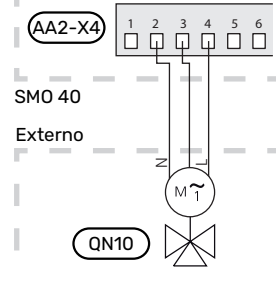

#### **MYUPLINK**

Conecte el cable de red (recto, Cat.5e UTP) con contacto RJ45 (macho) al contacto RJ45 (hembra) situado en la parte posterior del módulo de control.

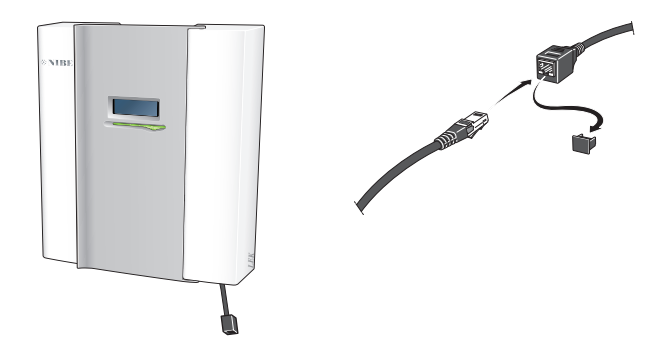

#### **OPCIONES DE CONEXIÓN EXTERNA**

El SMO 40 dispone de entradas y salidas AUX programables para conectar la función de contacto externo (el contacto debe ser de tipo libre de potencial) o el sensor.

En el menú 5.4 - «E/S programables», se selecciona la conexión AUX a la que se ha conectado cada función.

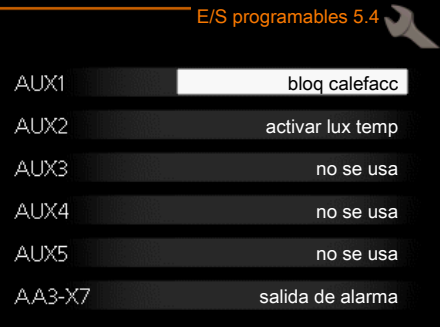

Algunas funciones pueden requerir accesorios.

## $\therefore$

#### **SUGERENCIA**

Algunas de las funciones siguientes también se pueden activar y programar a través de los menús.

#### **Entradas seleccionables**

Las entradas seleccionables en la tarjeta de entradas (AA3) y el bloque de terminales (X2) para estas funciones son:

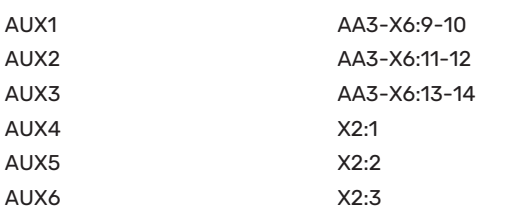

GND para AUX4-6 se conecta al bloque de terminales X2:4.

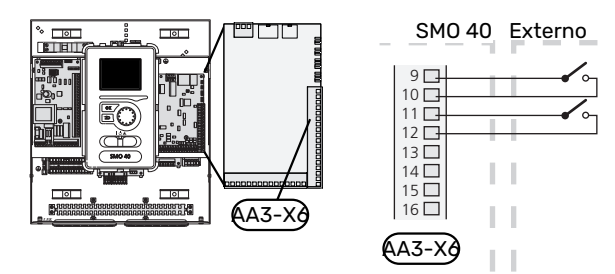

El ejemplo anterior utiliza las entradas AUX1 (X6:9-10) y AUX2 (X6:11-12) de la placa de entradas (AA3).

#### **Salidas seleccionables**

Una salida seleccionable es AA3-X7.

La salida es un relé de conmutación libre de potencial.

El relé está en la posición de alarma cuando el interruptor (SF1) está en la posición « $\bigcup$ » o « $\bigtriangleup$ ».

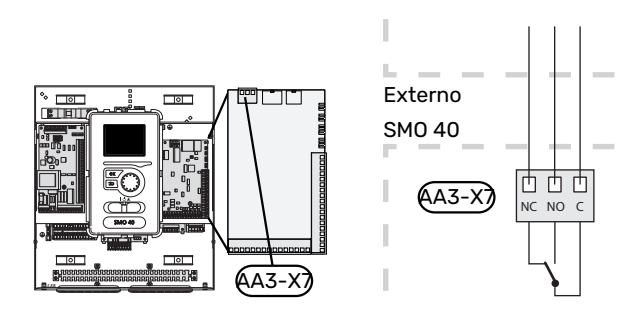

#### Cuidado

La salida de relé puede someterse a una carga máxima de 2 A con carga resistiva (230 V~).

#### <span id="page-27-1"></span>**SUGERENCIA**

Se requiere el accesorio AXC si se va a conectar más de dos funciones a las salidas AUX.

#### **Posibilidades de selección para las entradas AUX**

#### **Sensor de temperatura**

Las opciones disponibles son:

- **•** sensor de temperatura de caudal externo refrigeración (EQ1-BT25): se utiliza cuando se acopla un sistema de refrigeración de 2 tubos (se puede seleccionar si la bomba de calor de aire/agua tiene permiso para producir refrigeración).
- **•** refrigeración/calefacción (BT74), determina el momento en el que hay que cambiar entre el modo de refrigeración y calefacción. (se puede seleccionar si la bomba de calor de aire/agua tiene permiso para producir refrigeración).

Cuando hay varios sensores de habitación instalados, se puede seleccionar cuál de ellos debe ser el de control en el menú 195

Si el sensor de refrigeración/calefacción (BT74) se ha conectado y activado en el menú 5.4, no se puede seleccionar ningún otro sensor de habitación en el menú 1.9.5 - "Config. refrigeración".

- **•** salida de refrigeración (BT64): se utiliza con refrigeración activa de 4 tubos (se puede seleccionar si la bomba de calor de aire/agua tiene permiso para producir refrigeración).
- **•** caldera (BT52) (solo se muestra si se ha seleccionado apoyo externo controlado por shunt en el menú 5.1.12 - " suplemento eléctrico interno")
- **•** apoyo externo (BT63): se utiliza cuando se acopla un "apoyo externo de control por etapas delante de la válvula inversora para agua caliente" a fin de medir la temperatura a continuación del apoyo externo.
- **•** sensor de ACS mostrado para CAC (BT70). Colocado en la línea de caudal.
- **•** sensor de ACS mostrado para CAC (BT82). Colocado en la línea de retorno.

#### **Indicador**

Las opciones disponibles son:

**•** alarma desde unidades exteriores.

La alarma está conectada al control, lo que significa que el problema de funcionamiento se muestra como mensaje informativo en la pantalla. Señal libre de potencial de tipo NO o NC.

- <span id="page-27-0"></span>**•** monitor de estufa para accesorio ERS. El monitor de estufa es un termostato conectado a la chimenea. Cuando la presión negativa es demasiado baja, los ventiladores de ERS (NC) se cierran.
- **•** indicador de nivel externo para el rebosadero (NO).

#### **Activación externa de las funciones**

Se puede conectar un contacto externo a SMO 40 para activar varias funciones. La función se activa cuando el contacto se cierra.

Funciones que pueden activarse:

- **•** modo confort de ACS "lux temporal"
- **•** modo confort de ACS "económico"

#### **•** "ajuste externo"

Cuando el contacto se cierra, la temperatura cambia en °C (si hay un sensor de habitación conectado y activado). Si no hay un sensor de habitación conectado o activado, se aplica el cambio deseado de "temperatura" (desviación de la curva de calor) con el número de pasos seleccionado. El valor se puede ajustar entre -10 y +10. Para el ajuste externo de los sistemas climatizadores 2 a 8 se requieren accesorios.

**–** *Sistema climatizador 1 a 8*

El valor de modificación se configura en el menú 1.9.2 - "ajuste externo".

**•** Activación de una de las cuatro velocidades de ventilación.

(Se puede seleccionar si está activado el accesorio de ventilación).

Están disponibles las cinco opciones siguientes:

- **–** 14 es de tipo normalmente abierto (NO)
- **–** 0 es de tipo normalmente cerrado (NC)

La velocidad del ventilador se activa cuando el contacto se cierra. La velocidad vuelve al ajuste normal cuando el interruptor se vuelve a abrir.

**•** SG ready

## **G** Cuidado

Esta función solamente se puede usar en redes eléctricas que admitan el estándar "SG Ready".

"SG Ready" requiere dos entradas AUX.

Si va a utilizarse esta función, deberá conectarse al bloque de terminales X6 de la tarjeta de entradas (AA3) o al bloque de terminales X2.

"SG Ready" es un control por tarifa inteligente que permite que su proveedor de electricidad modifique las temperaturas interior, del agua caliente y/o de la piscina (en su caso) o sencillamente bloquee el apoyo externo y/o el compresor de la bomba de calor a determinadas horas del día (se puede seleccionar en el menú 4.1.5 una vez activada la función). Active la función conectando contactos libres de potencial a dos entradas seleccionadas en el menú 5.4 (SG Ready A y SG Ready B).

El contacto cerrado o abierto significa lo siguiente:

**–** *Bloqueo (A: cerrado, B: abierto)*

La opción «SG Ready» está activa. El compresor de la bomba de calor y el apoyo externo están bloqueados.

**–** *Modo normal (A: abierto, B: abierto)*

"SG Ready" desactivada. No tiene ningún efecto en el funcionamiento del sistema.

**–** *Modo de bajo coste (A: abierto, B: cerrado)*

"SG Ready" activada. El sistema se centra en el ahorro y puede, por ejemplo, aprovechar una tarifa reducida del proveedor de electricidad o un exceso de potencia eléctrica procedente de cualquier fuente de energía propia (el efecto en el sistema se puede ajustar en el menú 4.1.5).

**–** *Modo de sobrecapacidad (A: cerrado, B: cerrado)*

"SG Ready" activada. El sistema puede funcionar a plena potencia (precio muy bajo) cuando el proveedor de electricidad tiene un exceso de potencia eléctrica en su red (el efecto en el sistema se puede ajustar en el menú 4.1.5).

- $(A = SG$  Ready  $A \vee B = SG$  Ready  $B)$
- **•** +Adjust

Con +Adjust, la instalación se comunica con el sistema de control de la calefacción por suelo radiante\* y ajusta la curva de calor y la temperatura de caudal calculada en función de la reconexión de la calefacción por suelo radiante.

Active el sistema climatizador al que desea que afecte +Adjust resaltando la función y presionando el botón OK.

\*Debe ser compatible con +Adjust

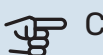

## **G** Cuidado

Este accesorio puede requerir una actualización de software en su SMO 40. La versión puede comprobarse en el menú "Info servicio» 3.1. Visite [myuplink.com](www.myuplink.com) y haga clic en la pestaña "Software" para descargar el software más reciente para su instalación.

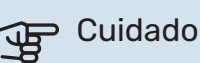

En los sistemas que cuentan tanto con calefacción por suelo radiante como con radiadores, es conveniente utilizar NIBE ECS 40/41 para que el funcionamiento sea óptimo.

#### **Bloqueo externo de las funciones**

Se puede conectar un contacto externo a SMO 40 para bloquear varias funciones. El contacto debe ser de tipo libre de potencial y al cerrarse se produce el bloqueo.

## NOTA:

El bloqueo conlleva un riesgo de congelación.

Funciones que se pueden bloquear:

**•** agua caliente (producción de agua caliente) Cualquier circulación de agua caliente (HWC) permanece en funcionamiento.

- **•** sensor de temperatura de caudal externo (BT25) (control de temperatura del sistema de calefacción)
- **•** refrigeración (demanda de bloqueo de refrigeración)
- **•** apoyo externo controlado internamente
- **•** compresor de la bomba de calor (EB101) y/o (EB102)
- **•** bloqueo por tarifa (apoyo externo, compresor, calefacción, refrigeración y ACS se desconectan)
- **•** bloquear OPT10 (se puede seleccionar si está activado el accesorio OPT10).
- **•** bloquear AZ10, bloquea el compresor de F135. (Se puede seleccionar si está activado el accesorio F135).

#### **Posibilidades de selección para la salida AUX**

#### **Indicaciones**

- **•** alarma común
- **•** indicación del modo de refrigeración (se puede seleccionar si la bomba de calor tiene permiso para producir refrigeración)
- **•** vacaciones
- **•** modo fuera para "casa inteligente" (complementa las funciones del menú 4.1.7 - "casa inteligente")

#### **Control**

- **•** bomba de circulación para la circulación de ACS
- **•** refrigeración activa en un sistema de 4 tubos (puede seleccionarse si la bomba de calor de aire/agua tiene permiso para poner en marcha la refrigeración)
- **•** bomba de medio de calentamiento externa
- **•** control fotovoltaico (se puede seleccionar si está activado el accesorio EME 10/20).

### NOTA:

La caja de distribución correspondiente debe llevar una advertencia sobre la tensión externa.

La bomba de circulación externa está conectada a la salida AUX, como se muestra a continuación. Si la bomba debe funcionar durante una alarma, cambie el cable de la posición NO a la posición NC.

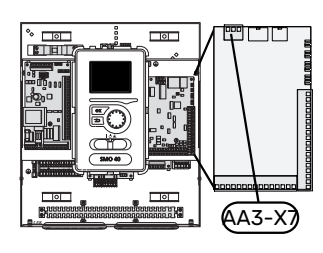

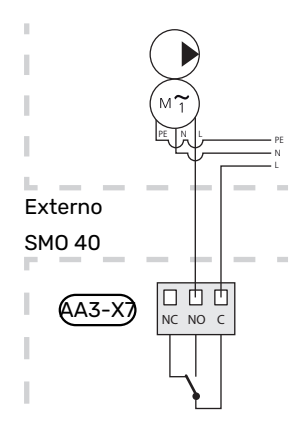

## <span id="page-29-0"></span>Conexión de accesorios

Las instrucciones para conectar accesorios se detallan en el manual que se suministra con el accesorio correspondiente. En la sección «Accesorios» puede consultar la lista de los accesorios que se pueden usar con la unidad SMO 40. Aquí se muestra la conexión para la comunicación con los accesorios más habituales.

#### **ACCESORIOS CON TARJETA DE ACCESORIOS (AA5)**

Los accesorios que constan de tarjeta de accesorios (AA5) se conectan al bloque de terminales X4:4-6 de la tarjeta de entrada AA5 del módulo de control.

Si hay instalados o se van a conectar varios accesorios, las placas se conectan en serie.

Como puede haber diferentes conexiones para accesorios con tarjeta de accesorios (AA5), siempre deben leerse las instrucciones del manual del accesorio que se vaya a instalar.

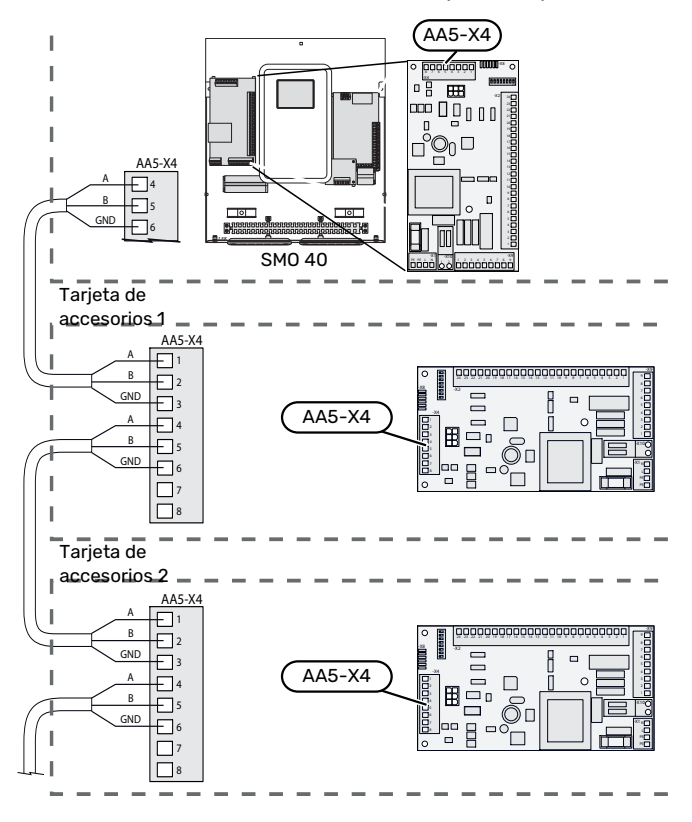

#### **ACCESORIOS CON TARJETA DE COMUNICACIONES (AA9)**

Los accesorios que constan de tarjeta de comunicaciones (AA9) se conectan al bloque de terminales X4:9-12 de la tarjeta de entrada AA3 del módulo de control.

Como puede haber diferentes conexiones para accesorios con tarjetas de comunicaciones (AA9), siempre deben leerse las instrucciones del manual del accesorio que se vaya a instalar.

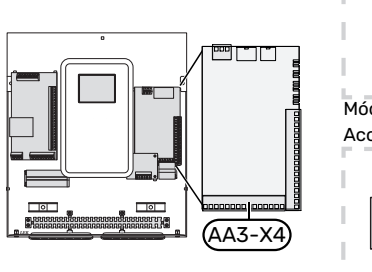

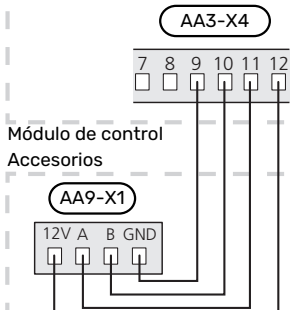

П

 $\overline{1}$ 

# **Puesta en servicio y ajuste**

## <span id="page-31-0"></span>**Preparativos**

- **•** Hay que preparar el módulo SMO 40 para la conexión.
- <span id="page-31-1"></span>**•** Hay que llenar de agua y purgar el sistema climatizador.

## Comprobación de la válvula inversora

- 1. Active "AA2-K1 (QN10)" en el menú 5.6.
- 2. Compruebe que la válvula de inversión se abre o está abierta para carga de ACS.
- <span id="page-31-2"></span>3. Desactive "AA2-K1 (QN10)" en el menú 5.6.

## Comprobación de la toma AUX

Para comprobar la función conectada a la toma AUX

- 1. Active "AA3-X7" en el menú 5.6.
- <span id="page-31-3"></span>2. Compruebe la función deseada.
- <span id="page-31-4"></span>3. Desactive "AA3-X7" en el menú 5.6.

## Puesta en marcha e inspección

#### **VERSIÓN DE SOFTWARE**

La bomba de calor de aire/agua NIBE compatible debe estar equipada con una placa de control que tenga instalada, como mínimo, la versión de software que se indica en la lista siguiente. La versión de la placa de control se muestra en la pantalla de la bomba de calor (si procede) durante el arranque.

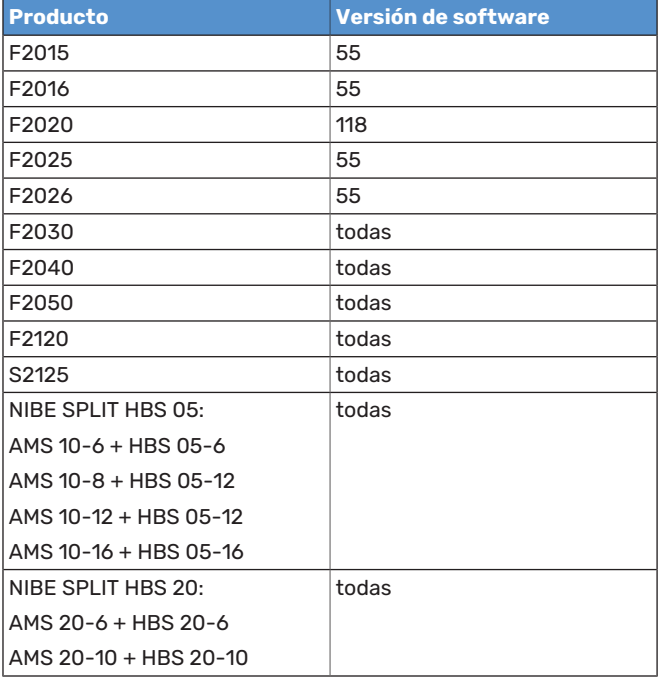

### **GUÍA DE PUESTA EN SERVICIO**

### NOTA:

Antes de poner el interruptor en la posición " |", el sistema climatizador tiene que tener agua.

- 1. Encienda la bomba de calor.
- 2. Ponga el interruptor (SF1) de SMO 40 en la posición «».
- 3. Siga las instrucciones que aparecen en la guía de puesta en servicio de la pantalla. Si la guía de puesta en servicio no se inicia al encender la unidad SMO 40, puede iniciarla manualmente en el menú 5.7.

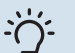

#### **SUGERENCIA**

Consulte la sección «Control - Introducción» para ver una introducción detallada del sistema de control de la instalación (funcionamiento, menús, etc.).

#### **Puesta en servicio**

La primera vez que ponga en marcha la instalación, se activará una guía de puesta en servicio. Las instrucciones de esta guía le indican lo que debe hacer la primera vez que enciende la instalación y hacen un recorrido por sus parámetros de configuración.

La guía de puesta en servicio garantiza que el procedimiento de puesta en marcha se efectúe correctamente y, por tanto, hay que seguir sus indicaciones.

Durante el procedimiento con la guía de puesta en servicio, las válvulas inversoras y el motor shunt se accionan en un sentido y en otro para purgar la bomba de calor.

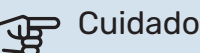

Mientras la guía esté activa, ninguna función de SMO 40 se pondrá en marcha automáticamente.

La guía de puesta en servicio se mostrará cada vez que ponga en marcha SMO 40, hasta que indique lo contrario en la última página.

#### **Funcionamiento de la guía de puesta en servicio**

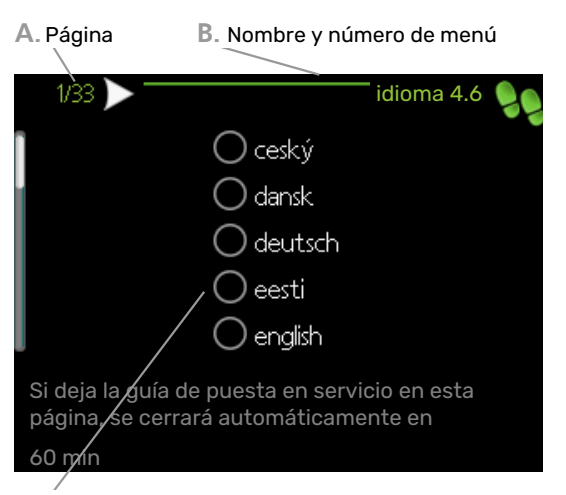

**C.** Opción / configuración

#### **A. Página**

Le indica la página de la guía de puesta en servicio por la que va.

Para pasar de una página a otra, proceda de la manera siguiente:

- 1. Gire el mando de control hasta que una de las flechas de la esquina superior izquierda (junto al número de página) aparezca resaltada.
- 2. Pulse el botón OK para pasar de una a otra página de la guía.

#### **B. Nombre y número de menú**

Aquí puede verse el menú del sistema de control en el que se basa esta página de la guía de puesta en servicio. Las cifras entre paréntesis se refieren al número de menú en el sistema de control.

Si desea más información sobre los menús afectados, consulte el menú de ayuda o lea el manual del usuario.

#### **C. Opción / configuración**

Aquí puede configurar los ajustes del sistema.

#### **PUESTA EN SERVICIO CON LA FUNCIÓN DE SOLO APOYO EXTERNO**

La primera vez que encienda el sistema, siga la guía de puesta en servicio o realice los pasos siguientes.

- 1. Configure el apoyo externo en el menú 5.1.12.
- 2. Vaya al menú 4.2 modo func..
- 3. Seleccione "sólo apoyo ext".

## **G** Cuidado

Durante la puesta en servicio sin unidad exterior NIBE, la pantalla puede mostrar una alarma de «error de comunicación».

La alarma se reinicia cuando se desactiva la bomba de calor de aire/agua correspondiente en el menú 5.2.2 ("secund instalados").

#### **MODO DE REFRIGERACIÓN**

Si la instalación contiene una o más NIBE bombas de calor aire/agua con capacidad de refrigeración (NIBE F2040 o F2120) se permite que funcione la refrigeración Consulte el Manual de instalación correspondiente.

<span id="page-32-0"></span>Cuando se permite que funcione la refrigeración, se puede elegir la indicación del modo de refrigeración en el menú 5.4 para la salida AUX.

## Configuración de la curva de refrigeración/calefacción

En los menús «curva calor» y «curva», puede ver las curvas de calefacción y refrigeración de la vivienda. El objetivo de las curvas es proporcionar una temperatura interior uniforme con independencia de la temperatura exterior y, por tanto, un funcionamiento energéticamente eficiente. Basándose en estas curvas, la unidad SMO 40 determina la temperatura del agua del sistema climatizador (la temperatura de caudal) y, por lo tanto, la temperatura interior.

#### **COEFICIENTE DE LA CURVA**

Las pendientes de las curvas de calor y frío indica cuántos grados debe aumentar o disminuir la temperatura de caudal cuando la temperatura exterior sube o baja. Una pendiente más acusada supone una temperatura de caudal mayor para calefacción y menor para refrigeración a determinada temperatura exterior.

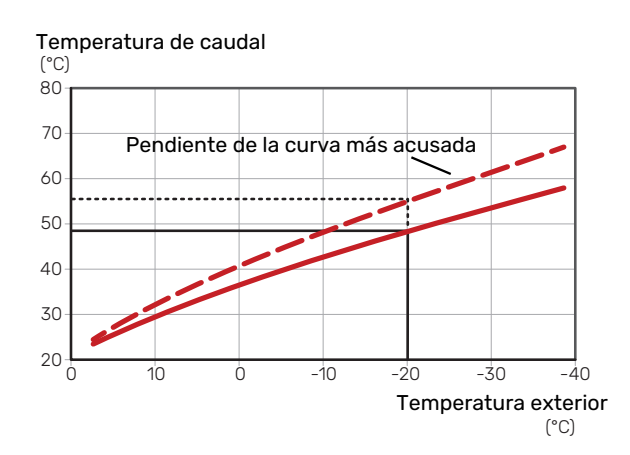

La pendiente óptima de la curva dependerá de las condiciones climatológicas de su localidad, del tipo de calefacción (suelo radiante, aerotermos o radiadores) y de la calidad del aislamiento de la vivienda.

Las curvas de calefacción/refrigeración se definen durante la instalación del sistema de calefacción/refrigeración, pero puede ser necesario ajustarlas más adelante. A partir de ese momento, las curvas no deberían requerir más ajustes.

#### **OFFSET DE LA CURVA**

Definir un offset para la curva de calefacción hace que la temperatura de alimentación varíe lo mismo a todas las temperaturas exteriores, es decir, un offset de curva de +2 pasos incrementa la temperatura de alimentación 5 °C sea cual sea la temperatura exterior. Un cambio correspondiente en la curva de refrigeración tiene como resultado una bajada de la temperatura de caudal.

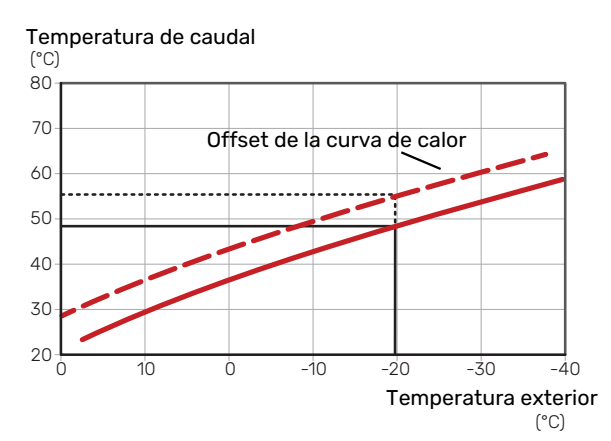

#### **TEMPERATURA DE ALIMENTACIÓN: VALORES MÁXIMO Y MÍNIMO**

Como no se puede calcular la temperatura de caudal mayor que el valor máximo definido ni menor que el valor mínimo definido, la curva de calor se aplana a esas temperaturas.

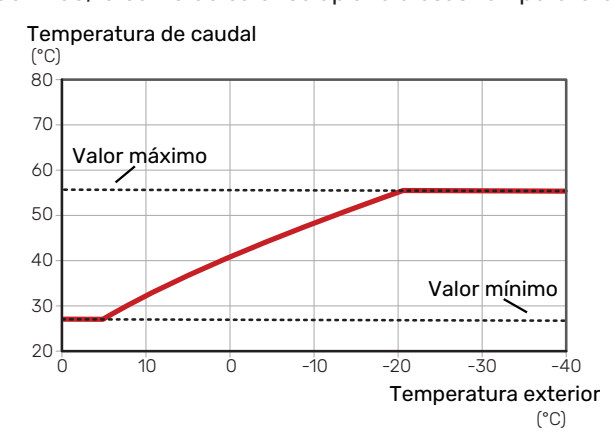

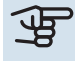

### **Cuidado**

Con sistemas de calefacción por suelo radiante, la temperatura de alimentación máxima se suele ajustar a entre 35 y 45 °C.

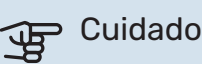

Es preciso limitar la temperatura en las instalaciones con refrigeración por suelo radiante temp. mín. línea caudal para evitar la condensación.

#### **AJUSTE DE LA CURVA**

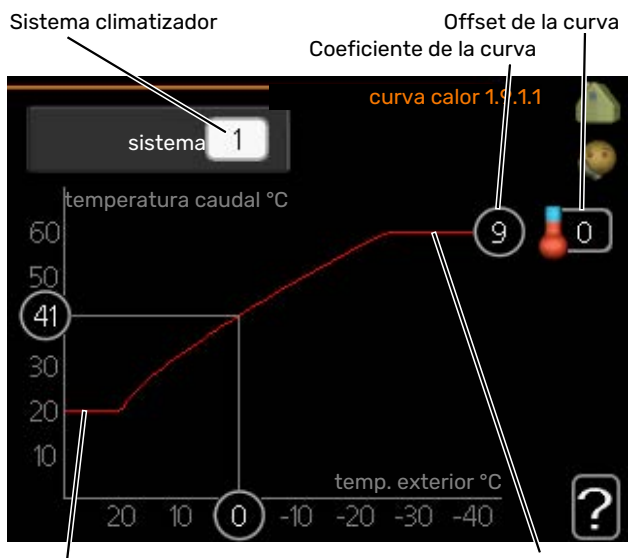

Temperatura de alimentación máx.

Temperatura de alimentación mín.

- 1. Seleccione el sistema climatizador (si hay más de uno) cuya curva desea modificar.
- 2. Seleccione curva y offset.

## **Cuidado**

Si necesita ajustar el valor de «temp. mín. línea caudal» y/o «temp. máx. línea caudal», deberá hacerlo en otros menús.

El valor de «temp. mín. línea caudal» se ajusta en el menú 1.9.3.

El valor de «temp. máx. línea caudal» se ajusta en el menú 5.1.2.

## **F** Cuidado

Curva 0 significa que se utilizará «curva usuario».

Los ajustes para «curva usuario» se configuran en el menú 1.9.7.

#### **PARA LEER UNA CURVA DE CALEFACCIÓN**

- 1. Gire el mando de modo que el anillo del eje con la temperatura exterior aparezca marcado.
- 2. Pulse el botón OK.
- 3. Siga la línea gris subiendo por la curva y hacia la izquierda para leer el valor de temperatura de caudal a la temperatura exterior seleccionada.
- 4. A continuación puede hacer lecturas a diferentes temperaturas exteriores girando el mando a la derecha o a la izquierda y comprobando la temperatura de caudal correspondiente.
- 5. Pulse el botón OK o el botón Atrás para salir del modo de lectura.

# **myUplink**

<span id="page-35-0"></span>Con myUplink puede controlar la instalación en cualquier momento y lugar. Si se produce cualquier anomalía, recibirá una alarma directamente en su correo electrónico o una notificación automática en la app myUplink, con lo que podrá tomar medidas de inmediato.

Visite el sitio [myuplink.com](www.myuplink.com) para obtener más información.

<span id="page-35-1"></span>Actualice el sistema con la versión de software más reciente.

## Especificaciones

Para que myUplink pueda comunicarse con su unidad SMO 40 se requiere lo siguiente:

- **•** cable de red
- **•** conexión a Internet
- <span id="page-35-2"></span>**•** Una cuenta en [myuplink.com](www.myuplink.com)

Recomendamos nuestras apps móviles para myUplink.

## Conexión

Para conectar su sistema a myUplink:

- 1. Seleccione el tipo de conexión (wifi/Ethernet) en el menú 4.1.3 - internet.
- 2. Seleccione "pedir nueva cadena conexión" y pulse el botón OK.
- 3. En cuanto se cree una cadena de conexión, aparecerá en este menú y será válida durante 60 minutos.
- <span id="page-35-3"></span>4. Si aún no tiene una cuenta, dese de alta en la app móvil o en [myuplink.com](www.myuplink.com).
- 5. Utilice la cadena de conexión para conectar la instalación a su cuenta de usuario en myUplink.

## Gama de servicios

myUplink da acceso a varios niveles de servicio. El nivel básico está incluido y, aparte de él, puede elegir dos servicios premium sujetos a una tarifa anual fija (la tarifa varía dependiendo de las funciones seleccionadas).

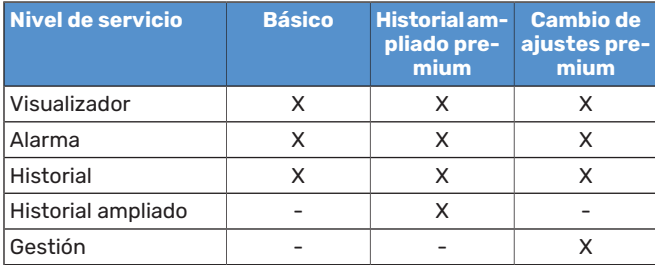
# **Control - Introducción**

## <span id="page-36-2"></span>Unidad de visualización

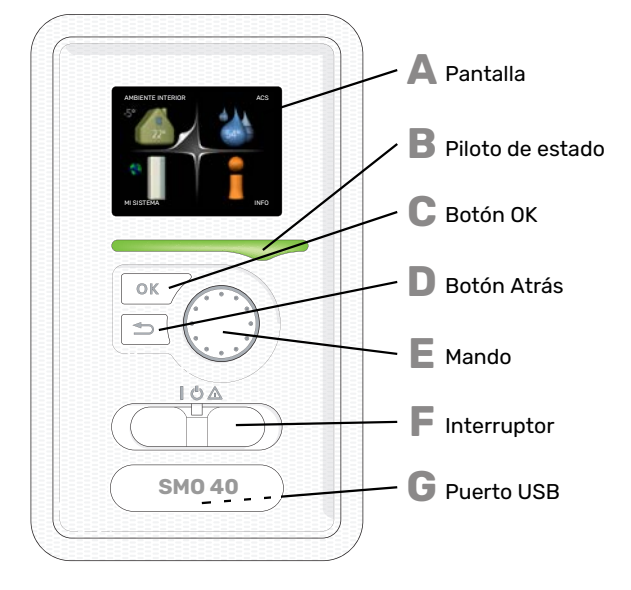

### <span id="page-36-3"></span>**A**

**B**

**C**

**D**

**E**

**F**

#### **PANTALLA**

Muestra instrucciones, ajustes e información sobre el funcionamiento. Se puede navegar fácilmente por los diferentes menús y opciones para configurar el nivel de confort u obtener información.

#### **PILOTO DE ESTADO**

El piloto de estado indica el estado del módulo de control. Este piloto:

- <span id="page-36-1"></span>**•** Luce verde durante el funcionamiento normal.
- **•** Luce amarillo en el modo de emergencia.
- **•** Luce rojo en caso de alarma.

#### <span id="page-36-0"></span>**BOTÓN OK**

- Este botón se utiliza para:
- **•** Confirmar selecciones en submenús/opciones/valores definidos/página de la guía de puesta en servicio.

#### **BOTÓN ATRÁS**

- Este botón se utiliza para:
- **•** Volver al menú anterior.
- **•** Cambiar un ajuste que aún no se ha confirmado.

#### **MANDO**

El mando se puede girar a la derecha o a la izquierda. Con él puede:

- **•** Recorrer los menús y las opciones.
- **•** Aumentar o disminuir valores.
- 
- **•** Cambiar de página en las instrucciones de varias páginas (por ejemplo, la ayuda y la información de servicio).

#### **INTERRUPTOR (SF1)**

- Tiene tres posiciones:
- **•** Encendido ()
- En espera ( $\bigcup$ )
- Modo de emergencia  $(\Delta)$

Solo debe usar el modo de emergencia en caso de fallo del módulo de control. En este modo se apaga el compresor de la bomba de calor y se activa cualquier calentador de inmersión. La pantalla del módulo de control no está iluminada, y la luz del piloto de estado es de color amarillo.

#### **PUERTO USB**

**G**

El puerto USB está oculto bajo la insignia de plástico que lleva el nombre del producto.

El puerto USB se utiliza para actualizar el software.

Visite [myuplink.com](www.myuplink.com) y haga clic en la pestaña "Software" para descargar el software más reciente para su instalación.

## Sistema de menús

<span id="page-37-0"></span>Al abrir la puerta del módulo de control, la pantalla muestra los cuatro menús principales del sistema de menús, así como determinada información básica.

AMBIENTE INTERIOR MI SISTEMA  $/$   $\qquad \qquad$   $\qquad$   $\qquad$  INFO ACS SERVICIO habitación instalados) caliente exterior

Temperatura interior - (si hay sensores de Temp. agua Temperatura

> Información sobre el funcionamiento

Temporary lux (si Cantidad está activado) estimada de agua caliente

#### **MENÚ 1 - AMBIENTE INTERIOR**

Ajuste y programación del ambiente interior. Consulte la información del menú de ayuda o del manual del usuario.

#### **MENÚ 2 - ACS**

Ajuste y programación de la producción de ACS. Consulte la información del menú de ayuda o del manual del usuario.

Este menú solo se muestra si el sistema está equipado con acumulador de ACS.

#### **MENÚ 3 - INFO**

Presentación de la temperatura y otra información de funcionamiento; acceso al registro de alarmas. Consulte la información del menú de ayuda o del manual del usuario.

#### **MENÚ 4 - MI SISTEMA**

Para configurar la hora, la fecha, el idioma, la pantalla, el modo de funcionamiento, etc., consulte la información del menú de ayuda o el manual del usuario.

#### **MENÚ 5 - SERVICIO**

Configuración avanzada. El usuario final no tiene acceso a las opciones de este menú. Este menú solo se muestra cuando se pulsa el botón Atrás durante 7 segundos desde el menú principal. Consultela [página 44](#page-43-0).

#### **SÍMBOLOS DE LA PANTALLA**

Durante el funcionamiento pueden aparecer los siguientes símbolos en la pantalla.

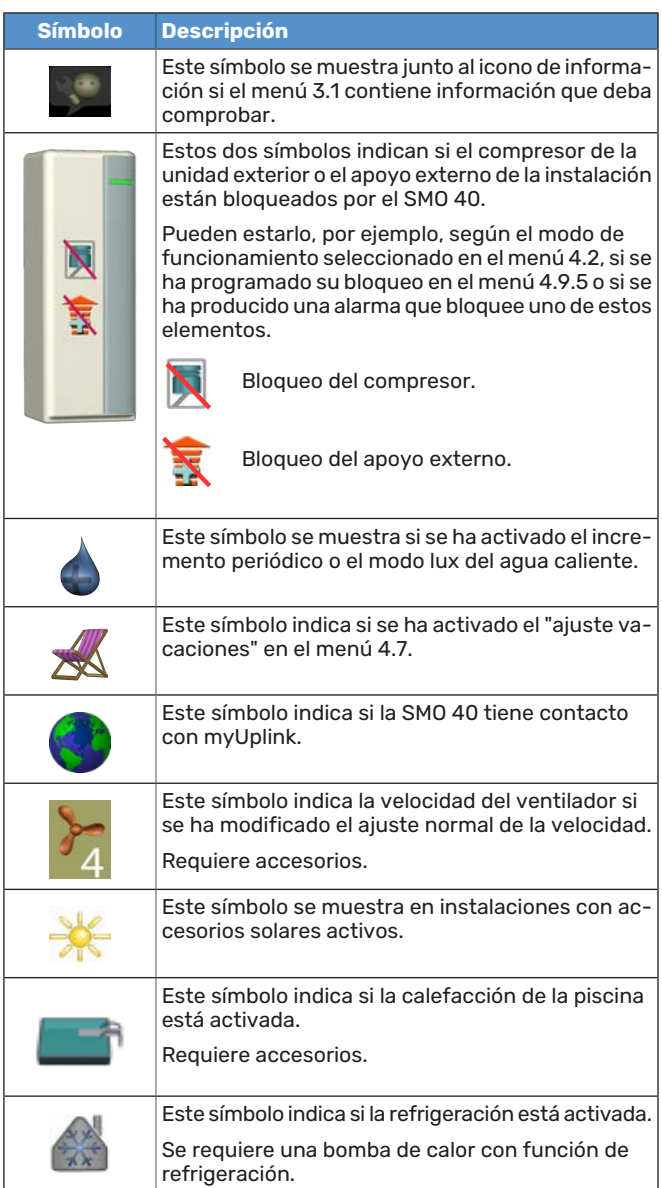

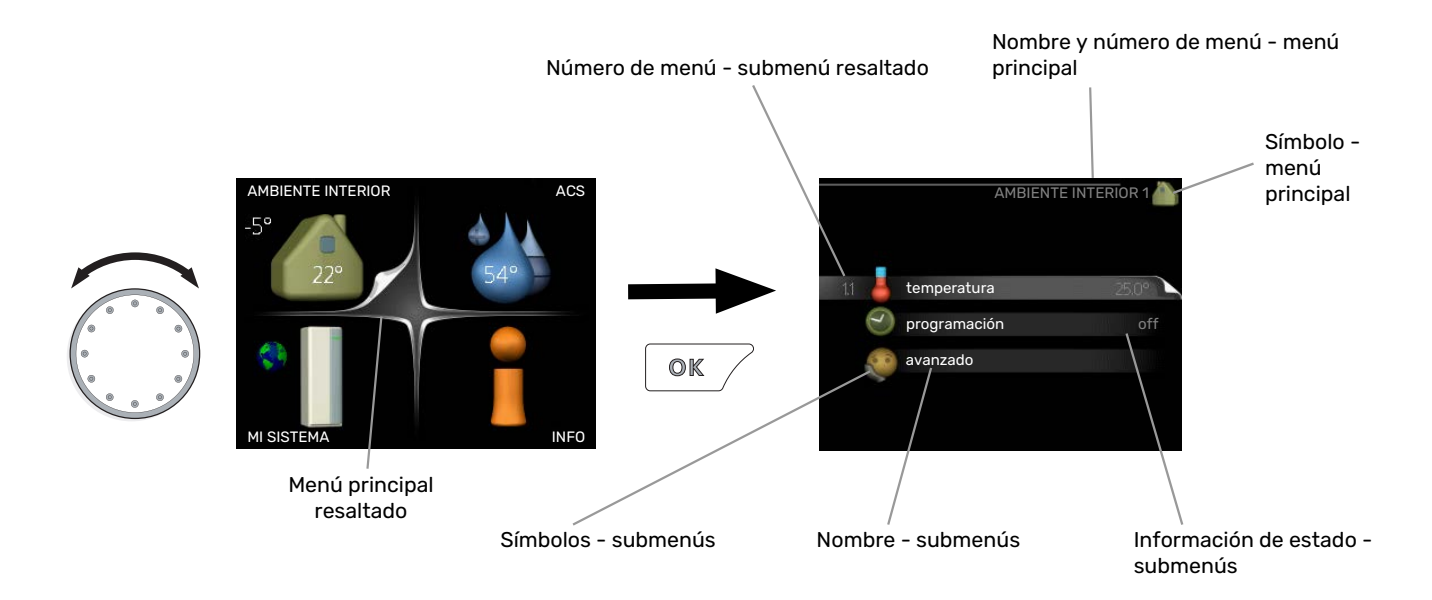

#### **FUNCIONAMIENTO**

Para desplazar el cursor, gire el mando a la derecha o a la izquierda. La opción seleccionada aparece en blanco o con una esquina vuelta hacia arriba, como si fuera a pasar la página.

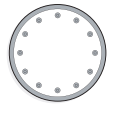

#### **SELECCIÓN DEL MENÚ**

Para avanzar por el sistema de menús, seleccione un menú principal resaltándolo con el mando y pulsando el botón OK. Aparecerá otra ventana con submenús.

Seleccione uno de los submenús resaltándolo y pulsando el botón OK.

#### **SELECCIÓN DE OPCIONES**

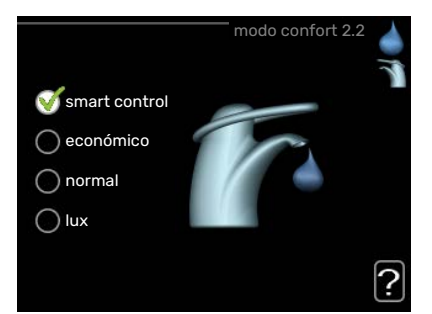

En los menús de opciones, la opción seleccionada está ✓ marcada con un signo de "visto" en color verde.

Para seleccionar otra opción:

- 1. Marque la opción correspondiente. Una de las opciones está preseleccionada (blanco).
- 2. Pulse el botón OK para confirmar la opción selec- $\blacktriangledown$ cionada. La opción seleccionada aparece acompañada de un signo de "visto" en verde.

#### <span id="page-38-0"></span>**AJUSTE DE UN VALOR**

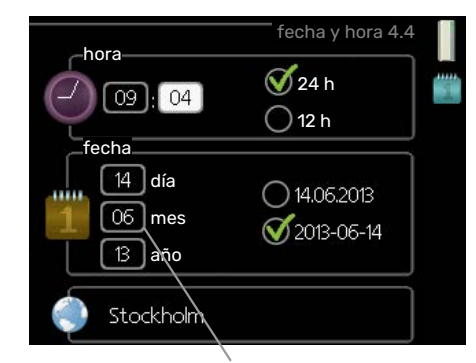

Valores modificables

Para ajustar un valor:

1. Seleccione el valor que desea ajustar con el mando.

 $O1$ 

 $-01$ 

04

- 2. Pulse el botón OK. El fondo del valor cambia a verde, lo que significa que está en modo de ajuste.
- 3. Gire el mando a la derecha para aumentar el valor 04 o a la izquierda para reducirlo.
- 4. Para confirmar el valor seleccionado, pulse el botón OK. Para volver al valor original, pulse el botón Atrás.

#### **USO DEL TECLADO VIRTUAL**

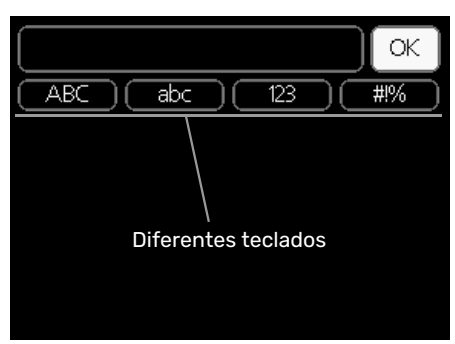

Algunos menús en los que puede ser necesario introducir texto cuentan con un teclado virtual.

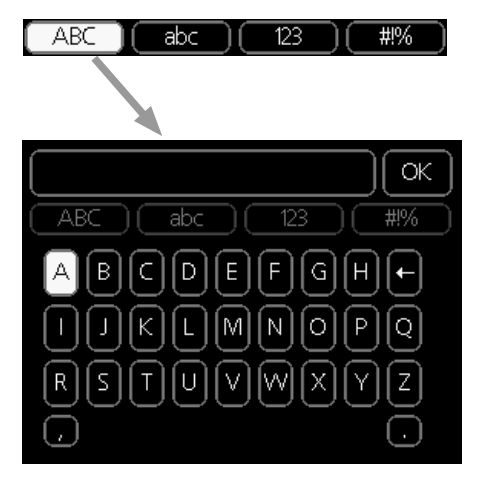

Según el menú, podrá acceder a distintos juegos de caracteres que puede seleccionar con el mando. Para cambiar de tabla de caracteres, pulse el botón Atrás. Si un menú solamente tiene un juego de caracteres, el teclado se muestra directamente.

<span id="page-39-0"></span>Cuando haya terminado de escribir, marque «OK» y pulse el botón OK.

#### **DESPLAZAMIENTO POR LAS VENTANAS**

Un menú puede incluir varias ventanas. Use el mando para pasar de una a otra.

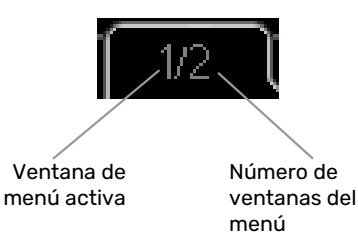

#### **Desplazamiento porlas ventanas dela guía de puesta en servicio**

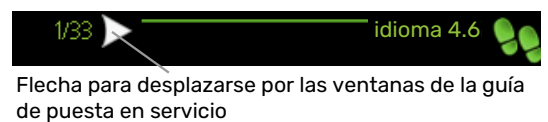

- 1. Gire el mando de control hasta que una de las flechas de la esquina superior izquierda (junto al número de página) aparezca resaltada.
- Si deja la guía de puesta en servicio en esta 2. Pulse el botón OK para recorrer los distintos pasos de la guía.

#### **MENÚ AYUDA**

к

En muchos menús aparece un símbolo que indica que hay ayuda disponible.

Para acceder al texto de ayuda:

- 1. Seleccione el símbolo de ayuda con el mando.
- 2. Pulse el botón OK.

El texto de ayuda suele constar de varias ventanas por las que puede desplazarse con ayuda del mando.

# **Control**

 $1 - AMBIENTE INTERIOR$ 

## <span id="page-40-0"></span>Menú 1 - AMBIENTE INTERIOR

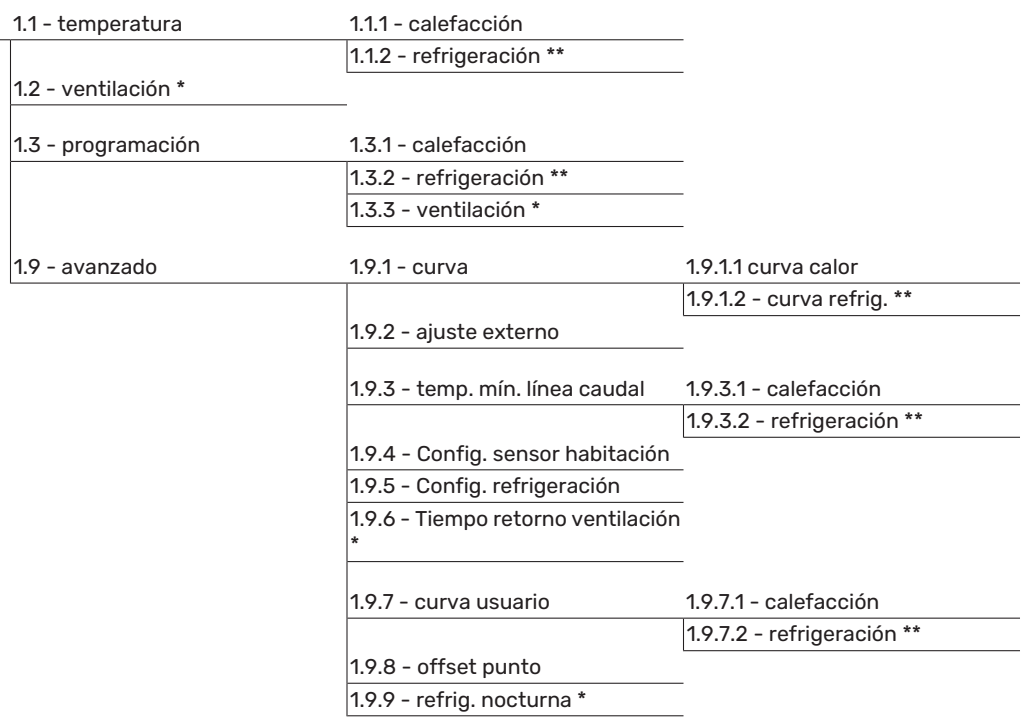

\* Requiere accesorios.

\*\* Se requiere una bomba de calor con función de refrigeración.

## Menú 2 - ACS

 $2 - ACS^*$  2.1 - lux temporal 2.2 - modo confort 2.3 - programación 2.9 - avanzado 2.9.1 - incremento periódico

2.9.2 - recirc. ACS \*

## Menú 3 - INFO

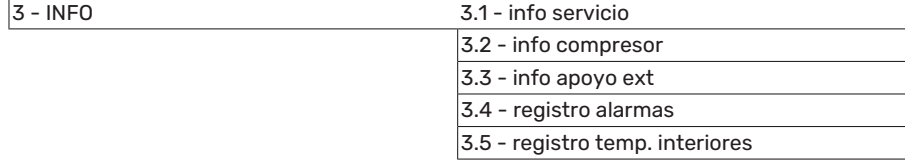

\* Requiere accesorios.

## Menú 4 - MI SISTEMA

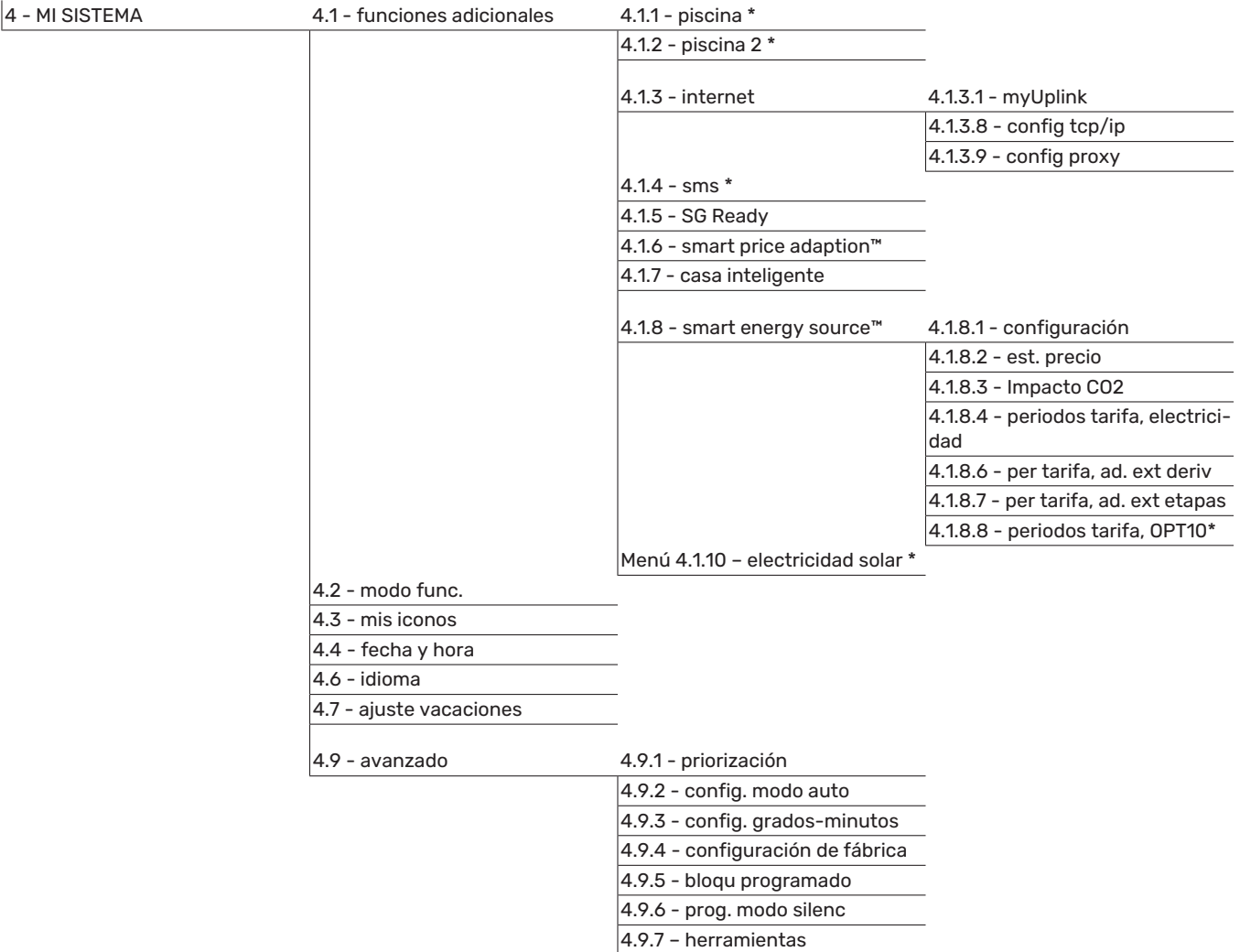

\* Requiere accesorios.

## <span id="page-43-0"></span>Menú 5 - SERVICIO

### **DESCRIPCIÓN GENERAL**

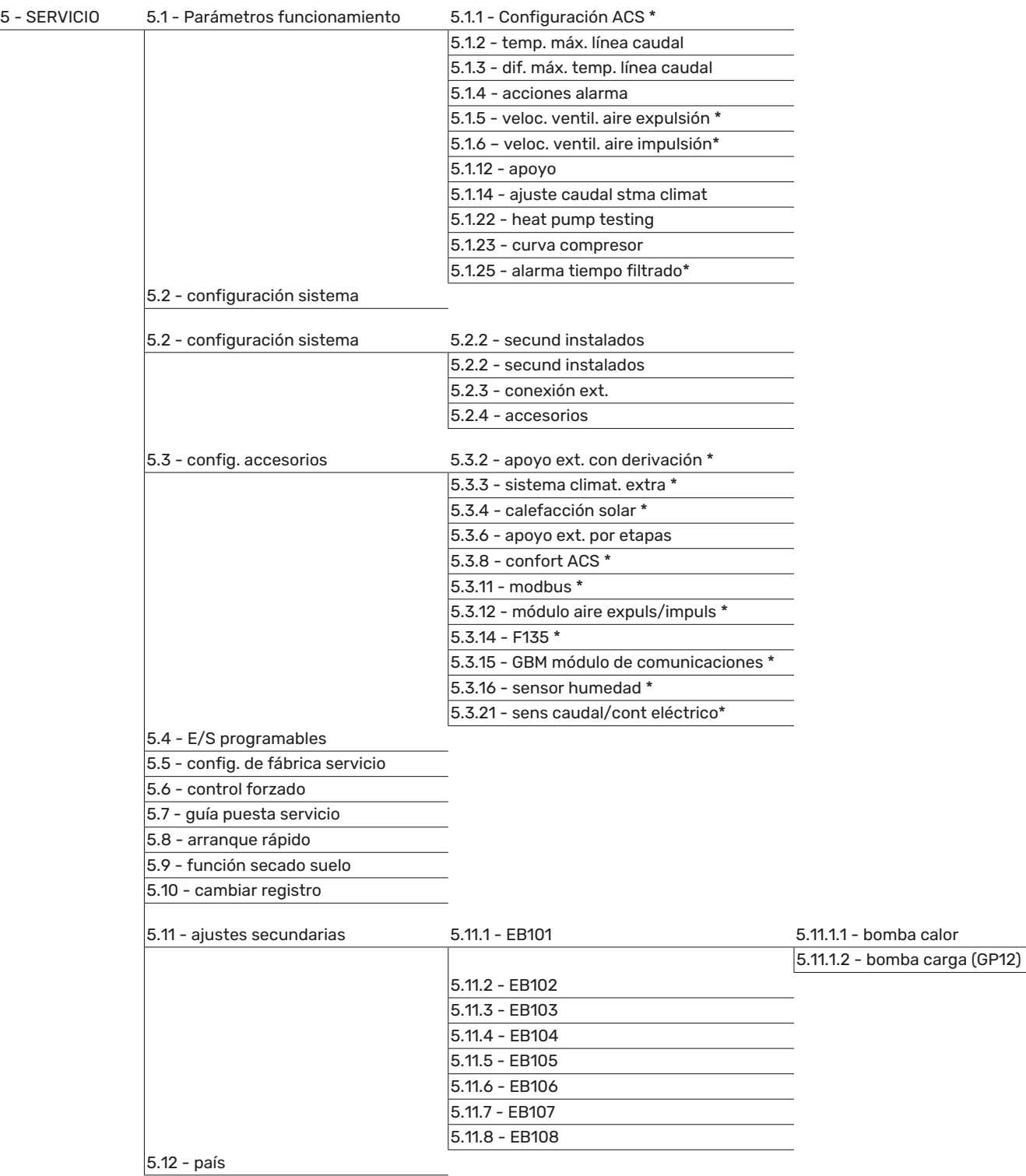

#### \* Requiere accesorio.

Vaya al menú principal y mantenga presionado el botón Atrás durante 7 segundos para acceder al menú de servicio.

#### **Submenús**

El menú SERVICIO tiene texto naranja y está destinado a usuarios avanzados. Este menú contiene varios submenús. En la pantalla, a la derecha de los menús, se puede encontrar información de estado relevante sobre los menús.

Parámetros funcionamiento Parámetros de funcionamiento del módulo de control.

configuración sistema Configuración de sistema del módulo de control, activación de accesorios, etc.

config. accesorios Parámetros de funcionamiento para distintos accesorios.

E/S programables Configuración de las entradas y salidas programables de la tarjeta de entradas (AA3) y del bloque de terminales (X2).

config. de fábrica servicio Restauración completa de todos los parámetros (incluidos los parámetros a los que puede acceder el usuario) a los valores de fábrica.

control forzado Control forzado de los distintos componentes de la unidad interior.

guía puesta servicio Inicio manual de la guía de puesta en servicio que se ejecuta la primera que se pone en marcha el módulo de control.

arranque rápido Arranque rápido del compresor.

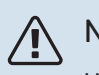

## NOTA:

Una configuración incorrecta de los menús de servicio puede averiar la instalación.

#### **MENÚ 5.1 - PARÁMETROS FUNCIONAMIENTO**

En los submenús de este menú se pueden configurar los parámetros de funcionamiento del módulo de control.

#### **MENÚ 5.1.1 - CONFIGURACIÓN ACS**

#### NOTA:

Las temperaturas ajustadas de fábrica para el agua corriente que figuran en el manual pueden variar en función de la normativa vigente en cada país. En este menú puede comprobar los ajustes pertinentes del sistema.

La configuración del ACS requiere activar la producción de agua caliente en el menú 5.2.4 accesorios.

#### **económico**

Intervalo de configuración temp. ini económico: 5 – 55 °C

Valor de fábrica temp. ini económico: 42 °C

Intervalo de configuración temp. fin económico: 5 – 60 °C

Valor de fábrica temp. fin económico: 48 °C

#### **normal**

Intervalo de configuración temp. ini normal: 5 – 60 °C

Valor de fábrica temp. ini normal: 46 °C

Intervalo de configuración temp. fin normal: 5 – 65 °C

Valor de fábrica temp. fin normal: 50 °C

#### **lux**

Intervalo de configuración temp. ini lux: 5 – 70 °C

Valor de fábrica temp. ini lux: 49 °C

Intervalo de configuración temp. fin lux: 5 – 70 °C

Valor de fábrica temp. fin lux: 53 °C

**temp. fin incremento per.**

Intervalo de configuración: 55 – 70 °C

Valor de fábrica: 55 °C

#### **difer. etapas compresores**

Intervalo de configuración: 0,5 – 4,0 °C

Valor de fábrica: 1,0 °C

#### **método carga**

Intervalo de configuración: temp objet, temp delta

Valor predeterminado: temp delta

Aquí puede definir las temperaturas de encendido y apagado del agua caliente para las distintas opciones de confort del menú 2.2, así como la temperatura de apagado del incremento periódico del menú 2.9.1.

Aquí se selecciona el método de carga para el funcionamiento con agua caliente. Se recomienda «temp delta» para acumuladores con serpentín de carga y «temp objet» para acumuladores de doble camisa y acumuladores con serpentín de agua caliente.

### **MENÚ 5.1.2 - TEMP. MÁX. LÍNEA CAUDAL**

#### **Sistema climatizador**

Intervalo de configuración: 5-80 °C

Valor predeterminado: 60 °C

En este menú se define la temperatura de caudal máxima del sistema climatizador. Si la instalación tiene más de un sistema climatizador, puede configurar las temperaturas de caudal máximas de cada uno de ellos. El sistema climatizador 2 - 8 no se puede configurar con una temperatura de caudal máx. más alta que la del sistema climatizador 1.

## **P** Cuidado

Con sistemas de calefacción por suelo radiante, temp. máx. línea caudal debe ajustarse normalmente entre 35 y 45 °C.

Pregunte al proveedor de su suelo radiante la temperatura máxima que admite.

#### **MENÚ 5.1.3 - DIF. MÁX. TEMP. LÍNEA CAUDAL**

#### **dif. máx. compresor**

Intervalo de configuración: 1 - 25 °C

Valor predeterminado: 10 °C

#### **dif. máx. apoyo**

Intervalo de configuración: 1 - 24 °C

Valor predeterminado: 7 °C

En este submenú se configura la diferencia máxima permitida entre la temperatura de caudal calculada y la real en los modos de compresor y apoyo externo. La diferencia máxima del modo de apoyo externo no puede exceder en ningún caso la diferencia máxima del modo de compresor.

#### **dif. máx. compresor**

Si la temperatura de caudal actual *supera* la calculada en el valor definido, el valor de grados-minuto se pone en +2. El compresor de la bomba de calor se para si solamente hay demanda de calefacción.

#### **dif. máx. apoyo**

Si se selecciona y activa "apoyo" en el menú 4.2 y la temperatura de caudal actual *supera* la calculada en el valor definido, el apoyo externo se apaga.

#### **MENÚ 5.1.4 - ACCIONES ALARMA**

Aquí puede indicar si desea que el módulo de control le avise de que hay una alarma en pantalla. Las opciones posibles son que la bomba de calor deje de producir ACS o que reduzca la temperatura interior.

## **F** Cuidado

Si no se selecciona ninguna acción de alarma, el consumo de energía puede aumentar en caso de alarma.

#### **MENÚ 5.1.5 - VELOC. VENTIL. AIRE EXPULSIÓN (REQUIERE ACCESORIO)**

**normal y velocidad 1-4** Intervalo de configuración: 0 – 100 %

Permite seleccionar una de las cinco velocidades de ventilación disponibles.

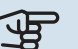

## **THE** Cuidado

Una configuración incorrecta de la ventilación puede producir daños en la casa y aumentar el consumo de energía.

#### **MENÚ 5.1.6: VELOC. VENTIL. AIRE IMPULSIÓN (SE REQUIERE ACCESORIO)**

#### **normal y velocidad 1-4**

Intervalo de configuración: 0 – 100 %

Permite seleccionar una de las cinco velocidades de ventilación disponibles.

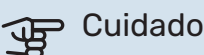

Una configuración incorrecta de este valor puede producir daños en la casa a largo plazo y aumentar el consumo de energía.

#### **MENÚ 5.1.12 - APOYO**

Aquí se configura el apoyo externo conectado (de control por etapas o por shunt).

Indique si el apoyo externo es de control por etapas o de control por shunt. A continuación podrá definir valores para las distintas opciones.

#### **tipo apy.: control etapas**

#### **paso máx.**

Intervalo de configuración (salto binario desactivado): 0 – 3

Intervalo de configuración (salto binario activado): 0 – 7

Valor predeterminado: 3

**tamaño fusible** Intervalo de configuración: 1 - 200 A

Ajuste de fábrica: 16 A

#### **rel. transformación** Intervalo de configuración: 300 - 3000

Valor de fábrica: 300

Seleccione esta opción si hay un apoyo externo de control por etapas conectado y está situado antes o después de la válvula inversora de carga de ACS (QN10). Un apoyo externo por etapas podría ser, por ejemplo, una caldera eléctrica externa.

Si el paso BIN está desactivado (off), los ajustes se refieren al paso LIN.

Aquí puede definir el número máximo de etapas permitidas, si hay un apoyo interno en el depósito (solo accesible si el apoyo está situado después de la válvula inversora de carga de ACS (QN10)), si desea que el sistema utilice el salto binario, la capacidad del fusible y la relación del transformador.

#### **SUGERENCIA**

Para seleccionar la ubicación delante o detrás de QN10, tendrá que activar la casilla "producción de agua caliente" en el menú 5.2.4 - accesorios y agregar un acoplamiento en el menú 5.2.3 - conexión ext.. (Esta opción es válida si solo hay una bomba de calor de aire/agua en el sistema).

#### **tipo apy.: control shunt**

#### **apoyo externo priorizado**

Intervalo de configuración: On/Off

Ajuste de fábrica: Off

### **tiempo funcion. mínimo**

Intervalo de configuración: 0 – 48 h

Valor predeterminado: 12 h

#### **temp. mín.**

Intervalo de configuración: 5 - 90 °C

Valor predeterminado: 55 °C

#### **amplif. válv. mezclad.** Intervalo de configuración: 0,1 –10,0

Valor predeterminado: 1,0

**retardo paso válv. mezcl.** Intervalo de configuración: 10 – 300 s

Valor predeterminado: 30 s

#### **tamaño fusible**

Intervalo de configuración: 1 - 200 A

Ajuste de fábrica: 16 A

**rel. transformación** Intervalo de configuración: 300 - 3000

Valor de fábrica: 300

Seleccione esta opción si hay un apoyo externo de control por shunt conectado.

Aquí se define cuándo debe activarse el apoyo externo, su tiempo de funcionamiento mínimo y la temperatura mínima del apoyo externo con shunt. El apoyo externo con shunt puede ser, por ejemplo, una caldera de leña, gasoil, gas o pellets.

Puede configurar una amplificación y un tiempo de espera de la válvula de derivación.

Si selecciona "apoyo externo priorizado" el calor se genera con el apoyo externo en lugar de con la bomba de calor. La válvula de derivación se ajusta mientras hay calor disponible; en caso contrario, se cierra

#### **MENÚ 5.1.14 - AJUSTE CAUDAL STMA CLIMAT**

#### **preajustes**

Intervalo de configuración: radiador, calef. radiante, rad.+cal. radiante, DOT °C

Valor predeterminado: radiador

Intervalo de configuración DOT: -40,0 – 20,0 °C

El valor de fábrica de DOT depende del país indicado como lugar de instalación del producto. El ejemplo siguiente se refiere a Suecia.

Valor de fábrica DOT: -20,0 °C

#### **ajuste usuario**

Intervalo de configuración dT a DOT: 0,0 – 25,0

Valor de fábrica dT a DOT: 10,0

Intervalo de configuración DOT: -40,0 – 20,0 °C

Valor de fábrica DOT: -20,0 °C

En este submenú se define el tipo de sistema de calefacción al que alimenta la bomba de medio de calentamiento.

dT a DOT es la diferencia en grados entre las temperaturas de caudal y de retorno a la temperatura exterior dimensionada.

#### **MENÚ 5.1.22 - HEAT PUMP TESTING**

### NOTA:

Este menú está previsto para probar la unidad SMO 40 con arreglo a distintas normas.

Utilizarlo por otros motivos puede hacer que la instalación no funcione como está previsto.

Este menú contiene varios submenús, uno por cada norma.

### **MENÚ 5.1.23 - CURVA COMPRESOR**

## **F** Cuidado

Este menú solo se muestra si la unidad SMO 40 está conectada a una bomba de calor con compresor de control por convertidor.

En este menú se define si el compresor de la bomba de calor debe funcionar con arreglo a una curva específica cuando se produce una demanda concreta o si debe hacerlo con arreglo a curvas predefinidas.

Puede definir una curva para una demanda concreta (calefacción, ACS, etc.) desmarcando "auto", girando el mando hasta que se marque la temperatura deseada y pulsando OK. A continuación puede configurar las temperaturas a las que se activarán las frecuencias máxima y mínima, respectivamente.

Este menú puede incluir varias ventanas (una por demanda disponible). Utilice las flechas de navegación de la esquina superior izquierda para recorrerlas.

#### **MENÚ 5.1.25 - ALARMA TIEMPO FILTRADO**

#### **meses entre alarmas filtro**

Intervalo de configuración: 1 – 24

Valor de fábrica: 3

Aquí se define el número de meses que deben transcurrir entre alarmas de limpieza del filtro de un accesorio conectado.

#### **MENÚ 5.2 - CONFIGURACIÓN SISTEMA**

Aquí puede configurar diferentes ajustes del sistema de su instalación, por ejemplo, activar unidades secundarias conectadas y accesorios instalados.

#### **MENÚ 5.2.2 - SECUND INSTALADOS**

Si hay una o más bombas de calor de aire/agua conectadas al módulo de control, se activan aquí.

Las unidades secundarias se pueden activar de dos maneras: marcando la opción en la lista o utilizando la función automática "buscar secund instalados".

#### **buscar secund instalados**

Seleccione "buscar secund instalados" y pulse el botón OK para localizar automáticamente las bombas de calor secundarias conectadas a la bomba de calor principal.

#### **MENÚ 5.2.3 - CONEXIÓN EXT.**

Permite indicar cómo está conectado su sistema a las tuberías de elementos externos como, por ejemplo, calefacción de la piscina, calentamiento del ACS y calefacción del edificio.

Este menú tiene una memoria de conexión externa, lo que significa que el sistema de control recuerda cómo está conectada una válvula inversora externa concreta e introduce automáticamente el tipo de conexión externa la siguiente vez que se utiliza la misma válvula inversora.

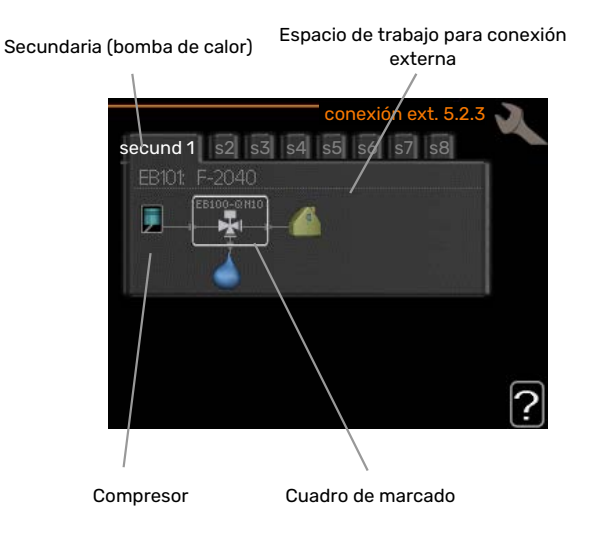

*Esclava:* Aquí se selecciona la bomba de calor para la que se utilizará la configuración de conexión externa.

*Compresor:* Aquí se ajusta el compresor de la bomba de calor a bloqueado (ajuste de fábrica) o estándar (acoplado, por ejemplo, a la calefacción de la piscina, la carga de ACS o la calefacción del edificio).

*Cuadro de marcado:* Desplácese por el cuadro de marcado con ayuda del mando. Pulse el botón OK para seleccionar lo que desee cambiar y para confirmar el ajuste en el cuadro de opciones que aparece a la derecha.

*Espacio de trabajo para conexión externa:* Aquí se definen las conexiones externas.

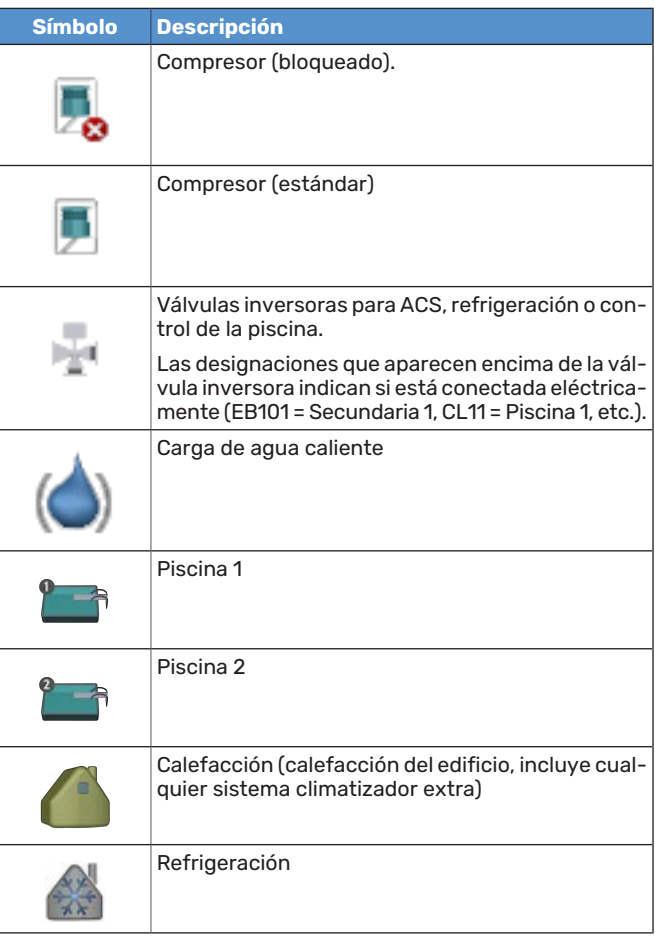

#### **MENÚ 5.2.4 - ACCESORIOS**

Defina aquí los accesorios que están instalados.

Si hay un acumulador de ACS conectado a la SMO 40 la carga de agua caliente se activa en este menú.

Los accesorios conectados se pueden activar de dos maneras: marcando la opción en la lista o utilizando la función automática "buscar acces. instalados".

#### **buscar acces. instalados**

Seleccione "buscar acces. instalados" y pulse el botón OK para localizar automáticamente los accesorios conectados a la SMO 40.

#### **MENÚ 5.3 - CONFIG. ACCESORIOS**

Los parámetros de funcionamiento de los accesorios que están instalados y activados se configuran en los submenús de este menú.

#### **MENÚ 5.3.2 - APOYO EXT. CON DERIVACIÓN**

#### **apoyo externo priorizado**

Intervalo de configuración: On/Off

Ajuste de fábrica: Off

**arr dif apoyo externo** Intervalo de configuración: 0 – 2000 GM

Valor predeterminado: 400 GM

#### **tiempo funcion. mínimo**

Intervalo de configuración: 0 – 48 h

Valor predeterminado: 12 h

**temp. mín.** Intervalo de configuración: 5 - 90 °C

Valor predeterminado: 55 °C

#### **amplif. válv. mezclad.**

Intervalo de configuración: 0,1 –10,0

Valor predeterminado: 1,0

**retardo paso válv. mezcl.** Intervalo de configuración: 10 – 300 s

Valor predeterminado: 30 s

Aquí se define cuándo debe activarse el apoyo externo, su tiempo de funcionamiento mínimo y la temperatura mínima del apoyo externo con shunt. El apoyo externo con shunt puede ser, por ejemplo, una caldera de leña, gasoil, gas o pellets.

Puede configurar una amplificación y un tiempo de espera de la válvula de derivación.

Si selecciona "apoyo externo priorizado" el calor se genera con el apoyo externo en lugar de con la bomba de calor. La válvula de derivación se ajusta mientras hay calor disponible; en caso contrario, se cierra

#### : SUGERENCIA

Consulte en las instrucciones de instalación del accesorio la descripción de las funciones.

#### **MENÚ 5.3.3 - SISTEMA CLIMAT. EXTRA**

#### **uso en modo calef.**

Intervalo de configuración: On/Off

Valor de fábrica: on

#### **uso en modo refrig.**

Intervalo de configuración: On/Off

Ajuste de fábrica: Off

#### **amplif. válv. mezclad.**

Intervalo de configuración: 0,1 – 10,0

Valor predeterminado: 1,0

**retardo paso válv. mezcl.** Intervalo de configuración: 10 – 300 s

Valor predeterminado: 30 s

#### **Bomba contr. GP10**

Intervalo de configuración: On/Off

Ajuste de fábrica: Off

Aquí se selecciona el sistema climatizador (2 - 8) que se desea configurar.

*uso en modo calef.:* si la bomba de calor está conectada a uno o varios sistemas climatizadores, en él/ellos puede producirse condensación. Asegúrese de que esté seleccionada la opción «uso en modo calef.» para el/los sistema(s) climatizador(es) que no esté(n) adaptados para la refrigeración. Con este ajuste, las derivaciones secundarias de los sistemas climatizadores adicionales se cerrarán cuando se active el modo de refrigeración.

*uso en modo refrig.:* seleccione la opción «uso en modo refrig.» para sistemas climatizadores que estén adaptados para gestionar la función de refrigeración. Para la refrigeración de 2 tubos puede seleccionar tanto la opción «uso en modo refrig.» como la opción «uso en modo calef.»; en cambio, para la refrigeración de 4 tubos solo puede seleccionar una opción.

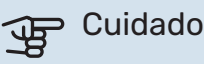

Esta opción de ajuste solo aparece si se ha activado la bomba de calor para el funcionamiento de la refrigeración.

*amplif. válv. mezclad., retardo paso válv. mezcl.:* aquí se define la amplificación de la derivación y el tiempo de espera de la derivación para los distintos sistemas climatizadores extra instalados.

*Bomba contr. GP10:* aquí puede ajustar manualmente la velocidad de la bomba de circulación.

Consulte en las instrucciones de instalación del accesorio la descripción de las funciones.

#### **MENÚ 5.3.4 - CALEFACCIÓN SOLAR**

**arranque estrella-triángulo GP4** Intervalo de configuración: 1 – 40 °C

Valor predeterminado: 8 °C

**parada estrella-triángulo GP4** Intervalo de configuración: 0 – 40 °C

Valor predeterminado: 4 °C

**temp. máx. acumulador** Intervalo de configuración: 5 – 110 °C

Valor predeterminado: 95 °C

**temp. máx. colector solar** Intervalo de configuración: 80 – 200 °C

Valor predeterminado: 125 °C

**temp. anticongelante** Intervalo de configuración: -20 – +20 °C

Valor predeterminado: 2 °C

**inicio refrig. colector solar** Intervalo de configuración: 80 – 200 °C

Valor predeterminado: 110 °C

*arranque estrella-triángulo, parada estrella-triángulo*: Permiten definir la diferencia de temperatura entre los paneles solares y el depósito de acumulación a la que debe arrancar y pararse la bomba de circulación.

*temp. máx. acumulador, temp. máx. colector solar*: Aquí se definen las temperaturas máximas del depósito de acumulación y de los paneles solares a las que debe pararse la bomba de circulación. De ese modo, la instalación está protegida de posibles sobretemperaturas en el depósito de acumulación.

Si la unidad tiene función anticongelación o función de refrigeración de los paneles solares, puede activarlas aquí. Una vez activada la función, puede definir sus ajustes.

#### **prot. anticongel.**

*temp. anticongelante*: Aquí se define la temperatura de los paneles solares a la que debe ponerse en marcha la bomba de circulación para evitar que se congelen.

#### **refriger. panel solar**

*inicio refrig. colector solar*: Si la temperatura de los paneles solares es mayor que este valor y, simultáneamente, la temperatura en el depósito de acumulación supera la temperatura máxima definida, se activa la función externa de refrigeración.

Consulte en las instrucciones de instalación del accesorio la descripción de las funciones.

#### **MENÚ 5.3.6 - APOYO EXT. POR ETAPAS**

**arr dif apoyo externo** Intervalo de configuración: 0 – 2000 GM

Valor predeterminado: 400 GM

**dif. entre etapas apoyo ext.** Intervalo de configuración: 0 – 1000 GM

Valor predeterminado: 30 GM

**paso máx.** Intervalo de configuración (salto binario desactivado): 0 – 3

Intervalo de configuración (salto binario activado): 0 – 7

Valor predeterminado: 3

**salto binario** Intervalo de configuración: On/Off

Ajuste de fábrica: Off

En este submenú se configura el apoyo externo por etapas. Un apoyo externo por etapas puede ser, por ejemplo, una caldera eléctrica externa.

Puede, por ejemplo para cuando deba activarse el apoyo externo, definir el número máximo de etapas permitidas y si desea que el sistema utilice el salto binario.

Si el paso BIN está desactivado (off), los ajustes se refieren al paso LIN.

Consulte en las instrucciones de instalación del accesorio la descripción de las funciones.

#### **MENÚ 5.3.8 - CONFORT ACS**

**activando cal. inmers**

Intervalo de configuración: On/Off

Ajuste de fábrica: Off

**activ. cal. inmers. en mod cal** Intervalo de configuración: On/Off

Ajuste de fábrica: Off

**activando válvula mezcladora** Intervalo de configuración: On/Off

Ajuste de fábrica: Off

**ACS de salida** Intervalo de configuración: 40 - 65 °C

Valor predeterminado: 55 °C

**amplif. válv. mezclad.** Intervalo de configuración: 0,1 – 10,0

Valor predeterminado: 1,0

**retardo paso válv. mezcl.** Intervalo de configuración: 10 – 300 s

Valor predeterminado: 30 s

Aquí puede definir los ajustes del modo de confort de ACS.

Consulte en las instrucciones de instalación del accesorio la descripción de las funciones.

*activando cal. inmers*: aquí se activa el calentador de inmersión, si está instalado en el calentador de agua.

*activ. cal. inmers. en mod cal*: aquí se indica si el calentador de inmersión del depósito (que requiere la alternativa anterior para activarlo) puede cargar agua caliente, si los compresores de la bomba de calor dan prioridad a la calefacción.

*activando válvula mezcladora*: Se activa si la válvula mezcladora está instalada y va a controlarse desde SMO 40. Si activa esta opción, puede definir la temperatura del ACS de salida, la amplificación del shunt y el tiempo de espera del shunt de la válvula mezcladora.

*ACS de salida*: Aquí puede definir la temperatura a la cual desea que la válvula mezcladora limite el agua del acumulador de ACS.

#### **MENÚ 5.3.11 - MODBUS**

**dirección** Ajuste de fábrica: dirección 1

**word swap** Configuración de fábrica: no activada

Desde la Modbus 40 versión 10, la dirección se puede ajustar entre 1 y 247. Las versiones anteriores tienen una dirección fija (dirección 1).

Aquí puede elegir si desea utilizar «word swap» en lugar del estándar predeterminado «big endian».

Consulte en las instrucciones de instalación del accesorio la descripción de las funciones.

#### **MENÚ 5.3.12 - MÓDULO AIRE EXPULS/IMPULS**

#### **meses entre alarmas filtro**

Intervalo de configuración: 1 – 24

Valor predeterminado: 3

#### **temp. aire ret. más baja**

Intervalo de configuración: 0 – 10 °C

Valor predeterminado: 5 °C

**derivación con temp. excesiva**

Intervalo de configuración: 2 – 10 °C

Valor predeterminado: 4 °C

**deriv en modo calefacción** Intervalo de configuración: On/Off

Ajuste de fábrica: Off

**valor de corte aire recup.** Intervalo de configuración: 5 – 30 °C

Valor predeterminado: 25 °C

#### **producto**

Rango de ajuste: ERS S10, ERS 20/ERS 30

Configuración de fábrica: ERS 20 / ERS 30

#### **acción indicador nivel**

Intervalo de configuración: off, bloquead, indic. nivel

Valor predeterminado: indic. nivel

*meses entre alarmas filtro*: Ajuste la frecuencia de visualización de la alarma del filtro.

*temp. aire ret. más baja*: Ajuste la temperatura mínima del aire de retorno para evitar la acumulación de hielo en el intercambiador de calor. La velocidad del ventilador del aire de impulsión se reduce si la temperatura del aire de retorno (BT21) es menor que el valor establecido.

*derivación con temp. excesiva*: Si se ha instalado un sensor de habitación, ajuste el exceso de temperatura a la que debe abrirse la compuerta de derivación (QN37).

*deriv en modo calefacción:* Active si la compuerta de derivación (QN37) también podrá abrirse durante la producción de calefacción.

*valor de corte aire recup.:* Si no hay ningún sensor de habitación instalado, ajuste aquí la temperatura del aire de expulsión a la que debe abrirse la compuerta de derivación (QN37).

*producto:* Aquí puede seleccionar qué modelo ERS está instalado.

*acción indicador nivel:* Si selecciona «indic. nivel», el producto emite una alerta y los ventiladores se paran cuando se cierra la entrada. Si selecciona «bloquead», el texto de la información sobre funcionamiento muestra que la entrada está cerrada. Los ventiladores se paran hasta que la entrada esté abierta.

#### **COLOGERENCIA**

Consulte la descripción de las funciones en las instrucciones de instalación de ERS y HTS.

#### **MENÚ 5.3.14 - F135**

## **veloc. bomba carga**

Intervalo de configuración: 1 – 100 %

Valor de fábrica: 70 %

#### **ACS en modo refrigeración**

Intervalo de configuración: On/Off

Ajuste de fábrica: Off

Aquí puede definir la velocidad de la bomba de carga para F135. También puede elegir si podrá cargar agua caliente con F135 al mismo tiempo que la unidad exterior produce refrigeración.

## **F** Cuidado

Es necesario seleccionar "refr. act. 4 tubos" en "accesorios" o "E/S programables" para permitir la activación de "agua caliente durante la refrigeración". La bomba de calor también debe activarse para que funcione la refrigeración.

#### **MENÚ05.03.15-MÓDULOCOMUNICACIÓNGBM**

*arr dif apoyo externo*

Intervalo de configuración: 10 – 2.000 GM

Valor de fábrica: 700 GM

*histéresis*

Intervalo de configuración: 10 – 2.000 GM

Valor de fábrica: 100 GM

Aquí puede configurar los ajustes de la caldera de gas GBM 10-15. Por ejemplo, puede seleccionar cuándo debe arrancar la caldera de gas. Consulte en las instrucciones de instalación del accesorio la descripción de la función.

#### **MENÚ 5.3.16 - SENSOR HUMEDAD**

#### **sistema climatizador 1 HTS**

Intervalo de configuración: 1–4

Valor predeterminado: 1

**límite HR interior, sistema** Intervalo de configuración: On/Off

Ajuste de fábrica: Off

**prevención condens., sist.** Intervalo de configuración: On/Off

Ajuste de fábrica: Off

**límite HR interior, sistema** Intervalo de configuración: On/Off

Ajuste de fábrica: Off

Se pueden instalar hasta cuatro sensores de humedad (HTS 40).

Seleccione aquí si el sistema (o sistemas) va(n) a limitar el nivel de humedad relativa (HR) en el modo de calefacción o refrigeración.

También puede limitar el caudal mínimo de refrigeración y la alimentación de refrigeración calculada para evitar que se forme condensación en las tuberías y componentes del sistema de refrigeración.

Consulte en el Manual de instalación de HTS 40 la descripción de las funciones.

#### **MENÚ5.3.21-SENSCAUDAL/CONTELÉCTRICO**

#### **Sensor de temperatura de caudal**

**modo ajustado** Intervalo de configuración: EMK150 / EMK300/310 / EMK500

Configuración de fábrica: EMK150

**energía por pulso** Intervalo de configuración: 0 – 10000 Wh

Configuración de fábrica: 1000 Wh

**impuls por kWh** Intervalo de configuración: 1 – 10000

Valor de fábrica: 500

#### **Contador eléctrico**

#### **modo ajustado**

Intervalo de configuración: energ por impuls / impuls por kWh

Valor predeterminado: energ por impuls

#### **energía por pulso**

Intervalo de configuración: 0 – 10000 Wh

Configuración de fábrica: 1000 Wh

#### **impuls por kWh**

Intervalo de configuración: 1 – 10000

Valor de fábrica: 500

Se pueden conectar hasta dos sensores de caudal (EMK)/contadores eléctricos en la tarjeta de entradas AA3, bloque de terminales X22 y X23. Selecciónelos en el menú 5.2.4 - accesorios.

#### **Sensor de caudal (kit demedición dela energía EMK)**

Se utiliza un sensor de caudal (EMK) para medir la cantidad de energía que produce y suministra la instalación de calefacción para el agua caliente y la calefacción del edificio.

El sensor de caudal mide las diferencias de caudal y temperatura en el circuito de carga. El valor se muestra en la pantalla de un producto compatible.

A partir de la versión de software 8801R2 , puede seleccionar el sensor de caudal (EMK) conectado en el sistema.

*energía por pulso:* Aquí se define la cantidad de energía a la que corresponde cada impulso.

*impuls por kWh:* Aquí se define el número de impulsos por kWh que se envían a SMO 40.

## **P** Cuidado

La versión de software de SMO 40 debe ser 8801R2 o posterior. Visite [myuplink.com](www.myuplink.com) y haga clic en la pestaña "Software" para descargar el software más reciente para su instalación.

#### **Contador eléctrico (contador de electricidad)**

Los contadores de energía se utilizan para enviar señales de impulsos cada vez que se consume una determinada cantidad de energía.

*energía por pulso:* Aquí se define la cantidad de energía a la que corresponde cada impulso.

*impuls por kWh:* Aquí se define el número de impulsos por kWh que se envían a SMO 40.

#### **MENÚ 5.4 - E/S PROGRAMABLES**

Este menú le permite seleccionar la entrada/salida de la tarjeta de entradas (AA3) y del bloque de terminales (X2) a la que estará conectada la función de contacto externo (página [28\)](#page-27-0).

Entradas seleccionables del bloque de terminales AUX 1-6 (AA3-X6:9-14 y X2:1-4) y salida AA3-X7.

#### **MENÚ 5.5 - CONFIG. DE FÁBRICA SERVICIO**

En este menú se pueden devolver todos los parámetros (incluidos los parámetros a los que puede acceder el usuario) a los valores de fábrica.

## **G** Cuidado

La próxima vez que se encienda el módulo de control, volverá a mostrarse la guía de puesta en servicio.

#### **MENÚ 5.6 - CONTROL FORZADO**

En este menú puede activar el control forzado de los distintos componentes del módulo de control y de los accesorios conectados.

#### **MENÚ 5.7 - GUÍA PUESTA SERVICIO**

Al encender el módulo de control por primera vez, la guía de puesta en servicio se inicia automáticamente. Aquí puede iniciarla manualmente.

En la página [32](#page-31-0) puede consultar más información sobre la guía de puesta en servicio.

#### **MENÚ 5.8 - ARRANQUE RÁPIDO**

Desde este menú se puede arrancar el compresor.

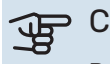

#### Cuidado

Para que el compresor arranque, debe haber demanda de calefacción, de refrigeración o de ACS.

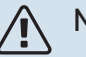

#### NOTA:

No efectúe un arranque rápido del compresor demasiadas veces en un periodo de tiempo corto; el compresor y los equipos cercanos se podrían averiar.

#### **MENÚ 5.9 - FUNCIÓN SECADO SUELO**

#### **duración periodo 1 – 7**

Intervalo de configuración: 0 – 30 días

Valor de fábrica, periodo 1 – 3, 5 – 7: 2 días

Valor de fábrica, periodo 4: 3 días

#### **temp. periodo 1 – 7**

Intervalo de configuración: 15 – 70 °C

Valor predeterminado:

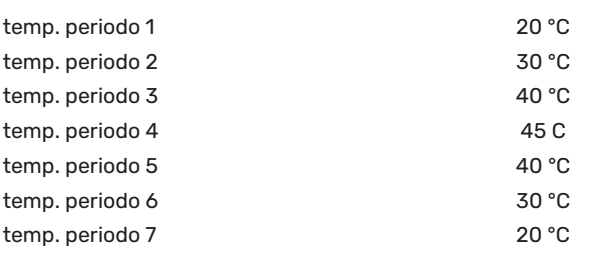

En este menú se define la función de secado del suelo radiante.

Puede definir hasta siete periodos con diferentes temperaturas de caudal calculadas. Si se van a utilizar menos de siete periodos, seleccione 0 días en los periodos restantes.

Marque la ventana activa para activar la función de secado del suelo radiante. Un contador situado en la parte inferior muestra el número de días que ha estado activa la función.

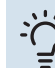

#### SUGERENCIA

Si va a utilizar el modo "sólo apoyo ext", debe seleccionarlo en el menú 4.2.

#### **MENÚ 5.10 - CAMBIAR REGISTRO**

En este menú puede consultar todos los cambios anteriores efectuados en el sistema de control.

Además muestra la fecha, la hora, el número de identificación (sólo en algunos parámetros) y el nuevo valor definido de cada cambio.

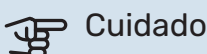

El registro de cambios se guarda al reiniciar y no se modifica aunque se restaure la configuración de fábrica.

#### **MENÚ 5.11 - AJUSTES SECUNDARIAS**

Los submenús de este menú permiten definir los ajustes de las unidades secundarias instaladas.

#### **MENÚ 5.11.1 - EB101 - 5.11.8 - EB108**

Aquí puede configurar las unidades secundarias instaladas.

#### **MENÚ 5.11.1.1 - BOMBA CALOR**

Aquí puede configurar la unidad secundaria instalada. Para saber qué ajustes puede hacer, consulte el manual de instalación de la unidad secundaria instalada correspondiente.

#### **MENÚ 5.11.1.2 - BOMBA CARGA (GP12)**

#### **modo func.**

Calefacción/refrigeración

Intervalo de configuración: auto / intermitente

Valor predeterminado: intermitente

En este menú se define el modo de funcionamiento de la bomba de carga.

*auto*: La bomba de carga trabaja con arreglo al modo de funcionamiento definido para SMO 40.

*intermitente*: La bomba de carga arranca y se para 20 segundos antes y después de que lo haga el compresor de la bomba de calor.

#### **vel. durante funcionam.**

*calefacción, ACS, piscina, refrigeración*

Intervalo de configuración: auto / manual

Valor predeterminado: auto

*Configuración manual*

Intervalo de configuración: 1–100 %

Valor predeterminado: 70 %

**velocidad mín. permitida** Intervalo de configuración: 1–100 %

Valor predeterminado: 1 %

#### **vel en modo espera**

Intervalo de configuración: 1–100 %

Valor predeterminado: 30 %

#### **velocidad máx. permitida**

Intervalo de configuración: 80–100 %

Valor predeterminado: 100 %

Establece la velocidad a la que debe trabajar la bomba de carga en este modo de funcionamiento. Seleccione "auto" si desea que la velocidad de la bomba de carga se regule automáticamente (configuración de fábrica) de modo que el funcionamiento sea óptimo.

Si se ha activado "auto" para el modo de calefacción, también se pueden configurar los ajustes "velocidad mín. permitida" y "velocidad máx. permitida", que restringen el funcionamiento de la bomba de carga, impidiendo que su velocidad sea superior o inferior al valor definido.

Si desea regular manualmente el funcionamiento de la bomba de carga, desactive "auto" para el modo de funcionamiento actual y defina un valor entre el 1 y el 100 % (el valor anteriormente definido para "velocidad máx. permitida" y "velocidad mín. permitida" ya no se aplica).

*Velocidad en modo de espera* (solo se utiliza cuando se ha seleccionado "auto" en "Modo de funcionamiento") significa que la bomba de carga funciona a la velocidad establecida durante los periodos en los que no se necesita apoyo ni que el compresor funcione.

#### **5.12 - PAÍS**

Aquí se selecciona el lugar donde se instaló el producto. Permite acceder a ajustes específicos del país en el producto.

La configuración del idioma puede realizarse independientemente de esta selección.

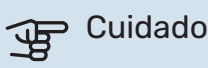

Esta opción se bloquea después de 24 horas, el reinicio de la pantalla o la actualización del programa.

# **Mantenimiento**

## <span id="page-54-0"></span>Acciones de mantenimiento

#### NOTA: **TV**

El mantenimiento debe hacerlo siempre un técnico con la experiencia necesaria.

Si se cambian componentes de la unidad SMO 40, deben utilizarse exclusivamente repuestos originales de NIBE.

#### <span id="page-54-2"></span>**MODO DE EMERGENCIA**

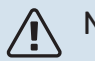

### NOTA:

No ajuste el interruptor (SF1) a "l" o  $\Delta$  hasta que la instalación esté llena de agua. El compresor de la bomba de calor podría averiarse.

El modo de emergencia se usa en caso de problemas de funcionamiento o para tareas de mantenimiento. En este modo, la producción de agua caliente se interrumpe.

El modo de emergencia se activa poniendo el interruptor (SF1) en el modo " $\Delta$ ". Como resultado:

- **•** El piloto de estado luce amarillo.
- **•** La pantalla se apaga y el ordenador de control se desconecta.
- **•** No se produce ACS.
- **•** Los compresores de las bombas de calor se desconectan. La bomba de carga (EB101-GP12) y la bomba de carga (EB102-GP12) (si está instalada) están en funcionamiento.
- **•** Los accesorios se desconectan.
- **•** La bomba de medio de calentamiento está en marcha.
- **•** El relé de modo de emergencia (K2) se activa.

<span id="page-54-1"></span>El apoyo externo se activa si está conectado al relé de modo de emergencia (K2, bloque de terminales X1). Asegúrese de que circule medio de calentamiento por el apoyo externo.

#### **DATOS DEL SENSOR DE TEMPERATURA**

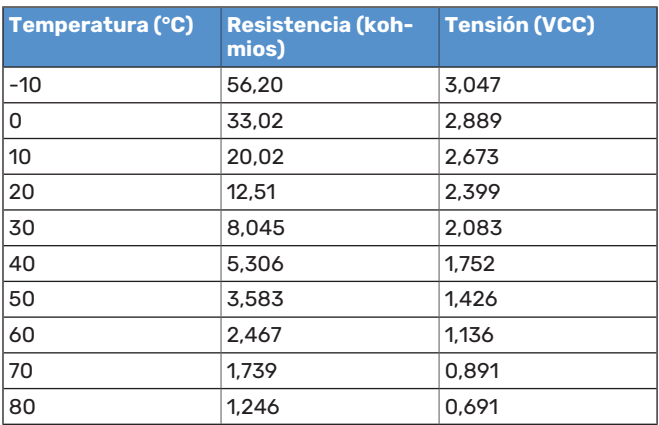

#### **PUERTO USB**

<span id="page-55-0"></span>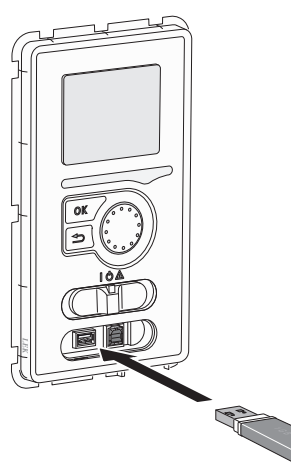

La unidad de visualización incluye un puerto USB que puede utilizarse para actualizar el software y guardar información registrada en SMO 40.

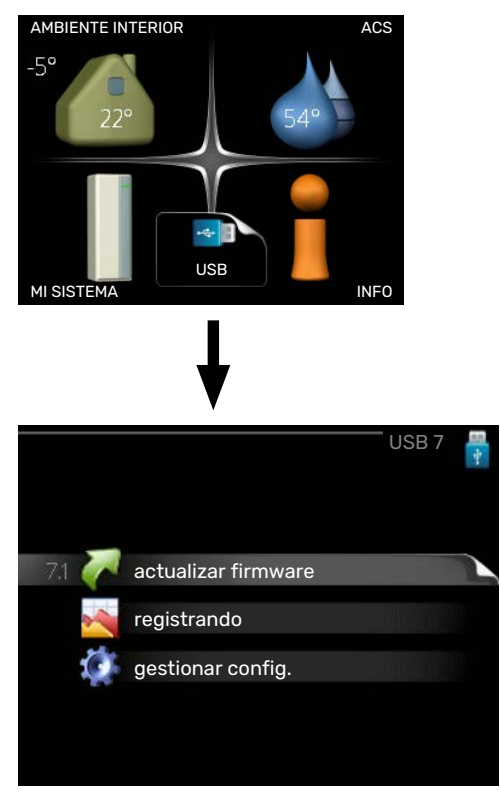

Cuando se conecta una memoria USB, la pantalla muestra un menú nuevo (menú 7).

#### **Menú 7.1 - «actualizar firmware»**

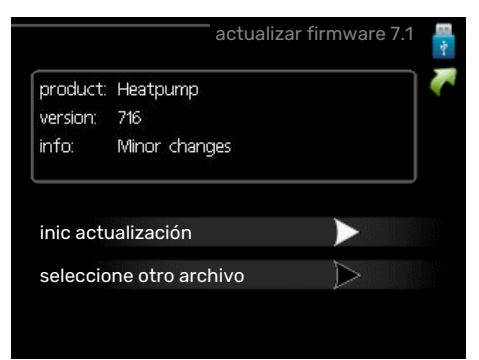

Permite actualizar el software de la SMO 40.

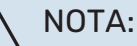

Para que las funciones siguientes funcionen, la memoria USB debe contener los archivos del software para la SMO 40 de NIBE.

El cuadro de mensajes de la parte superior de la pantalla muestra información (siempre en inglés) sobre la actualización más probable que el software de actualización ha seleccionado de la memoria USB.

Esta información indica para qué producto es el software, así como la versión de software e información general. Si desea seleccionar un archivo distinto del seleccionado, puede hacerlo con la opción «seleccione otro archivo».

#### **inic actualización**

Seleccione "inic actualización" si desea ejecutar la actualización. Se le preguntará si está seguro de que desea actualizar el software. Conteste "sí" para continuar o "no" para cancelar.

Si ha contestado "sí" a la pregunta anterior, la actualización se ejecuta y puede seguir su progreso en la pantalla. Cuando finalice, la SMO 40 se reiniciará.

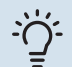

#### SUGERENCIA

La actualización del software no reinicia la configuración de los menús de la SMO 40.

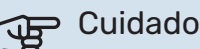

Si la actualización se interrumpe antes de finalizar (por ejemplo, debido a un corte del suministro eléctrico), puede volver a la versión anterior del software manteniendo pulsado el botón OK durante el arranque hasta que el piloto verde se encienda (unos 10 segundos).

#### **seleccione otro archivo**

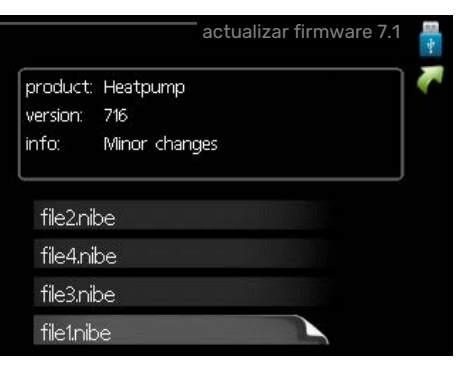

Seleccione "seleccione otro archivo" si no desea usar el software sugerido. Al recorrer los archivos, el cuadro de la parte superior muestra información sobre el software resaltado. Una vez haya seleccionado un archivo pulsando el botón OK, volverá a la página anterior (menú 7.1), donde puede decidir si desea ejecutar la actualización o cancelarla.

#### **Menú 7.2 - registrando**

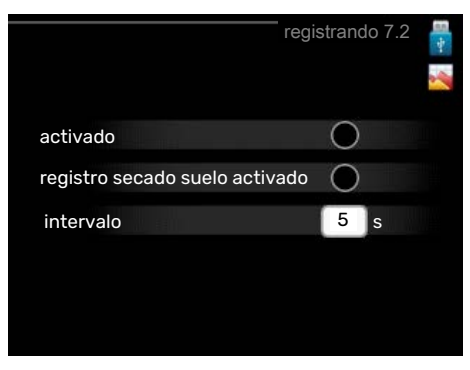

Intervalo de configuración: 1 s – 60 min Valor de fábrica: 5 s

Aquí puede elegir el modo en el que los valores de medición de la corriente procedentes de SMO 40 se deben guardar en un archivo de registro de la memoria USB.

- 1. Defina el intervalo entre registros que desee aplicar.
- 2. Marque la casilla "activado".
- 3. Los valores actuales de la SMO 40 se guardan en un archivo en la memoria USB a los intervalos definidos hasta que se desactiva la casilla "activado".

## **Cuidado**

Quite la marca de la casilla "activado" antes de sacar la memoria USB.

#### **Registro de secado de suelo**

Aquí puede guardar un registro de secado de suelo en la memoria USB para saber si la losa de hormigón ha alcanzado la temperatura correcta.

- **•** Compruebe que "función secado suelo" se activa en el menú 5.9.
- **•** Seleccione "registro de secado de suelo activado".
- **•** Se crea un archivo de registro donde pueden consultarse la temperatura y la potencia del calentador de inmersión. El registro permanece activo hasta que se deseleccione "registro de secado de suelo activado" o hasta que se pare "función secado suelo".

#### Cuidado

Deseleccione "registro de secado de suelo activado" antes de extraer la memoria USB.

#### **Menú 7.3 - gestionar config.**

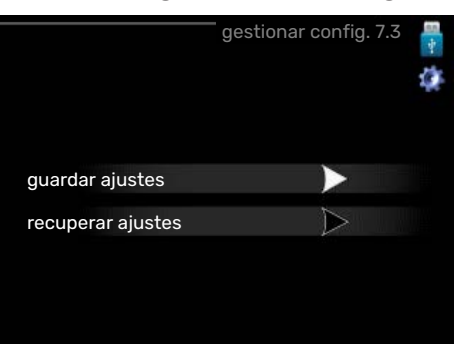

#### **guardar ajustes** Opción de configuración: on/off

**recuperar ajustes** Opción de configuración: on/off

En este menú puede guardar/cargar los ajustes de los menús en/desde una memoria USB.

*guardar ajustes*: Aquí puede guardar los ajustes de los menús para recuperarlos más adelante o copiarlos en otra unidad SMO 40.

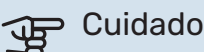

Cada vez que guarde ajustes de menús en la memoria USB se sobrescribirán los ajustes anteriormente guardados.

*recuperar ajustes*: Aquí puede cargar todos los ajustes de los menús guardados en la memoria USB.

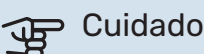

La acción de recuperar la configuración de la memoria USB no se puede deshacer.

# **Problemas de confort**

En la mayoría de los casos, SMO 40 detecta los problemas de funcionamiento (que pueden derivar en problemas de confort) y los indica mediante alarmas e instrucciones que muestra en la pantalla.

## Menú info

Todos los valores de medición de la instalación se recopilan en el submenú 3.1 del sistema de menús del módulo de control. Revisar los valores de este submenú suele simplificar la identificación de la causa de un fallo.

## Gestión de alarmas

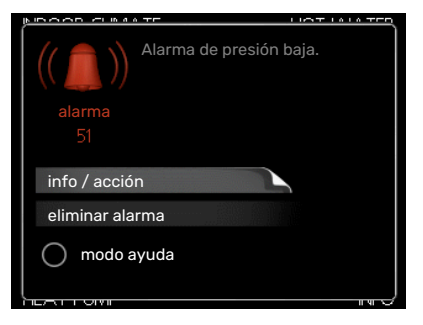

<span id="page-57-1"></span><span id="page-57-0"></span>Cuando se produce una alarma, es porque se ha producido algún tipo de problema de funcionamiento; el piloto de estado cambia de verde fijo a rojo fijo. Además, en la ventana de información aparece una campana de alarma.

#### **ALARMA**

Cuando se produce una alarma que hace que el piloto de estado pase a rojo, se ha producido un fallo que la bomba de calor o el módulo de control no pueden solucionar por sí solos. Girando el mando y pulsando el botón OK, puede ver en la pantalla el tipo de alarma y eliminarla. También puede poner la instalación en modo ayuda.

*info / acción* Aquí puede leer lo que significa la alarma y ver consejos sobre lo que puede hacer para resolver el problema que la ha provocado.

*eliminar alarma* En muchos casos es suficiente seleccionar «eliminar alarma» para que el producto vuelva al funcionamiento normal. Si se enciende una luz verde después de seleccionar «eliminar alarma», la alarma se ha solucionado. Si el piloto sigue rojo y la pantalla muestra un menú «alarma», el problema sigue sin solucionarse.

*modo ayuda* "modo ayuda" es un modo de emergencia. En este modo, la instalación produce calefacción y/o ACS incluso si hay algún problema. Puede significar que el compresor de la bomba de calor no está en marcha. En tal caso, cualquier apoyo eléctrico externo produce calefacción y/o ACS.

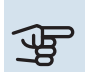

## **F** Cuidado

Para activar el modo ayuda hay que seleccionar una acción de alarma en el menú 5.1.4.

## **G** Cuidado

Activar el modo "modo ayuda" no significa que el problema que ha provocado la alarma se haya resuelto. Por tanto, el piloto de estado seguirá en rojo.

## Solución de problemas

Si la pantalla no muestra el problema de funcionamiento, las recomendaciones siguientes pueden servirle de ayuda:

#### **Acciones básicas**

Empiece comprobando los siguientes elementos:

- **•** La posición del interruptor (SF1).
- **•** Los fusibles generales y parciales del edificio.
- **•** Interruptor magnetotérmico para SMO 40 (FC1).
- **•** El interruptor diferencial del edificio.
- **•** Dispositivo de corriente residual de la instalación (RCD).
- **•** Monitor de carga correctamente configurado.

#### **Temperatura de agua caliente baja o sin agua caliente**

Esta parte de la sección de localización de fallos solamente se aplica si el sistema tiene un acumulador de ACS instalado.

- **•** Válvula de llenado del depósito de ACS externa cerrada u obstruida.
	- **–** Abra la válvula.
- **•** Válvula mezcladora (si está instalada) ajustada a un valor demasiado bajo.
	- **–** Ajuste la válvula mezcladora.
- **•** SMO 40 en modo de funcionamiento incorrecto.
	- **–** Vaya al menú 4.2. Si está seleccionado el modo "auto", defina un valor más alto para "desactiv. apoyo externo" en el menú 4.9.2.
	- **–** Si está seleccionado el modo "manual", seleccione "apoyo".
- **•** Consumo de agua caliente elevado.
	- **–** Espere hasta que el agua se haya calentado. Puede aumentar temporalmente la capacidad de producción de ACS (lux temporal) en el menú 2.1.
- **•** Ajuste del agua caliente demasiado bajo.
- **–** Vaya al menú 2.2 y seleccione un modo de confort de temperatura más alta.
- **•** Acceso a temperatura de ACS baja con la función "Control inteligente" activada.
	- **–** Si el consumo de ACS ha sido bajo, se producirá menos ACS de lo normal. Reinicie el producto.
- **•** Priorización del agua caliente insuficiente o desactivada.
	- **–** Vaya al menú 4.9.1 y aumente el tiempo durante el cual debe tener prioridad el ACS. Tenga en cuenta que si aumenta el tiempo de producción de ACS, el de producción de calefacción disminuirá, lo que puede desembocar en temperaturas interiores más bajas/desiguales.
- **•** "Modo de vacaciones" activado en el menú 4.7.
	- **–** Vaya al menú 4.7 y seleccione "Off".

#### **Temperatura interior baja**

- **•** Termostatos cerrados en varias estancias.
	- **–** Ponga los termostatos al máximo en tantas habitaciones como sea posible. Ajuste la temperatura interior en el menú 1.1 en lugar de cerrar los termostatos.

En la sección "Consejos para ahorrar" del manual de instrucciones encontrará información detallada sobre la mejor manera de ajustar los termostatos.

- **•** SMO 40 en modo de funcionamiento incorrecto.
	- **–** Vaya al menú 4.2. Si está seleccionado el modo "auto", defina un valor más alto para "desactiv. calefacción" en el menú 4.9.2.
	- **–** Si está seleccionado el modo "manual", seleccione "calefacción". Si no es suficiente, seleccione "apoyo".
- **•** Valor definido de control de calefacción automático demasiado bajo.
	- **–** Vaya al menú 1.1 "temperatura" y ajuste el offset de la curva de calor. Si la temperatura interior solamente es baja cuando hace frío fuera, aumente la pendiente de la curva en el menú 1.9.1 "curva calor".
- **•** Priorización de la calefacción insuficiente o desactivada.
	- **–** Vaya al menú 4.9.1 y aumente el tiempo durante el cual debe tener prioridad la calefacción. Tenga en cuenta que si aumenta el tiempo de producción de calefacción, el de producción de ACS disminuirá, lo cual puede reducir la cantidad de ACS disponible.
- **•** "Modo de vacaciones" activado en el menú 4.7.
	- **–** Vaya al menú 4.7 y seleccione "Off".
- **•** Interruptor externo de modificación de la temperatura interior activado.
	- **–** Compruebe los interruptores externos.
- **•** Aire en el sistema climatizador.
- **–** Purgue de aire el sistema climatizador.
- **•** Válvulas al sistema climatizador cerradas.
	- **–** Abra las válvulas.

#### **Temperatura interior alta**

- **•** Valor definido de control de calefacción automático demasiado alto.
	- **–** Vaya al menú 1.1 (temperatura) y reduzca el offset de la curva de calor. Si la temperatura interior solamente es alta cuando hace frío fuera, reduzca la pendiente de la curva en el menú 1.9.1 "curva calor".
- **•** Interruptor externo de modificación de la temperatura interior activado.
	- **–** Compruebe los interruptores externos.

#### **Presión del sistema baja**

- **•** El sistema climatizador no tiene agua suficiente.
	- **–** Llene de agua el sistema climatizador y compruebe si hay fugas. Si tiene que volver a rellenar, póngase en contacto con el instalador.

#### **El compresor de la bomba de calor aire/agua no arranca**

- **•** No hay demanda de calefacción o ACS, ni tampoco de refrigeración.
	- **–** SMO 40 no activa la calefacción, el ACS ni la refrigeración.
- **•** Compresor bloqueado debido a las condiciones de temperatura.
	- **–** Espere hasta que la temperatura esté dentro del rango de servicio del producto.
- **•** No ha transcurrido el tiempo mínimo entre arranques del compresor.
	- **–** Espere al menos 30 minutos y compruebe que el compresor haya arrancado.
- **•** Ha saltado una alarma.
	- **–** Siga las instrucciones de la pantalla.

## Solo apoyo externo

Si no consigue resolver el problema y no puede calentar la casa, en tanto acude el servicio técnico puede seguir utilizando la bomba de calor en modo "sólo apoyo ext". Como resultado, solamente se utiliza el apoyo externo para calentar la casa.

#### **AJUSTE LA INSTALACIÓN EN EL MODO DE APOYO EXTERNO**

- 1. Vaya al menú 4.2 modo func..
- 2. Seleccione "sólo apoyo ext" con el mando y pulse el botón OK.
- 3. Vuelva al menú principal pulsando el botón Atrás.

## **F** Cuidado

Al hacer la puesta en servicio sin bomba de calor de aire/agua NIBE, la pantalla puede mostrar una alarma de "error de comunicación".

La alarma se reinicia cuando se desactiva la bomba de calor de aire/agua correspondiente en el menú 5.2.2 ("secund instalados").

# **Accesorios**

Encontrará información detallada sobre los accesorios y una lista de accesorios completa en el sitio [nibe.eu.](https://www.nibe.eu)

<span id="page-60-0"></span>Hay accesorios que no están disponibles en todos los mercados.

#### **KIT DE CONEXIÓN EXTERNA SOLAR 40**

Solar 40 quiere decir que el SMO 40 (junto con VPAS) se puede conectar a un sistema de calefacción solar térmica.

N.º de pieza 067 084

#### **KIT DE CONEXIÓN EXTERNA SOLAR 42**

Solar 42 quiere decir que el SMO 40 (junto con VPBS) se puede conectar a un sistema de calefacción solar térmica.

N.º de pieza 067 153

#### **CALENTADOR DE INMERSIÓN IU**

**3 kW** N.º de pieza 018 084 **6 kW** N.º de pieza 018 088

**9 kW**

N.º de pieza 018 090

#### **KIT DE MEDICIÓN DE ENERGÍA EMK 300**

Este accesorio está instalado externamente y se usa para medir la cantidad de energía suministrada al agua caliente, la calefacción y la refrigeración de la vivienda.

Tubería de cobre Ø22.

Nº de pieza 067 314

#### **KIT DE MEDICIÓN DE ENERGÍA EMK 500**

Este accesorio está instalado externamente y se usa para medir la cantidad de energía suministrada a la piscina, el agua caliente y la calefacción/refrigeración del edificio.

Tubería de cobre Ø28.

N.º de pieza 067 178

#### **APOYO ELÉCTRICO EXTERNO ELK**

Estos accesorios podrían requerir una tarjeta de accesorios AXC 30 (suplemento externo de control por etapas).

#### **ELK 5**

**ELK 8** Calentador eléctrico

Calentador eléctrico 5 kW, 1 x 230 V N.º de pieza 069 025

**ELK 15** 15 kW, 3 x 400 V **ELK 26** 26 kW, 3 x 400 V

N.º de pieza 067 074

8 kW, 1 x 230 V N.º de pieza 069 026

N.º de pieza 069 022 **ELK 42**

42 kW, 3 x 400 V N.º de pieza 067 075

#### **SISTEMA DE DERIVACIÓN EXTRA ECS**

Este accesorio se utiliza cuando la unidad SMO 40 se instala en viviendas que tienen dos o más sistemas de calefacción que requieren temperaturas de caudal diferentes.

**ECS 40 (Máx. 80 m²)** N.º de pieza 067 287

**ECS41 (aprox.80-250 m²)** N.º de pieza 067 288

**MÓDULO DE AIRE DE EXPULSIÓN F135**

F135 es un módulo de aire de expulsión especialmente diseñado para combinar la recuperación de aire de expulsión mecánico con la bombas de calor de aire/agua. La unidad interior/módulo de control controla F135.

Nº de pieza 066 075

#### **RELÉ AUXILIAR HR 10**

El relé auxiliar HR 10 se utiliza para controlar las cargas externas de sistemas monofásicos a trifásicos, como por ejemplo calderas de gasoil, calentadores de inmersión y bombas.

N.º de pieza 067 309

#### **MÓDULO DE COMUNICACIONES PARA ELECTRICIDAD SOLAR EME 20**

EME 20 se utiliza para permitir la comunicación y el control entre los inversores para células solares de NIBE y SMO 40.

Nº de pieza 057 215

#### **MÓDULO DE COMUNICACIONES MODBUS 40**

MODBUS 40 permite controlar y supervisar la unidad SMO 40 desde un DUC (centro informático) situado en el edificio. La comunicación se realiza utilizando MODBUS-RTU.

N.º de pieza 067 144

#### **MÓDULO DE COMUNICACIONES SMS 40**

Cuando no hay conexión a Internet, puede utilizarse el accesorio SMS 40 para controlar SMO 40 por SMS.

N.º de pieza 067 073

#### **CAJA DE CONEXIONES K11**

Caja de conexiones con termostato y protección contra sobrecalentamiento. (Al conectar el calentador de inmersión IU) N.º de pieza 018 893

#### **BOMBA DE CARGA CPD 11**

Bomba de carga para bomba de calor

**CPD 11-25/65** N.º de pieza 067 321 **CPD 11-25/75** N.º de pieza 067 320

#### **KITDEMEDICIÓNDEELECTRICIDADGENERADA POR ENERGÍA SOLAR EME 10**

EME 10 se utiliza para optimizar el uso de la electricidad generada por energía solar. EME 10 mide la corriente del inversor correspondiente mediante un transformador de corriente y funciona con todos los inversores.

Nº de pieza 067 541

#### **CALEFACCIÓN DE PISCINA POOL 40**

POOL 40 se utiliza para calentar el agua de la piscina con SMO 40. N.º de pieza 067 062

#### **UNIDAD DE HABITACIÓN RMU 40**

La unidad de habitación es un accesorio con un sensor de habitación incorporado que permite controlar y supervisar la unidad SMO 40 desde una estancia distinta de aquella en la que se encuentra.

N.º de pieza 067 064

#### **SENSOR DE HABITACIÓN RTS 40**

Este accesorio se utiliza para obtener una temperatura interior más uniforme.

N.º de pieza 067 065

#### **SENSOR DE CORRIENTE CMS 10-200**

Sensor de corriente con zona de trabajo 0-200 A. Nº de pieza 067 596

#### **TARJETA ADICIONAL AXC 30**

Es una tarjeta de accesorios para refrigeración activa (sistema a 4 tubos), sistema climatizador extra, modo de confort de ACS o si se conectan más de dos bombas de carga a SMO 40. También se puede utilizar para un apoyo externo de control por etapas (por ejemplo, una caldera eléctrica externa) o un apoyo externo de control por derivación (como una caldera de leña, gasoil, gas o pellets).

Si se conecta, por ejemplo, una bomba de ACS a SMO 40 al mismo tiempo que se activa la indicación de alarma común, también se requiere una tarjeta de accesorios.

N.º de pieza 067 304

#### **CALENTADOR/ACUMULADOR DE AGUA**

#### **AHPH**

Depósito acumulador sin ca-Depósito acumulador sin caserpentín solar (cobre) y un un serpentín de ACS integraserpentín de ACS (acero ino- do (protección anticorrosión lentador de inmersión con xidable).

lentador de inmersión, con de acero inoxidable). N.º de pieza 256 120

N.º de pieza 256 119

#### **VPA**

**AHPS**

Acumulador de ACS con depósito de doble pared.

#### **VPA 450/300**

Protección anticorrosión: N.º de pieza 082 nzn Cobre Vitrificado N.º de pieza 082 032

#### **VPAS**

Acumulador de ACS con depósito de doble pared (tipo "tank in tank") y serpentín solar.

#### **VPAS 300/450**

Protección anticorrosión: N.º de pieza 082 026 Cobre

Vitrificado Nº de pieza 082 027

#### **VPB**

Calentador de agua sin calentador de inmersión, con serpentín de carga.

**VPB 300**

#### **VPB 200**

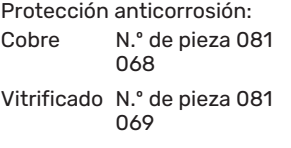

Inoxidable N.º de pieza 081 070

#### **VPB 500**

Protección anticorrosión: N.º de pieza 081 Cobre 054 Cobre

#### **VPB 1000**

Protección anticorrosión: N.º de pieza 081 053 Cobre

#### **CONTROL DE AGUA CALIENTE**

#### **VST 05**

Válvula inversora, tubería de co-Válvula inversora, tubería de co-(Potencia máx. recomendada: 8 kW) (Potencia máx. recomendada: 17 kW) bre Ø22 Nº de pieza 089 982

#### **VST 20**

Válvula inversora, tubería de cobre Ø35 (Potencia máx. recomendada: 40 kW) N.º de pieza 089 388

#### **VÁLVULA INVERSORA PARA REFRIGERACIÓN**

#### **VCC 05**

bre Ø22 mm Nº de pieza 067 311

### **VCC 11**

Válvula inversora, tubería de co-Válvula inversora, tubería de cobre Ø28 mm Nº de pieza 067 312

**VPB 750** Protección anticorrosión: N.º de pieza 081 052

Protección anticorrosión:

N.º de pieza 081 Cobre N.º de pieza 081 071

Vitrificado N.º de pieza 081 073

Inoxidable N.º de pieza 081 072

**VST 11**

bre Ø28 N.º de pieza 089 152

# **Especificaciones técnicas**

## <span id="page-62-1"></span><span id="page-62-0"></span>**Dimensiones**

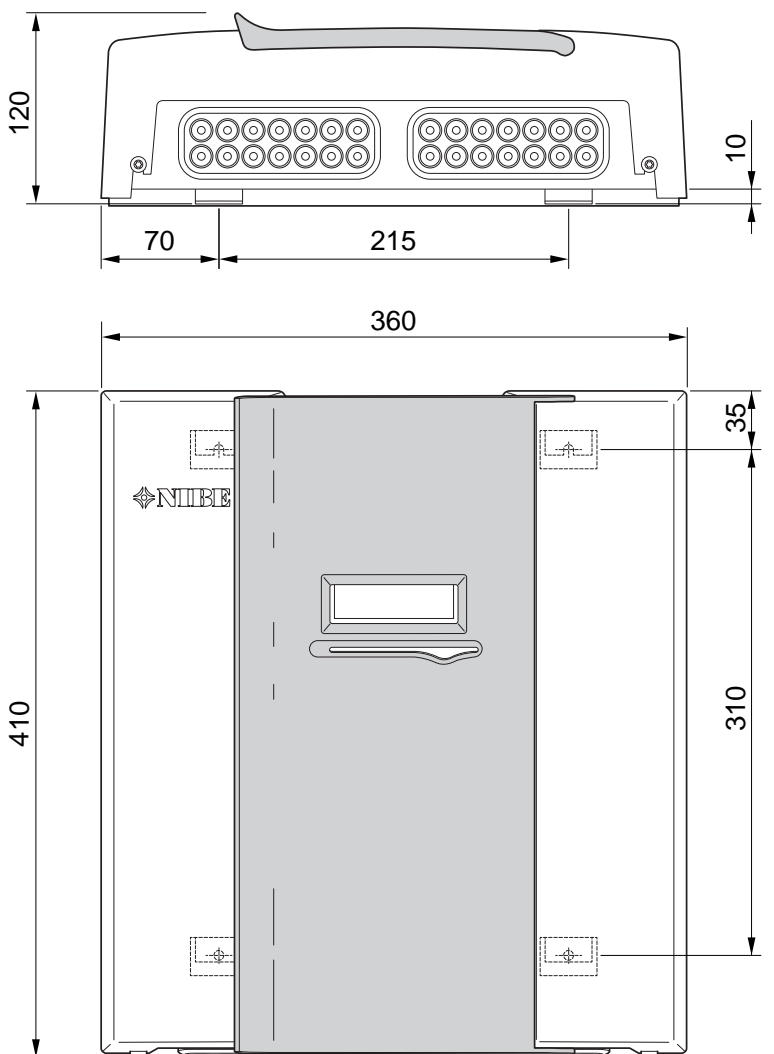

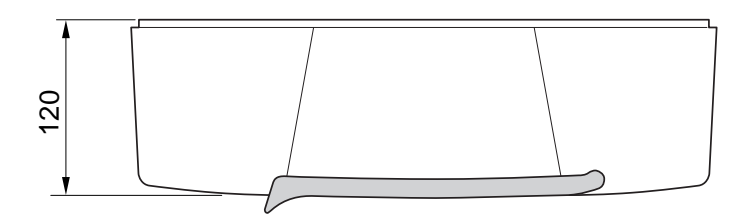

## Características técnicas

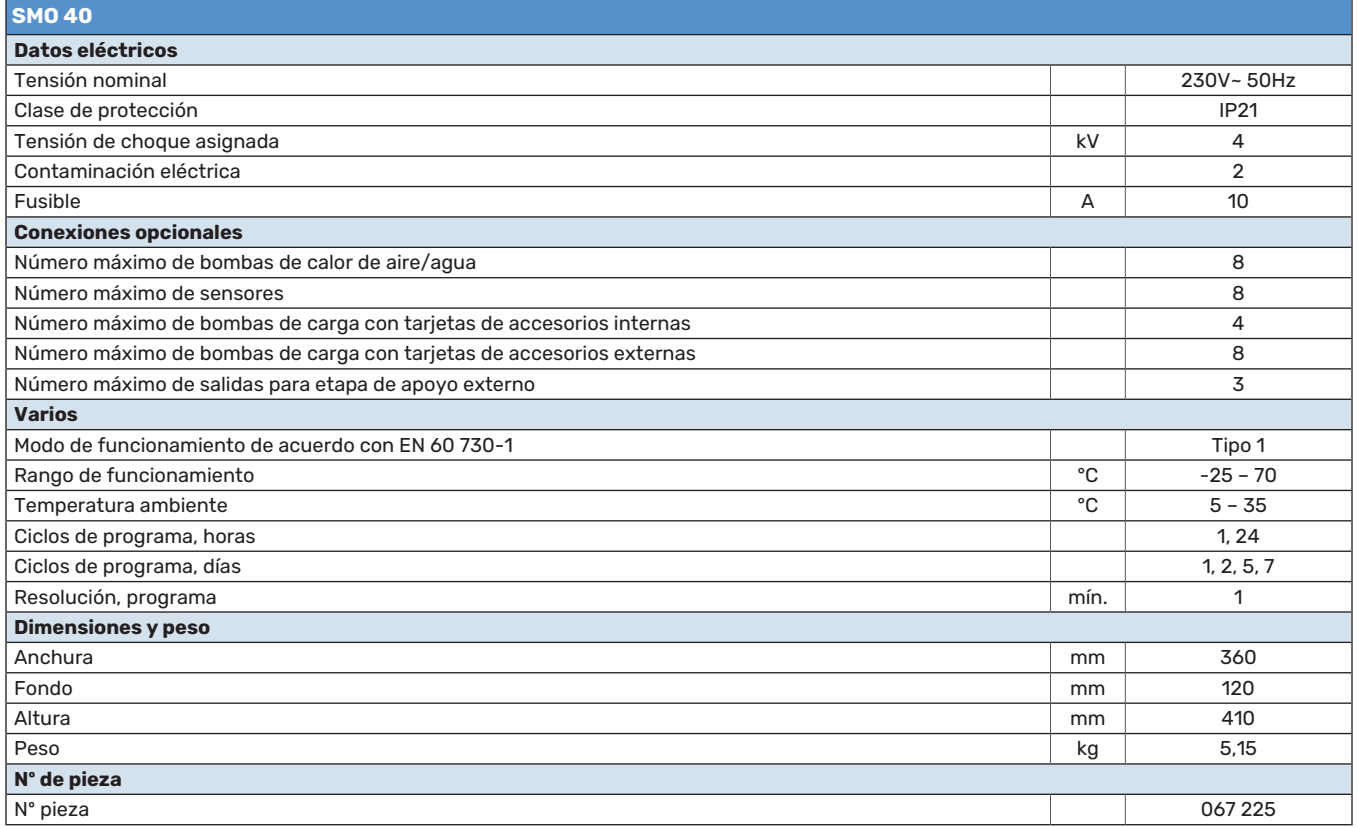

## Etiquetado energético

<span id="page-64-0"></span>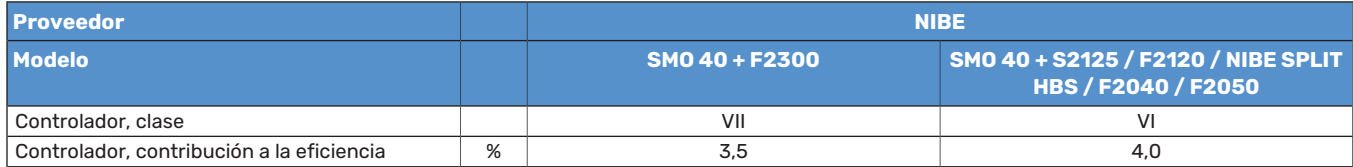

## Esquema del circuito eléctrico

<span id="page-65-0"></span>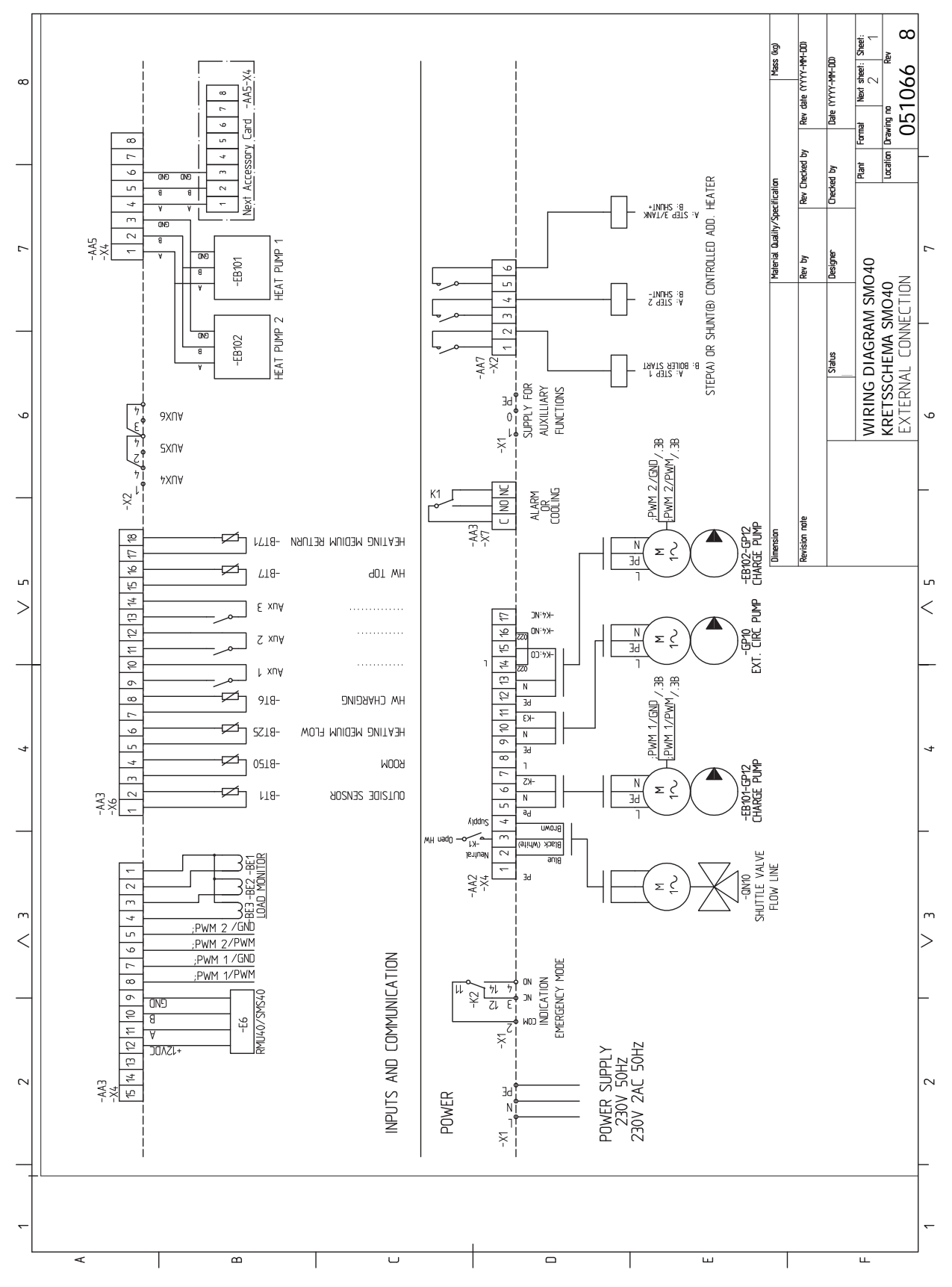

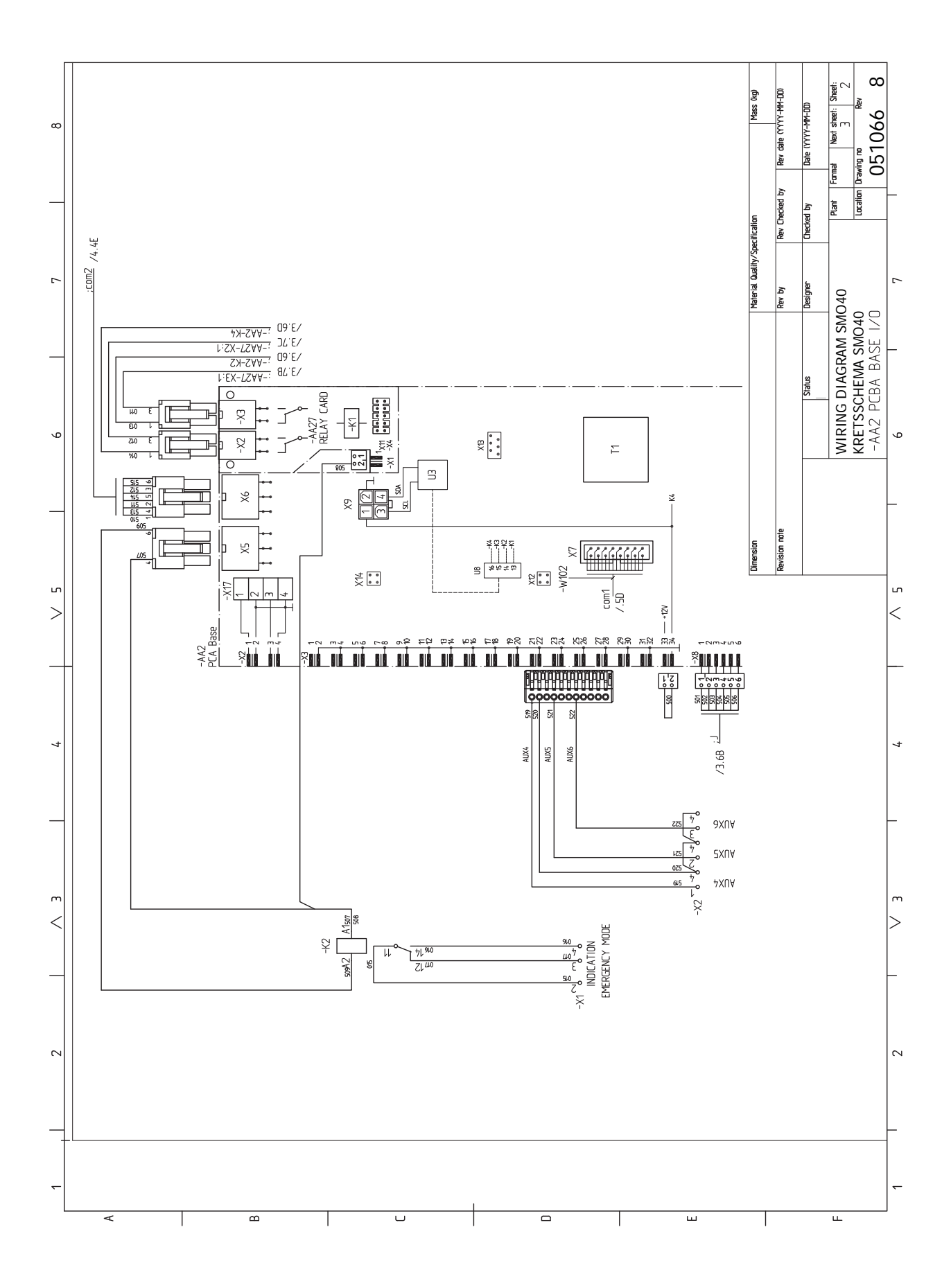

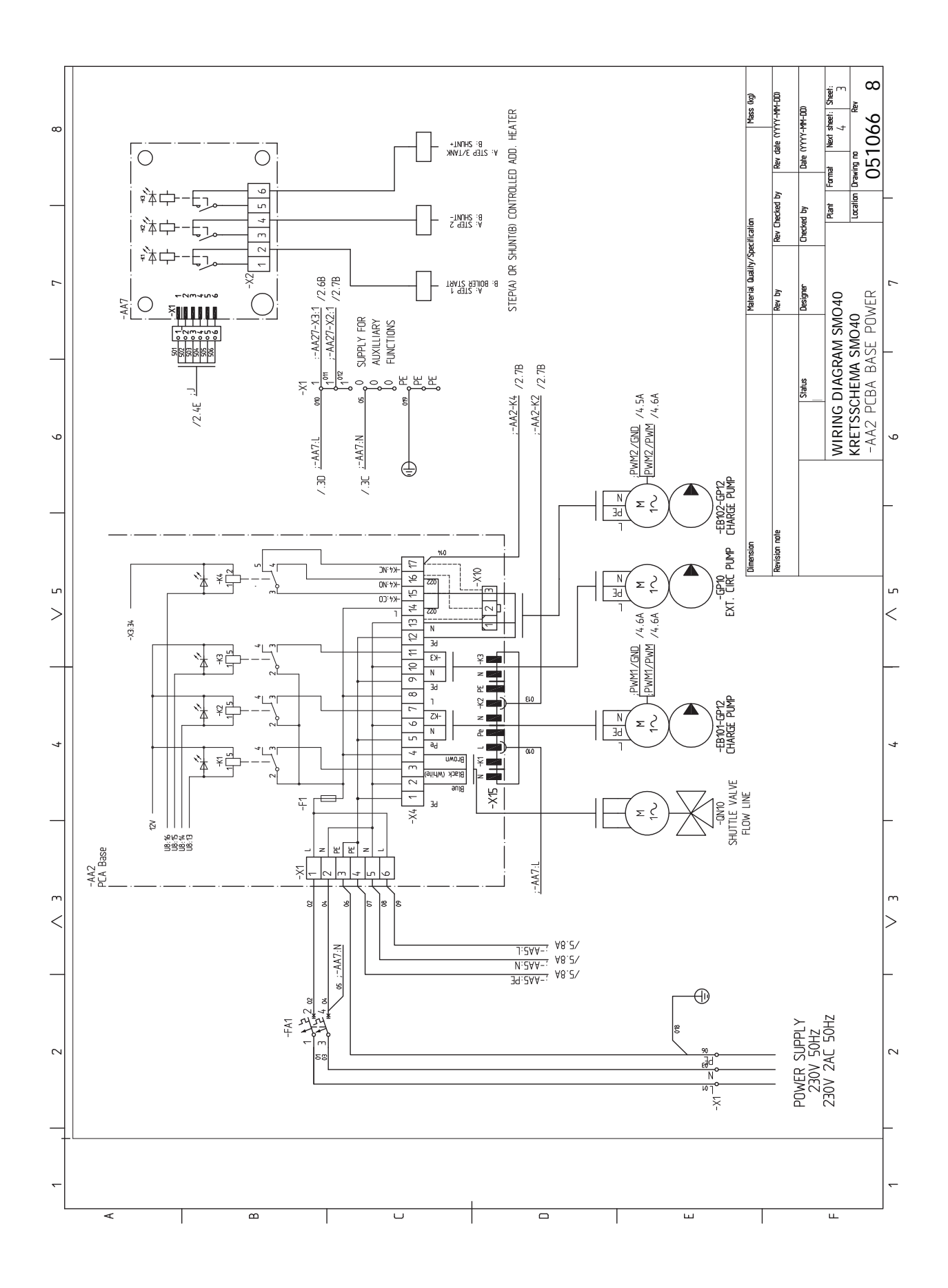

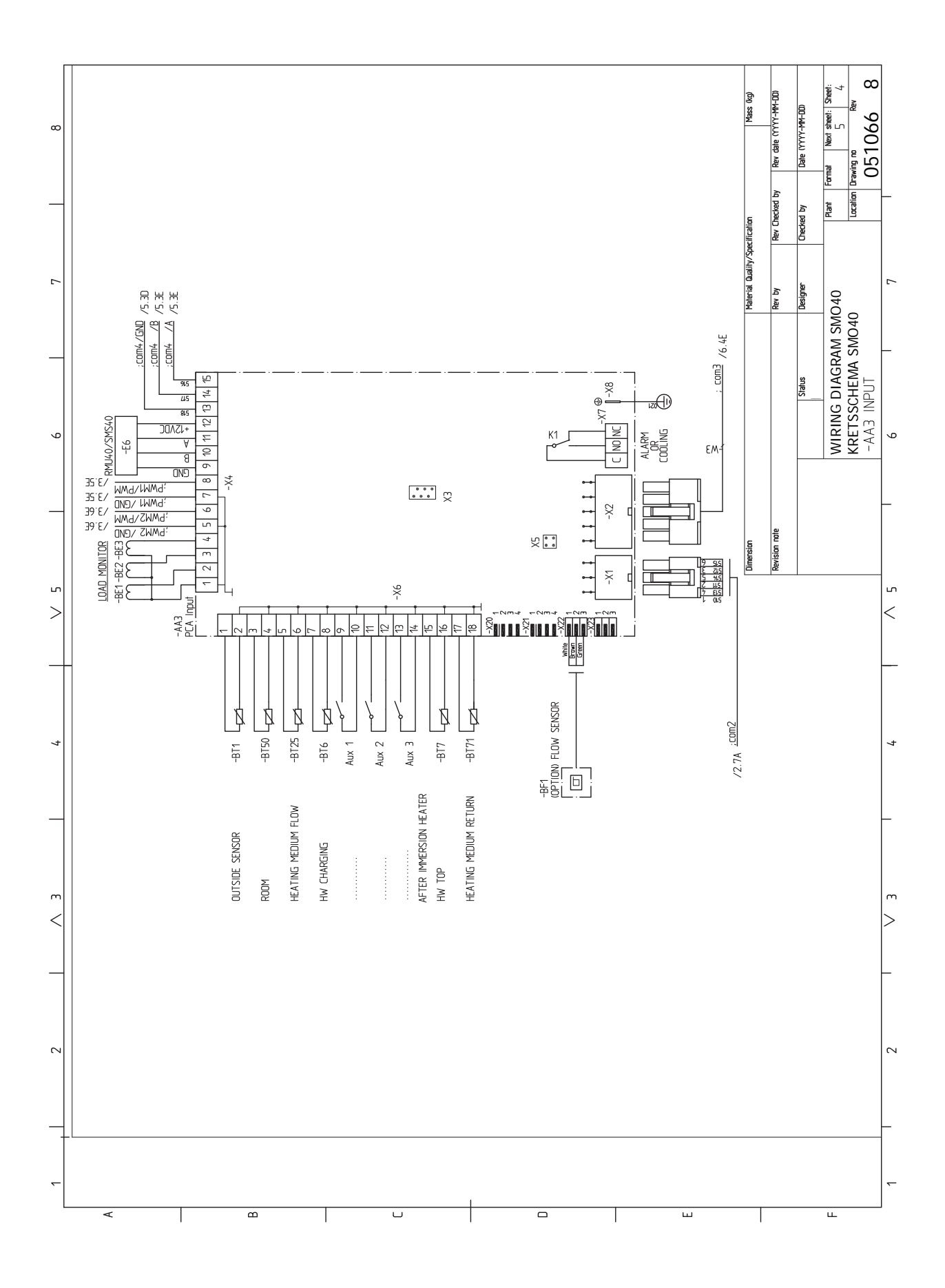

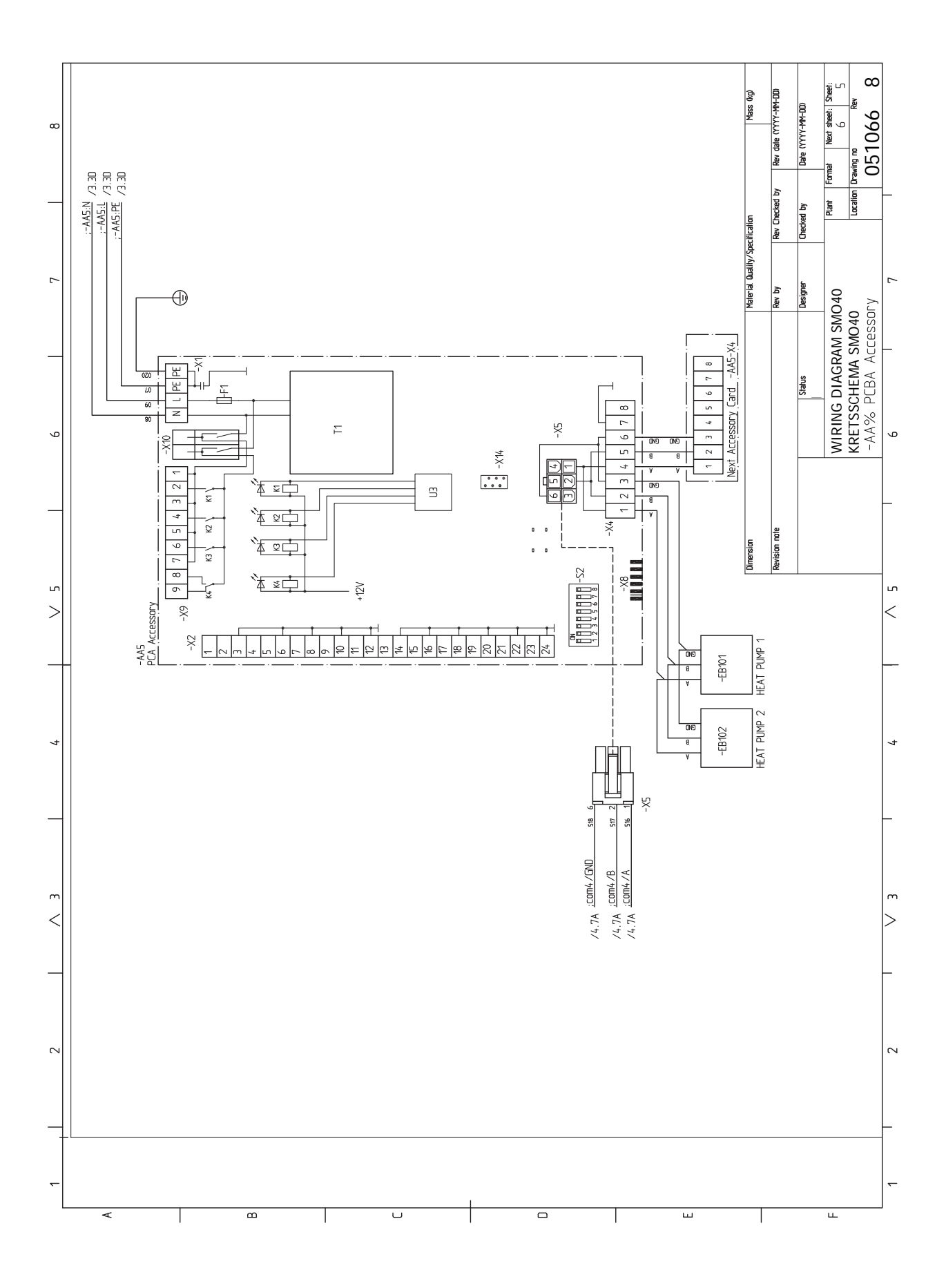

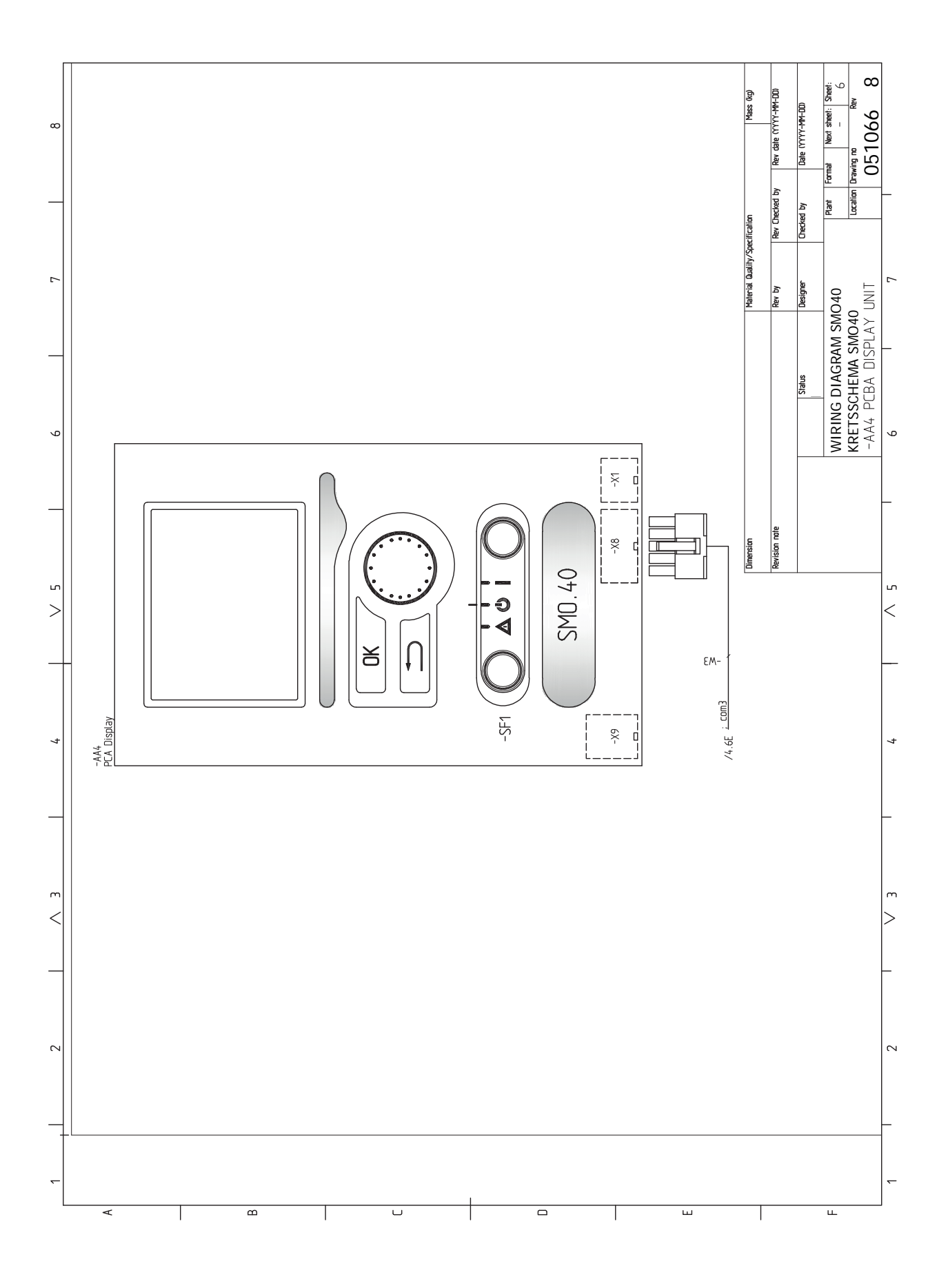

# **Índice**

#### **A**

Accesibilidad, conexión eléctrica, [18](#page-17-0) Accesorios, [61](#page-60-0) Acciones de mantenimiento, [55](#page-54-0) Datos del sensor de temperatura, [55](#page-54-1) Modo de espera, [55](#page-54-2) Puerto USB, [56](#page-55-0) Acoplamiento de tuberías del medio de calentamiento, [12](#page-11-0) Agua fría y caliente Conexión del acumulador de ACS, [13](#page-12-0) Ajuste de un valor, [39](#page-38-0) Alarma, [58](#page-57-0) Apoyo externo de control por etapas, [25](#page-24-0)

#### **B**

Bomba de circulación externa, [27](#page-26-0), [30](#page-29-0) Botón Atrás, [37](#page-36-0) Botón OK, [37](#page-36-1)

#### **C**

Circulación de agua caliente, [30](#page-29-0) Componentes suministrados, [9](#page-8-0) Comprobación de la salida AUX, [32](#page-31-1) Comprobación de la válvula inversora, [32](#page-31-2) Comunicación con bomba de calor, [20](#page-19-0) Conexión de accesorios, [30](#page-29-1) Conexión de la circulación de agua caliente, [14](#page-13-0) Conexión del acumulador de ACS, [13](#page-12-0) Conexión de las bombas de carga a la bomba de calor 1 y 2, [19](#page-18-0) Conexión de los sensores de corriente, [24](#page-23-0) Conexión del sistema climatizador, [13](#page-12-1) Conexión de tuberías Acoplamiento de tuberías del medio de calentamiento, [12](#page-11-0) Leyenda de símbolos, [12](#page-11-1) Conexión de tuberías y ventilación Conexión del sistema climatizador, [13](#page-12-1) Sistema climatizador, [13](#page-12-2) Conexión eléctrica, [19](#page-18-1) Conexiones, [19](#page-18-2) Conexiones eléctricas, [17](#page-16-0) Accesibilidad, conexión eléctrica, [18](#page-17-0) Apoyo externo de control por etapas, [25](#page-24-0) Bomba de circulación externa, [27](#page-26-0) Comunicación con bomba de calor, [20](#page-19-0) Conexión de accesorios, [30](#page-29-1) Conexión de las bombas de carga a la bomba de calor 1 y 2, [19](#page-18-0) Conexión eléctrica, [19](#page-18-1) Conexiones, [19](#page-18-2) Conexiones externas, [27](#page-26-1) Conexiones opcionales, [24](#page-23-1) Control del apoyo externo por shunt, [26](#page-25-0) Instalación de sensor de temperatura en tubería, [22](#page-21-0) Interruptor magnetotérmico, [17](#page-16-1) Monitor de carga, [24](#page-23-2) myUplink, [27](#page-26-2) Salida de relé para modo de emergencia, [26](#page-25-1) Sensor de exterior, [22](#page-21-1) Sensor de habitación, [22](#page-21-2) Sensor de línea de retorno externo, [23](#page-22-0) Sensor de temperatura, carga de agua caliente, [23](#page-22-1) Sensor de temperatura de alimentación externo, [23](#page-22-2) Sensores, [22](#page-21-3)

Sujetacables, [18](#page-17-1) Válvula inversora, calefacción/ACS, [27](#page-26-3) Conexiones externas, [27](#page-26-1) Conexiones opcionales, [24](#page-23-1) Posibilidades de selección para las entradas AUX, [28](#page-27-1) Configuración de la curva de refrigeración/calefacción, [33](#page-32-0) Control, [37](#page-36-2), [41](#page-40-0) Control - Introducción, [37](#page-36-2) Control - Menús, [41](#page-40-0) Control del apoyo externo por shunt, [26](#page-25-0) Control - Introducción, [37](#page-36-2) Sistema de menús, [38](#page-37-0) Unidad de visualización, [37](#page-36-3) Control - Menús, [41](#page-40-0) Menú 5 - SERVICIO, [44](#page-43-0)

#### **D**

Datos del sensor de temperatura, [55](#page-54-1) Depósito de inercia UKV, [14](#page-13-1) Desmontaje del panel frontal, [9](#page-8-1) Desplazamiento por las ventanas, [40](#page-39-0) Dimensiones y coordenadas de instalación, [63](#page-62-0) Diseño del módulo de control, [10](#page-9-0) Lista de componentes, [10](#page-9-0) Ubicación de componentes, [10](#page-9-0)

#### **E**

Entrega y manipulación Desmontaje del panel frontal, [9](#page-8-1) Montaje, [9](#page-8-2) Entrega y manutención, [9](#page-8-3) Componentes suministrados, [9](#page-8-0) Especificaciones técnicas, [63](#page-62-1) Dimensiones y coordenadas de instalación, [63](#page-62-0) Esquema del circuito eléctrico, [66](#page-65-0) Esquema del circuito eléctrico, [66](#page-65-0) Etiquetado energético, [65](#page-64-0)

#### **G**

Gestión de alarmas, [58](#page-57-1) Guía de puesta en servicio, [32](#page-31-3)

#### **I**

Indicación del modo de refrigeración, [30](#page-29-0) Información importante, [4](#page-3-0) Información sobre seguridad, [4](#page-3-1) Inspección de la instalación, [6](#page-5-0) Marcado, [4](#page-3-2) Número de serie, [5](#page-4-0) Recuperación, [5](#page-4-1) Símbolos, [4](#page-3-3) Soluciones del sistema, [7](#page-6-0) Información sobre seguridad, [4](#page-3-1) Marcado, [4](#page-3-2) Número de serie, [5](#page-4-0) Símbolos, [4](#page-3-2) Inspección de la instalación, [6](#page-5-0) Instalación, [11](#page-10-0) Agua fría y caliente Conexión del acumulador de ACS, [13](#page-12-0) Generalidades, [11](#page-10-1) Instalación alternativa, [14](#page-13-2) Leyenda de símbolos, [12](#page-11-1) Instalación alternativa, [14](#page-13-2) Apoyo externo, [14](#page-13-3)
Conexión de la circulación de agua caliente, [14](#page-13-0) Depósito de inercia UKV, [14](#page-13-1) Instalación de sensor de temperatura en tubería, [22](#page-21-0) Interruptor, [37](#page-36-0) Interruptor magnetotérmico, [17](#page-16-0)

## **L**

Leyenda de símbolos, [12](#page-11-0)

## **M**

Mando, [37](#page-36-1) Manejo, [39](#page-38-0) Mantenimiento, [55](#page-54-0) Acciones de mantenimiento, [55](#page-54-1) Marcado, [4](#page-3-0) Menú 5 - SERVICIO, [44](#page-43-0) Menú Ayuda, [40](#page-39-0) Modo de espera, [55](#page-54-2) Modo de refrigeración, [33](#page-32-0) Monitor de carga, [24](#page-23-0) Montaje, [9](#page-8-0) myUplink, [27,](#page-26-0) [36](#page-35-0)

### **N**

Número de serie, [5](#page-4-0)

### **O**

Opciones de conexión externa Dos o más sistemas climatizadores, [15](#page-14-0) Piscina, [16](#page-15-0) Sensor de temperatura, parte superior acum. ACS, [23](#page-22-0) Opciones de conexión externa (AUX) Bomba de circulación extra, [30](#page-29-0) Circulación de agua caliente, [30](#page-29-0) Indicación del modo de refrigeración, [30](#page-29-0) Opciones de selección para la salida AUX (relé variable libre de potencial), [30](#page-29-0)

# **P**

Pantalla, [37](#page-36-2) Piloto de estado, [37](#page-36-3) Posibilidades de selección para la salida AUX (relé variable libre de potencial), [30](#page-29-0) Posibilidades de selección para las entradas AUX, [28](#page-27-0) Preparativos, [32](#page-31-0) Problemas de confort, [58](#page-57-0) Alarma, [58](#page-57-1) Gestión de alarmas, [58](#page-57-2) Sólo apoyo externo, [60](#page-59-0) Solución de problemas, [58](#page-57-3) Puerto USB, [56](#page-55-0) Puesta en marcha e inspección, [32](#page-31-1) Puesta en servicio con la función de solo apoyo externo, [33](#page-32-1) Puesta en servicio y ajuste, [32](#page-31-2) Comprobación de la salida AUX, [32](#page-31-3) Comprobación de la válvula inversora, [32](#page-31-4) Configuración de la curva de refrigeración/calefacción, [33](#page-32-2) Guía de puesta en servicio, [32](#page-31-5) Modo de refrigeración, [33](#page-32-0) Preparativos, [32](#page-31-0) Puesta en marcha e inspección, [32](#page-31-1) Puesta en servicio con la función de solo apoyo externo, [33](#page-32-1)

## **R**

Recuperación, [5](#page-4-1)

### **S**

Salida de relé para modo de emergencia, [26](#page-25-0) Selección del menú, [39](#page-38-1) Selección de opciones, [39](#page-38-2)

Sensor de exterior, [22](#page-21-1) Sensor de habitación, [22](#page-21-2) Sensor de línea de retorno externo, [23](#page-22-1) Sensor de temperatura, carga de agua caliente, [23](#page-22-2) Sensor de temperatura, parte superior acum. ACS, [23](#page-22-0) Sensor de temperatura de alimentación externo, [23](#page-22-3) Sensores, [22](#page-21-3) Símbolos, [4](#page-3-0) Sistema climatizador, [13](#page-12-0) Sistema de menús, [38](#page-37-0) Ajuste de un valor, [39](#page-38-3) Desplazamiento por las ventanas, [40](#page-39-1) Manejo, [39](#page-38-0) Menú Ayuda, [40](#page-39-0) Selección del menú, [39](#page-38-1) Selección de opciones, [39](#page-38-2) Uso del teclado virtual, [40](#page-39-2) Sólo apoyo externo, [60](#page-59-0) Solución de problemas, [58](#page-57-3) Soluciones del sistema, [7](#page-6-0) Sujetacables, [18](#page-17-0) Suplemento, [14](#page-13-2) **U** Unidad de visualización, [37](#page-36-4) Botón Atrás, [37](#page-36-5) Botón OK, [37](#page-36-6) Interruptor, [37](#page-36-0) Mando, [37](#page-36-1) Pantalla, [37](#page-36-2) Piloto de estado, [37](#page-36-3) Uso del teclado virtual, [40](#page-39-2) **V**

Válvula inversora, calefacción/ACS, [27](#page-26-1)

# Información de contacto

KNV Energietechnik GmbH Gahberggasse 11, 4861 Schörfling Tel: +43 (0)7662 8963-0 mail@knv.at [knv.at](www.knv.at)

NIBE Energy Systems Oy Juurakkotie 3, 01510 Vantaa Tel: +358 (0)9 274 6970 info@nibe.fi [nibe.fi](www.nibe.fi)

# **GREAT BRITAIN NETHERLANDS NORWAY**

NIBE Energy Systems Ltd 3C Broom Business Park, Bridge Way, S41 9QG Chesterfield Tel: +44 (0)330 311 2201 info@nibe.co.uk [nibe.co.uk](www.nibe.co.uk)

NIBE-BIAWAR Sp. z o.o. Al. Jana Pawla II 57, 15-703 Bialystok Tel: +48 (0)85 66 28 490 [biawar.com.pl](www.biawar.com.pl)

# **AUSTRIA CZECH REPUBLIC DENMARK**

Družstevní závody Dražice - strojírna s.r.o. Dražice 69, 29471 Benátky n. Jiz. Tel: +420 326 373 801 nibe@nibe.cz [nibe.cz](www.nibe.cz)

NIBE Energy Systems France SAS Zone industrielle RD 28 Rue du Pou du Ciel, 01600 Reyrieux Tél: 04 74 00 92 92 info@nibe.fr [nibe.fr](www.nibe.fr)

NIBE Energietechniek B.V. Energieweg 31, 4906 CG Oosterhout Tel: +31 (0)168 47 77 22 info@nibenl.nl [nibenl.nl](www.nibenl.nl)

NIBE Energy Systems Box 14 Hannabadsvägen 5, 285 21 Markaryd Tel: +46 (0)433-27 30 00 info@nibe.se [nibe.se](https://www.nibe.se)

Vølund Varmeteknik A/S Industrivej Nord 7B, 7400 Herning Tel: +45 97 17 20 33 info@volundvt.dk [volundvt.dk](www.volundvt.dk)

# **FINLAND FRANCE GERMANY**

NIBE Systemtechnik GmbH Am Reiherpfahl 3, 29223 Celle Tel: +49 (0)5141 75 46 -0 info@nibe.de [nibe.de](www.nibe.de)

ABK-Qviller AS Brobekkveien 80, 0582 Oslo Tel: (+47) 23 17 05 20 post@abkqviller.no [nibe.no](www.nibe.no)

# **POLAND SWEDEN SWITZERLAND**

NIBE Wärmetechnik c/o ait Schweiz AG Industriepark, CH-6246 Altishofen Tel. +41 (0)58 252 21 00 info@nibe.ch [nibe.ch](www.nibe.ch)

Si su país de residencia no figura en esta lista, póngase en contacto con Nibe Suecia o visite [nibe.eu](https://www.nibe.eu) para más información.

NIBE Energy Systems Hannabadsvägen 5 Box 14 SE-285 21 Markaryd info@nibe.se [nibe.eu](https://www.nibe.eu)

Este documento es una publicación de NIBE Energy Systems. Todas las ilustraciones, cifras y datos de productos se basan en información disponible en el momento de aprobarse la publicación.

NIBE Energy Systems no se hace responsable de cualquier error en la información o impresión de esta publicación.

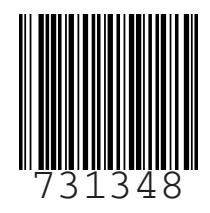

©2023 NIBE ENERGY SYSTEMS